# **Руководство пользователя**

# **Медицинская информационная система «ТМ: Больничная аптека» Версия 5.2.0.5843**

На 90 листах

2020 г.

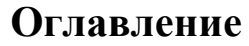

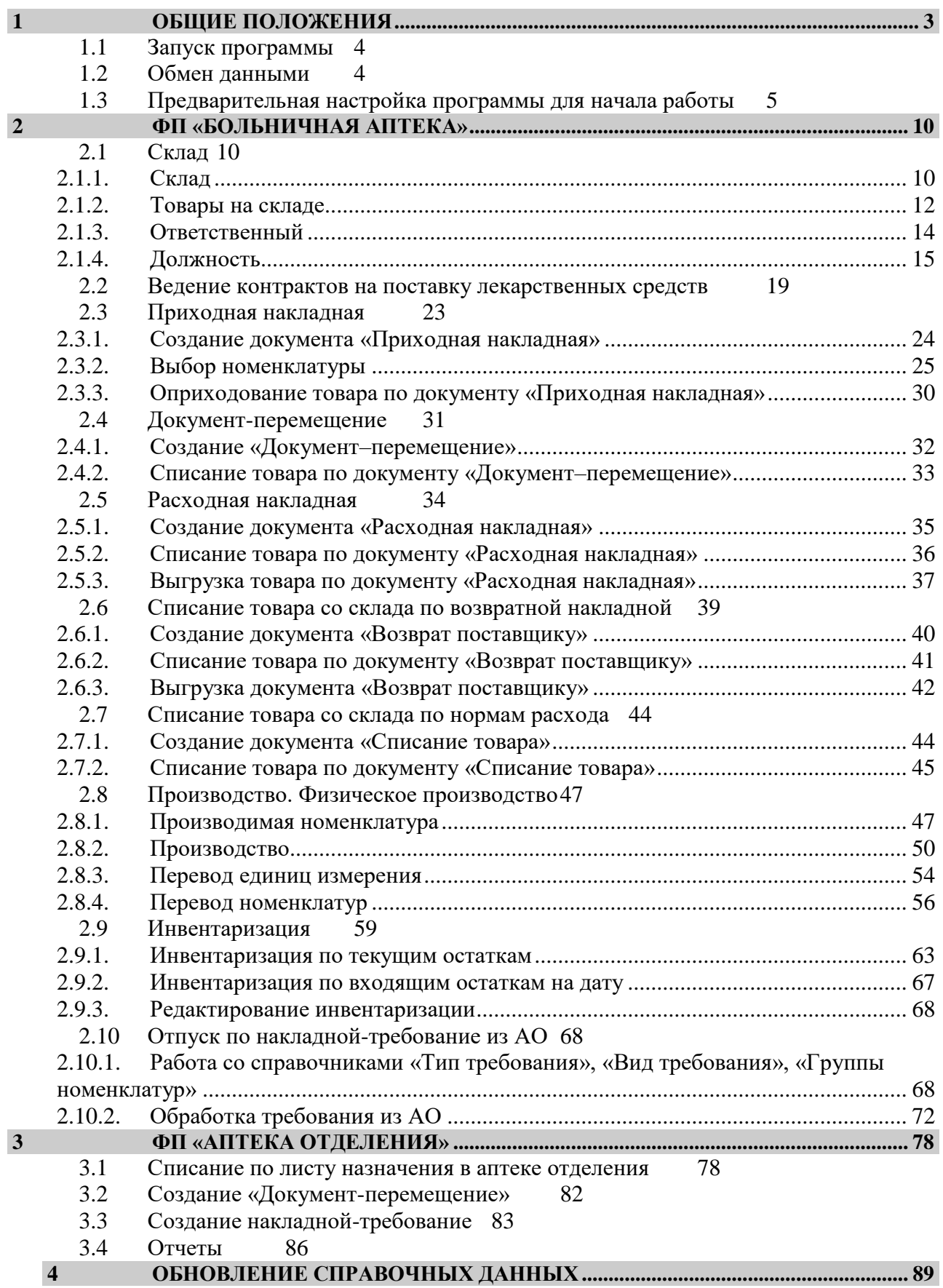

## **ПРИНЯТЫЕ СОКРАЩЕНИЯ**

<span id="page-2-0"></span>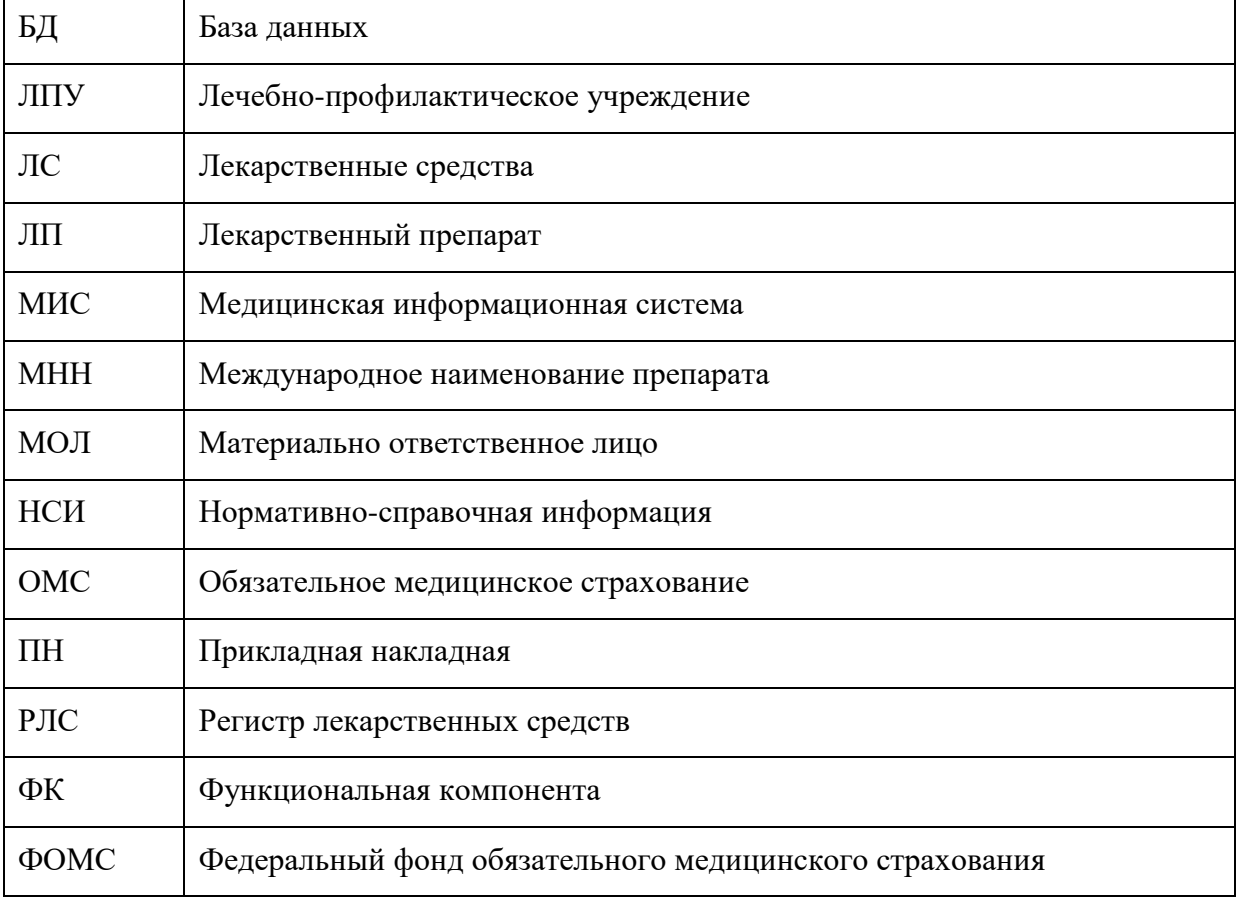

## **1 ОБЩИЕ ПОЛОЖЕНИЯ**

## **1.1 Запуск программы**

<span id="page-3-0"></span>Запуск программы осуществляется двойным щелчком мыши на ярлыке «ТМ Аптека» рабочего стола [\(Рисунок 1\)](#page-3-2).

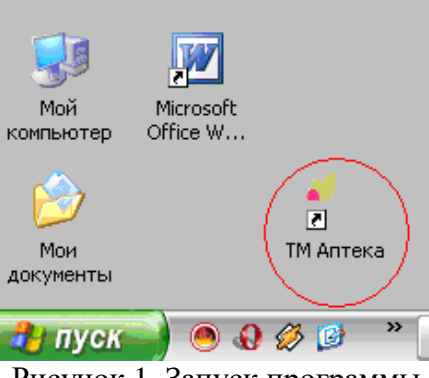

Рисунок 1. Запуск программы

<span id="page-3-2"></span>После успешной авторизации на экран выводится главное окно программы [\(Рисунок](#page-3-3)  [2\)](#page-3-3).

• ТМ: Больничная Аптека

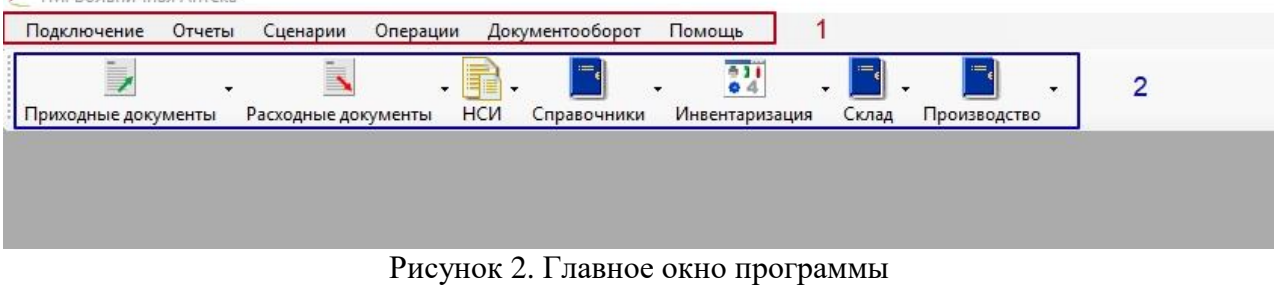

<span id="page-3-3"></span>Главное окно Программы содержит следующие области: Панель основного меню (1); Панель тематических разделов документов (2).

## **1.2 Обмен данными**

<span id="page-3-1"></span>Для успешного выполнения сценария «Обмен данными» обязательно должен быть подключен Интернет.

Сценарий **«Обмен данными»** реализует получение и отправку следующих необходимых для работы документов:

Обновление справочников. Файлов документооборота. Обновления программы ФК «Больничная аптека» (апдейты). Приходные накладные. Возвратные накладные. Реестры рецептов. Результаты инвентаризации. Открыть меню «Сценарии» и выбрать пункт меню «Обмен данными» [\(Рисунок 3\)](#page-4-1).

| Протоколы     | Сценарии |                                                                                                    | Операции           | Документооборот              | Помощь |  |  |  |  |
|---------------|----------|----------------------------------------------------------------------------------------------------|--------------------|------------------------------|--------|--|--|--|--|
|               |          | Автоматический запуск сценариев                                                                                      |                    |                              |        |  |  |  |  |
| Расходные док |          | Резервная копия БД                                                                                                   |                    |                              |        |  |  |  |  |
|               |          | Выгрузка документов для базы просмотра.                                                                              |                    |                              |        |  |  |  |  |
|               |          | Выгрузка РОЛС                                                                                                    |                    |                              |        |  |  |  |  |
|               |          | Вагрузка электронной накладной (TM).<br>Загрузка не собственных документов<br>Персонализированная отправка накладных |                    |                              |        |  |  |  |  |
|               |          |                                                                                                    |                    |                              |        |  |  |  |  |
|               |          |                                                                                                    |                    |                              |        |  |  |  |  |
|               |          |                                                                                                    | Выгрузка накладных |                              |        |  |  |  |  |
|               |          |                                                                                                    | Обмен данными      |                              |        |  |  |  |  |
|               |          |                                                                                                    |                    | Обновление справочных данных |        |  |  |  |  |

Рисунок 3. Запуск сценария «Обмен данными»

<span id="page-4-1"></span>В области уведомлений появится пиктограмма на всё время выполнения сценария [\(Рисунок 4\)](#page-4-2).

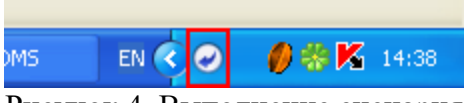

Рисунок 4. Выполнение сценария

<span id="page-4-2"></span><span id="page-4-0"></span>После получения и отправки посылок пиктограмма исчезнет из области уведомлений.

## **1.3 Предварительная настройка программы для начала работы**

Для настройки программы необходимо перейти в режим «Администрирования» под логином и паролем администратора.

Далее следует выбрать пункт «Настройки». В результате откроется таблица «Пользовательские настройки» [\(Рисунок 5\)](#page-4-3).

| ТМ:Аптека 2013 - Администрирование                     |                                                                                                    |                                               |       |                           |  |  |  |
|--------------------------------------------------------|----------------------------------------------------------------------------------------------------|-----------------------------------------------|-------|---------------------------|--|--|--|
| Операции<br>Подключение<br>Вид<br>Помощь               |                                                                                                    |                                               |       |                           |  |  |  |
| Список APMoB<br>$\sqrt{4}$ X                           | $\mathbf{v} \times$                                                                                                    |                                               |       |                           |  |  |  |
| Администрирование                                      |                                                                                                    | Настроить *                                   |       |                           |  |  |  |
| Подключения                                            | $\boxtimes$ $\oplus$ $\times$ $\boxtimes$ $\boxtimes$ $\oplus$ $\mathbb{A}$ $\boxtimes$ $\cdot$ $\boxdot$ Onepaum $\cdot$<br>Ð. | Атрибуты                                      |       |                           |  |  |  |
| Пользователи                                           | Строковое<br>значение                                                                                                    | Название настройки<br>$\overline{\mathbf{v}}$ | Идент | 3121 @<br>$ \mathcal{R} $ |  |  |  |
|                                                        |                                                                                                    | Фильтры                                       | 00000 | ⊟ Общая информа           |  |  |  |
| Группы пользователей                                   |                                                                                                    | Фильтрация цены                               | 00000 | Иденті 00000000-          |  |  |  |
| Роли пользователей                                     |                                                                                                    | Фильтрация по ОГРН                            | 00000 | Идентноt_define           |  |  |  |
|                                                        |                                                                                                    | ФИЛЬР_ИНВ                                     | 00000 | Назван Фильтры            |  |  |  |
| Группы документов                                      |                                                                                                    | ФЕДЕРАЛЬНЫЕ СТАНДАРТЫ                         | 00000 | ПользфAdmin               |  |  |  |
|                                                        |                                                                                                    | Товары на складе                              | bed05 | Строкс                    |  |  |  |
| Библиотеки                                             |                                                                                                    | Товары на складе                              | bed05 | Тип на≬Фильтр             |  |  |  |
| Настройки                                              | on                                                                                                    | Товароучет                                    | 00000 |                           |  |  |  |
|                                                        |                                                                                                    | Товар ОНЛС 2012 года                          | 00000 |                           |  |  |  |
| Документы                                              |                                                                                                    | Товар ОНЛС 2011                               | 00000 |                           |  |  |  |
| ▼<br>$O$ THATLE                                        |                                                                                                    | Товар 2010 года ОНЛС                          | 00000 |                           |  |  |  |
| ,,,,,,,,,,                                             |                                                                                                    | Товар 2009 года ОНЛС                          | 00000 |                           |  |  |  |
| <b>Администрирование</b>                               | простое                                                                                                    | Тип списания                                  | 00000 |                           |  |  |  |
|                                                        | ×.<br>∢<br><b>IIII</b>                                                                                                    |                                               |       |                           |  |  |  |
| $\gg$<br>ÞI.<br>из 2515<br>l D<br><b>Fig. 1</b><br>Б   |                                                                                                    |                                               |       |                           |  |  |  |
| Подключён к: ras   Просмотр: Настройки   Выбор хоста - |                                                                                                    |                                               |       |                           |  |  |  |

<span id="page-4-3"></span>Рисунок 5. Выбор операции «Настройки

Для поиска нужной настройки следует нажать кнопку **. В** окне поиска необходимо набрать «CODE» [\(Рисунок 6\)](#page-5-0).

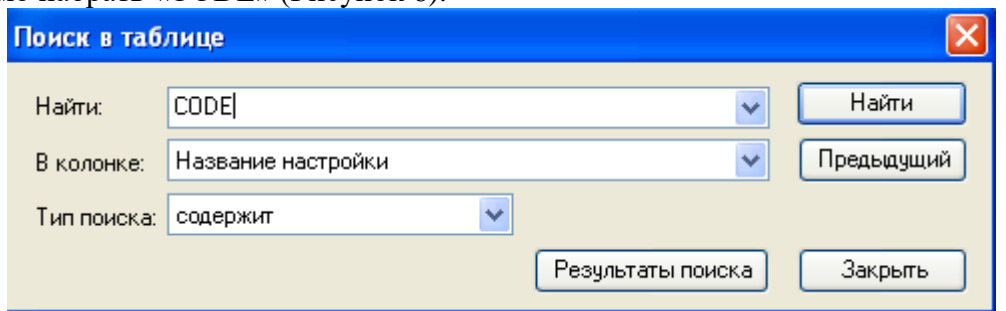

### Рисунок 6. Поиск нужной записи

<span id="page-5-0"></span>Найденную запись необходимо отредактировать. Ввести код организации и сохранить запись [\(Рисунок 7\)](#page-5-1).

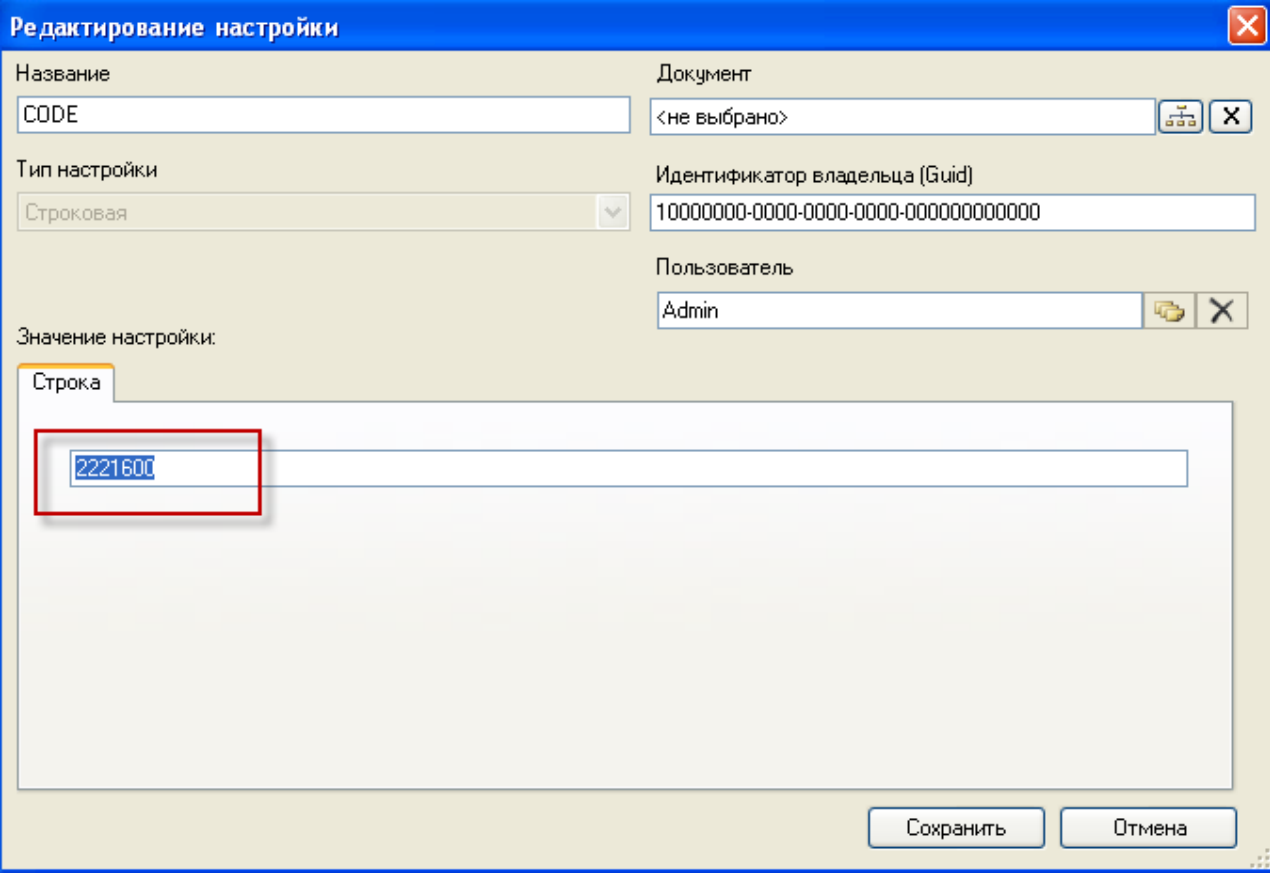

Рисунок 7. Редактирование настройки «CODE»

<span id="page-5-1"></span>Далее в окне настроек [\(Рисунок 5\)](#page-4-3) следует нажать кнопку **для поиска следующей** настройки. В окне поиска набираем «OGRN». Найденную запись надо отредактировать. Ввести код ОГРН вашей организации и сохранить запись [\(Рисунок 8\)](#page-6-0).

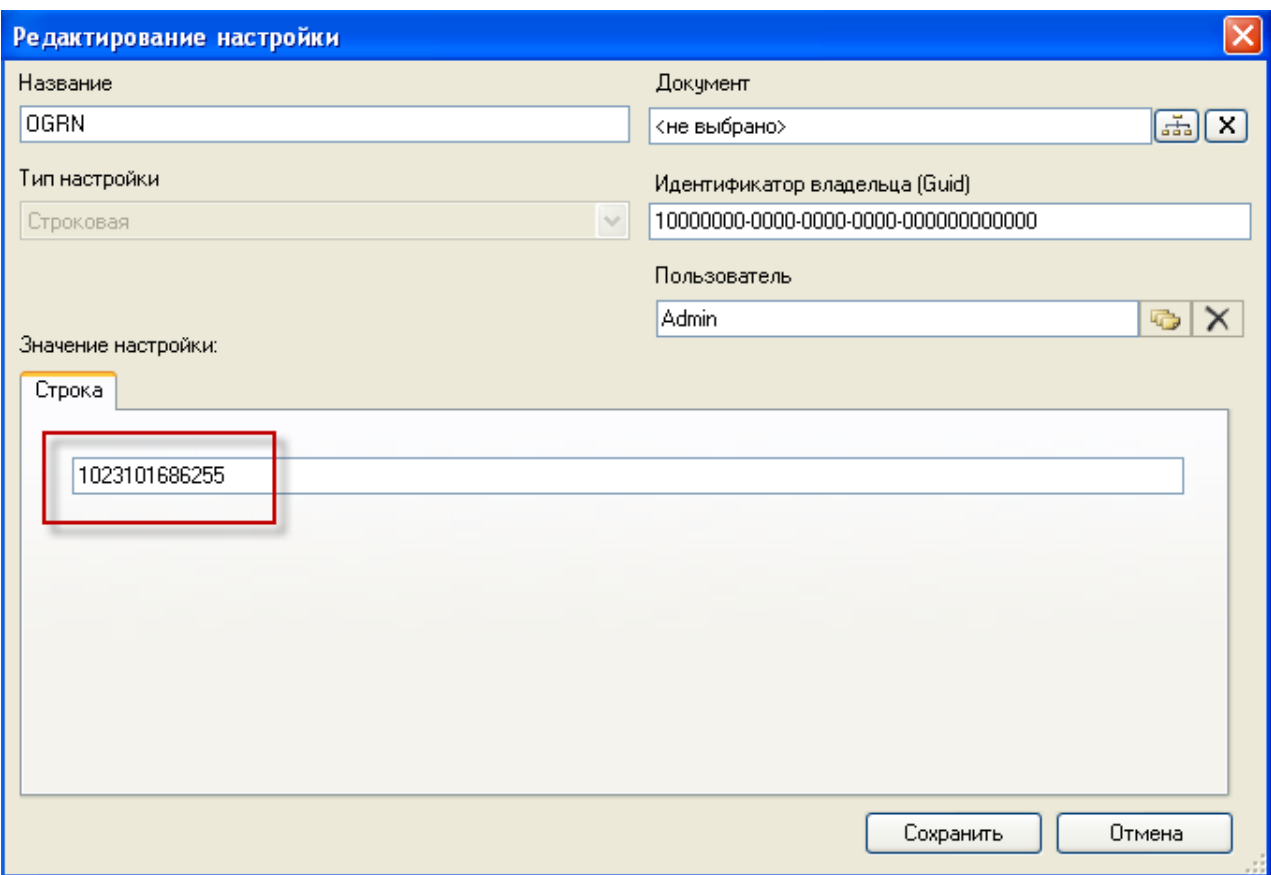

Рисунок 8. Редактирование настройки «OGRN»

<span id="page-6-0"></span>Далее необходимо сопоставить пользователей определенным складам. Для этого необходимо зайти в рабочий режим под пользователем с правами администратора. Далее в пункте основного меню выбрать «Операции» выбрать «Сопоставление пользователя складу» - «Сопоставление» [\(Рисунок 9\)](#page-6-1).

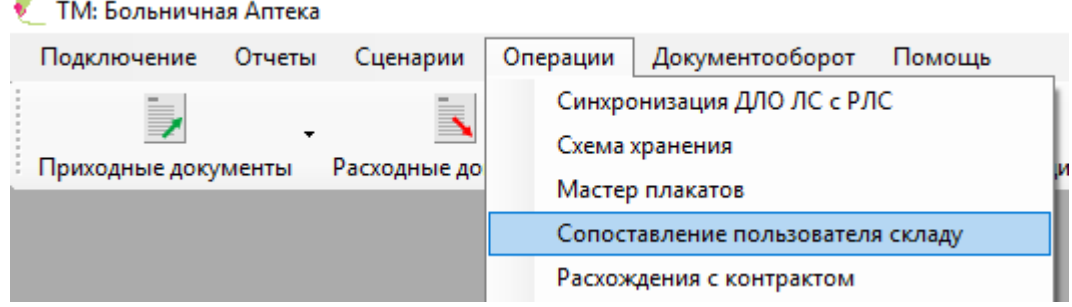

<span id="page-6-1"></span>Рисунок 9. Выбор операции «Сопоставление пользователя складу» Откроется окно «Видимость склада для пользователей» [\(Рисунок 10\)](#page-7-0).

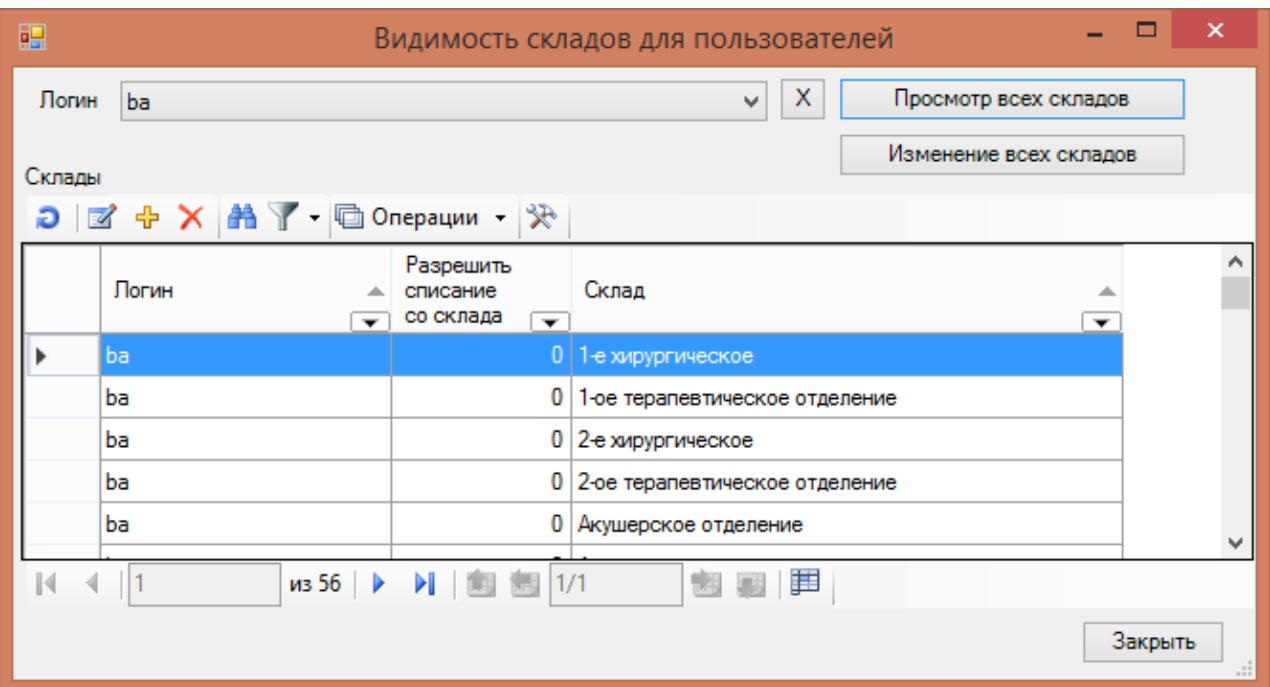

#### Рисунок 10. Окно операции «Видимость складов для пользователей»

<span id="page-7-0"></span>Далее необходимо выбрать логин пользователя, для добавления складов, по которым этот пользователь будет работать [\(Рисунок 11\)](#page-7-1).

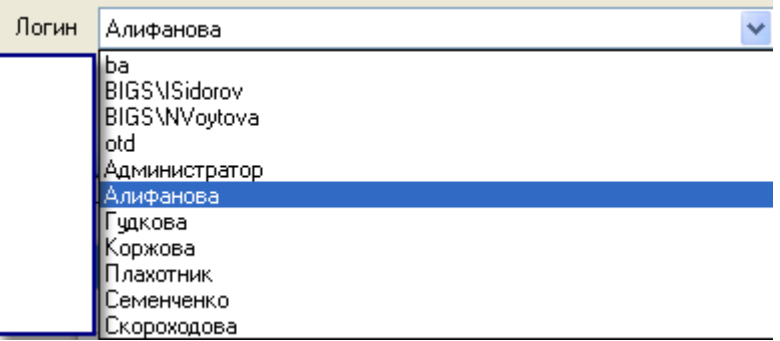

Рисунок 11. Выбор логина в окне «Видимость складов для пользователей»

<span id="page-7-1"></span>Для добавления склада для выбранного пользователя необходимо нажать кнопку ... Откроется окно «Видимость склада для пользователей» [\(Рисунок 12\)](#page-7-2).

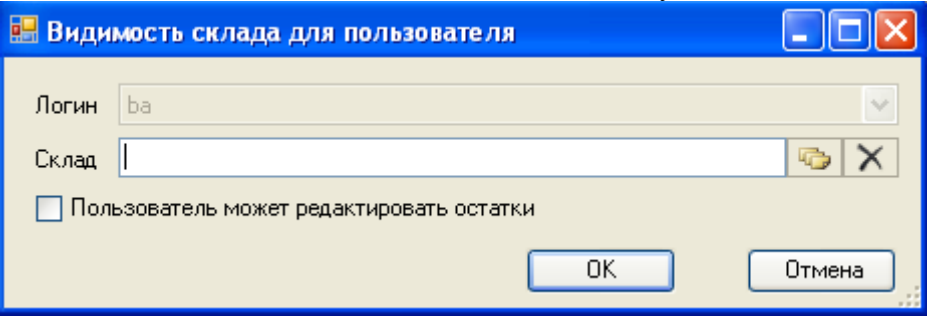

Рисунок 12. Выбор логина в окне «Видимость складов для пользователей»

<span id="page-7-2"></span>Необходимо выбрать нужный склад из справочника, нажав кнопку **.** Если данный пользователь может редактировать остатки на складе и выполнять все операции для этого склада, то необходимо установить флажок. Если пользователь может только просматривать информацию по этому складу, то галочку ставить не нужно. Для сохранения записи необходимо нажать кнопку <u>иза</u>

Далее в рабочем режиме [\(Рисунок 13\)](#page-8-0) под пользователем с правами администратора следует правильно установить склады.

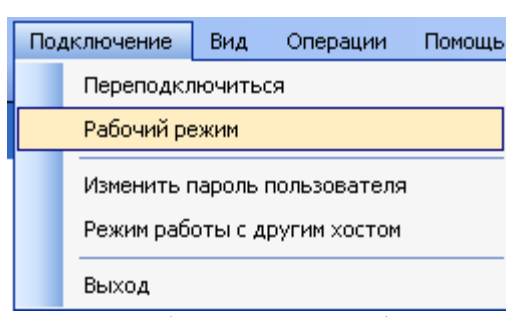

<span id="page-8-0"></span>Рисунок 13. Выбор режима «Рабочий режим» В основном меню необходимо выбрать пункт «Склад» - «Склад» [\(Рисунок 14\)](#page-8-1).

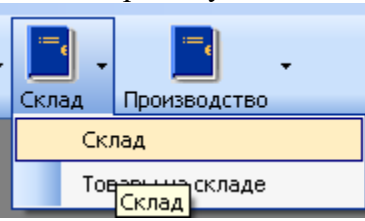

Рисунок 14. Выбор операции «Склад»

<span id="page-8-1"></span>Откроется список всех заведенных складов. Каждому складу необходимо проставить правильную организацию и код [\(Рисунок 15\)](#page-8-2).

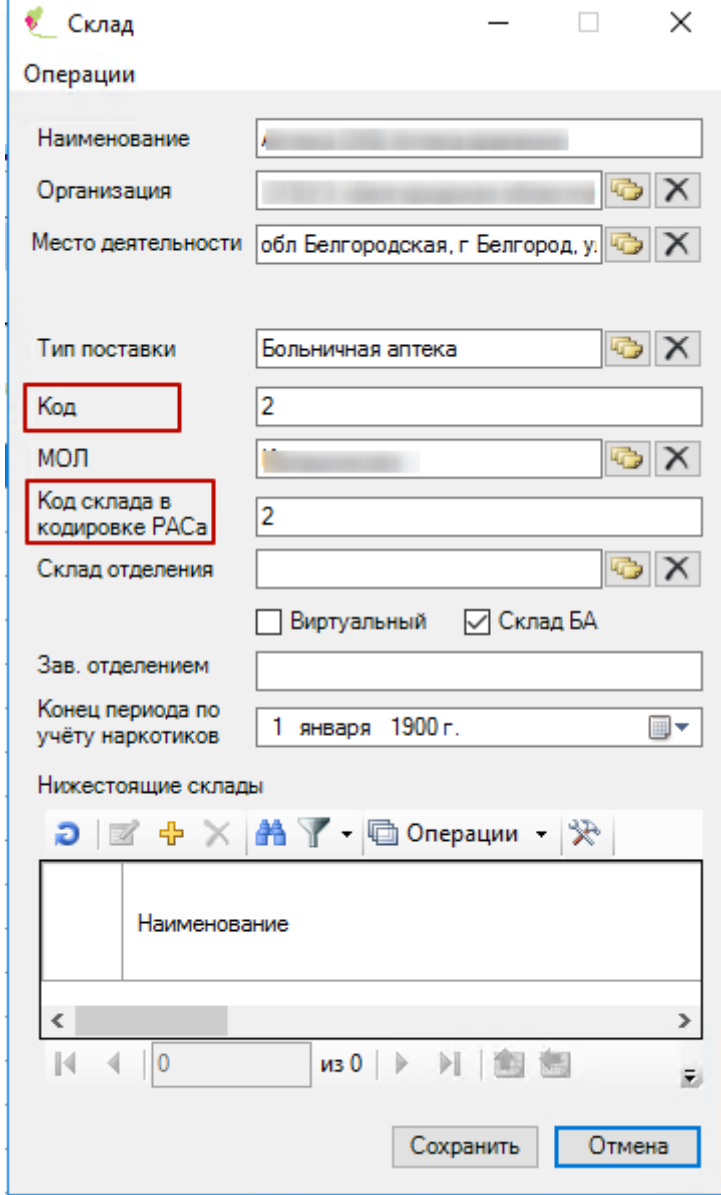

<span id="page-8-2"></span>Рисунок 15. Редактирование записи «Склад»

**Внимание**: При установки ФП «Аптека отделения» значение поля «Код» и «Код склада в кодировке РАСа» должны быть одинаковыми [\(Рисунок 15\)](#page-8-2) и такими же, как код отделения стационара [\(Рисунок 16\)](#page-9-3).

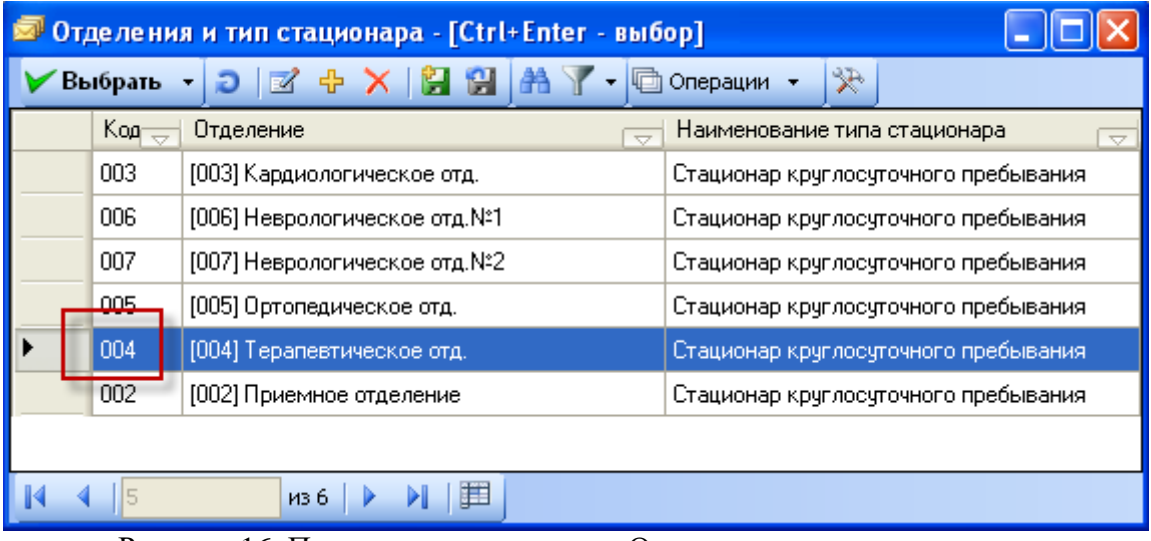

Рисунок 16. Просмотр справочника «Отделение и тип стационара»

## <span id="page-9-3"></span><span id="page-9-0"></span>**2 ФП «БОЛЬНИЧНАЯ АПТЕКА»**

### **2.1 Склад**

<span id="page-9-1"></span>Блок «Склад» содержит пункты «Склад», «Товары на складе», «Ответственный», «Должность».

Вход в блок «Склад» осуществляется из основного окна аптеки нажатием на кнопку «Склад» [\(Рисунок 17\)](#page-9-4):

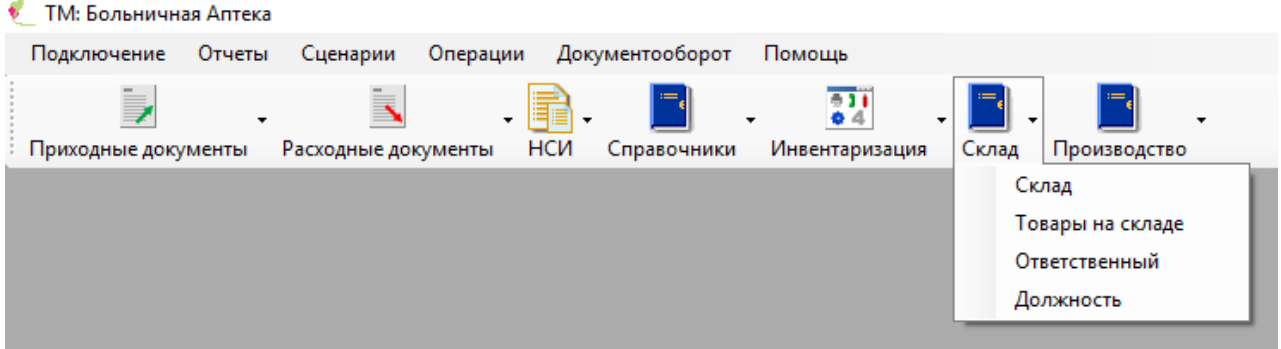

Рисунок 17. Блок «Склад»

<span id="page-9-4"></span>В меню блока содержатся следующие пункты:

- «Склад»
- «Товары на складе»;
- «Ответственный»;
- «Должность».

### **2.1.1. Склад**

<span id="page-9-2"></span>Пункт «Склад» предназначен для просмотра данных о складах аптеки. При выборе пункта «Склад» [\(Рисунок 18\)](#page-10-0):

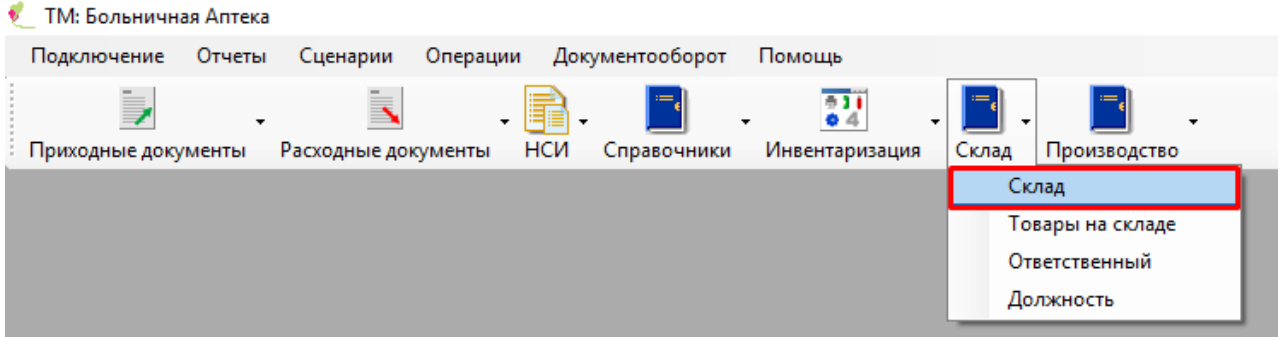

## Рисунок 18. Выбор пункта «Склад»

<span id="page-10-0"></span>На экране появится окно, содержащее список всех складов РАС [\(Рисунок 19\)](#page-10-1):

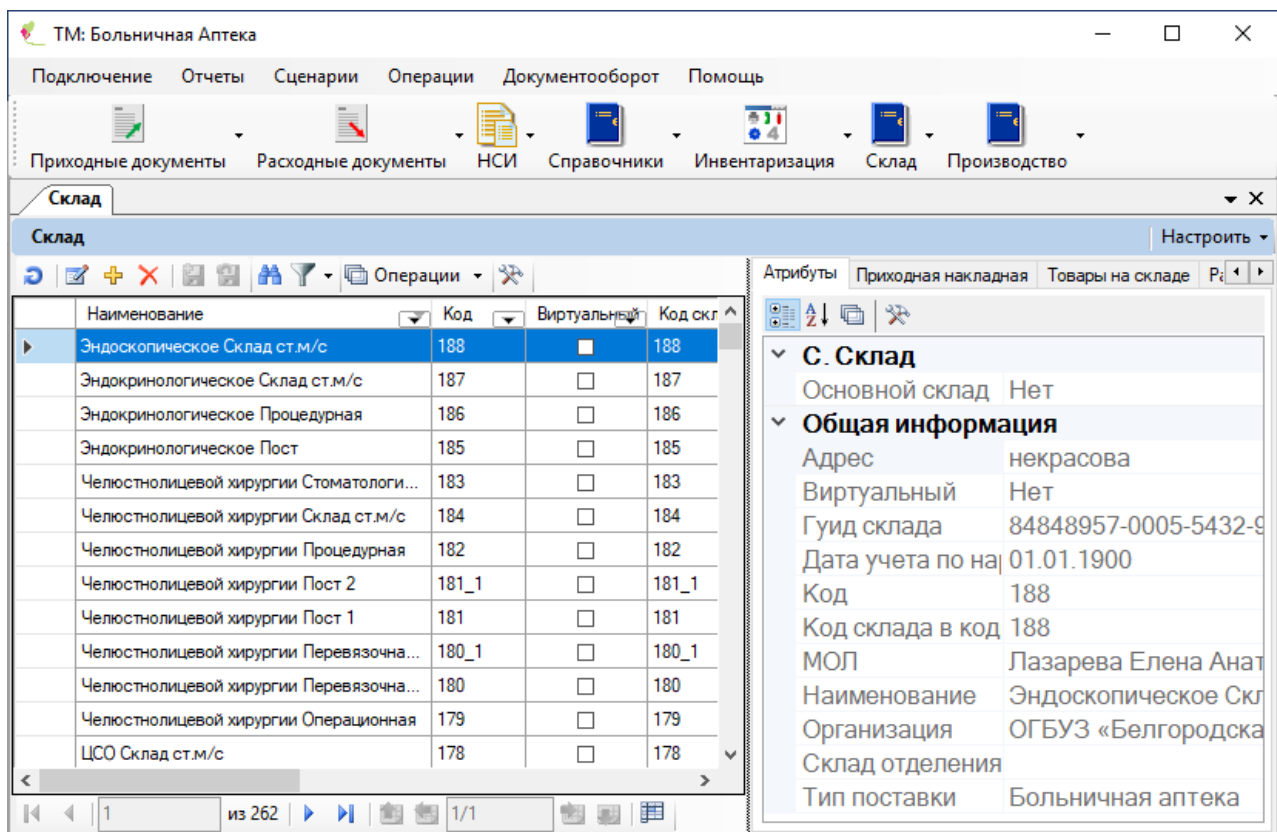

#### Рисунок 19. Окно «Склад»

<span id="page-10-1"></span>В таблице каждая запись (строка) соответствует определенному складу аптеки и имеет следующие атрибуты (столбцы):

- «Наименование»;
- $\bullet$  «Код»;
- «Виртуальный» (соответствующий некоторому складу АУ);
- «Код склада в кодировке РАСа»;
- «МОЛ» (материально ответственное лицо);
- «Основной склад»;
- «ГУИД склада».

С окном «Склад» связаны следующие вкладки:

- «Атрибуты»;
- «Товары на складе».

Вкладка «Атрибуты» представляет собой специальную форму представления (карточку) атрибутов записи заявки (отображается «по умолчанию»).

Данные вкладки «Товары на складе» соответствуют данным, приведенным в пункте [2.1.2.](#page-11-0)

#### **2.1.2. Товары на складе**

<span id="page-11-0"></span>Пункт «Товары на складе» предназначен для просмотра данных о товарах, хранящихся на складах аптеки.

При выборе пункта «Товары на складе» открывается окно «Товары на складе», содержащее таблицу [\(Рисунок 20\)](#page-11-1):

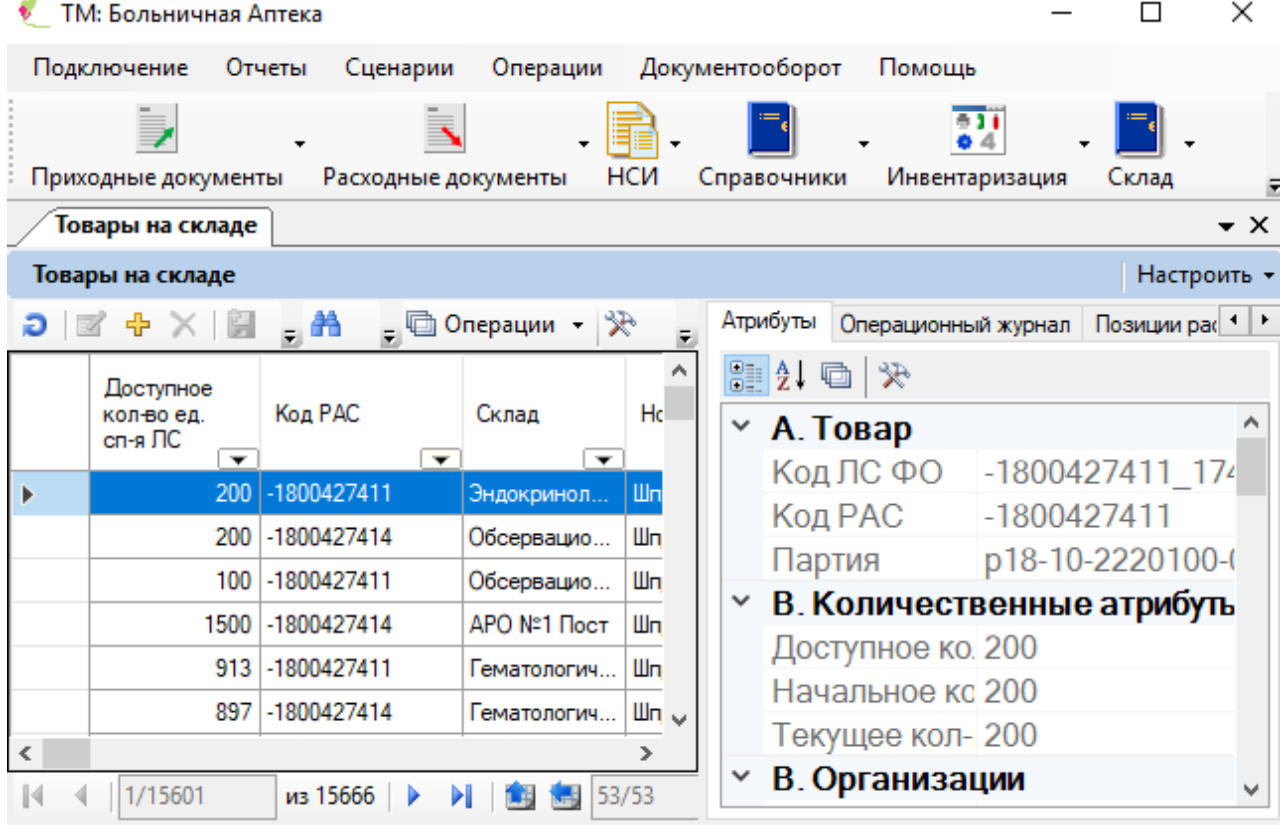

#### Рисунок 20. Окно «Товары на складе»

<span id="page-11-1"></span>В таблице каждая запись (строка) соответствует определенной номенклатуре товара (ЛС), хранящегося на одном из складов аптеки и имеет следующие атрибуты (столбцы):

- «Номенклатура»;
- «Код РАС»;
- «Цена по накладной»;
- «Склад»:
- «Штрих-код склада»;
- «Текущее количество»;
- «Штрих-код EAN13»;
- «Наименование производителя»;
- «Начальное количество в накладной»;
- «Доступное количество»;
- «Сумма НДС»;
- «Сумма с НДС»;
- «Дата окончания срока годности»;
- «Дата отгрузки»;
- $\bullet$  «НДС»;
- «Цена отпуска опт.»;
- «Себестоимость»;
- «Номенклатура»;
- «Информация о сертификате»»
- «Наименование ЛС»;
- «Учетная цена без НДС»;
- «Дата регистрации»;
- «Серия»;
- «Место хранения»;
- «Грузовая таможенная декларация»;
- «Серия»;
- «Партия»;
- «Количество в упаковке»;
- «Код номенклатуры»;
- «Производитель»;
- «Дата позиции»;
- «ЛС ФО» код ЛС ФО»;
- «Код перечня ФС»;
- «Код ЛС ФО»;
- «Резерв».

С окном «Товары на складе» связаны следующие вкладки:

- «Атрибуты»;
- «Операционный журнал (Позиция склада)».

Вкладка «Атрибуты» представляет собой специальную форму представления (карточку) атрибутов записи заявки (отображается «по умолчанию»).

Вкладка «Операционный журнал» предназначена для просмотра данных операционного журнала аптеки и содержит таблицу [\(Рисунок 21\)](#page-12-0):

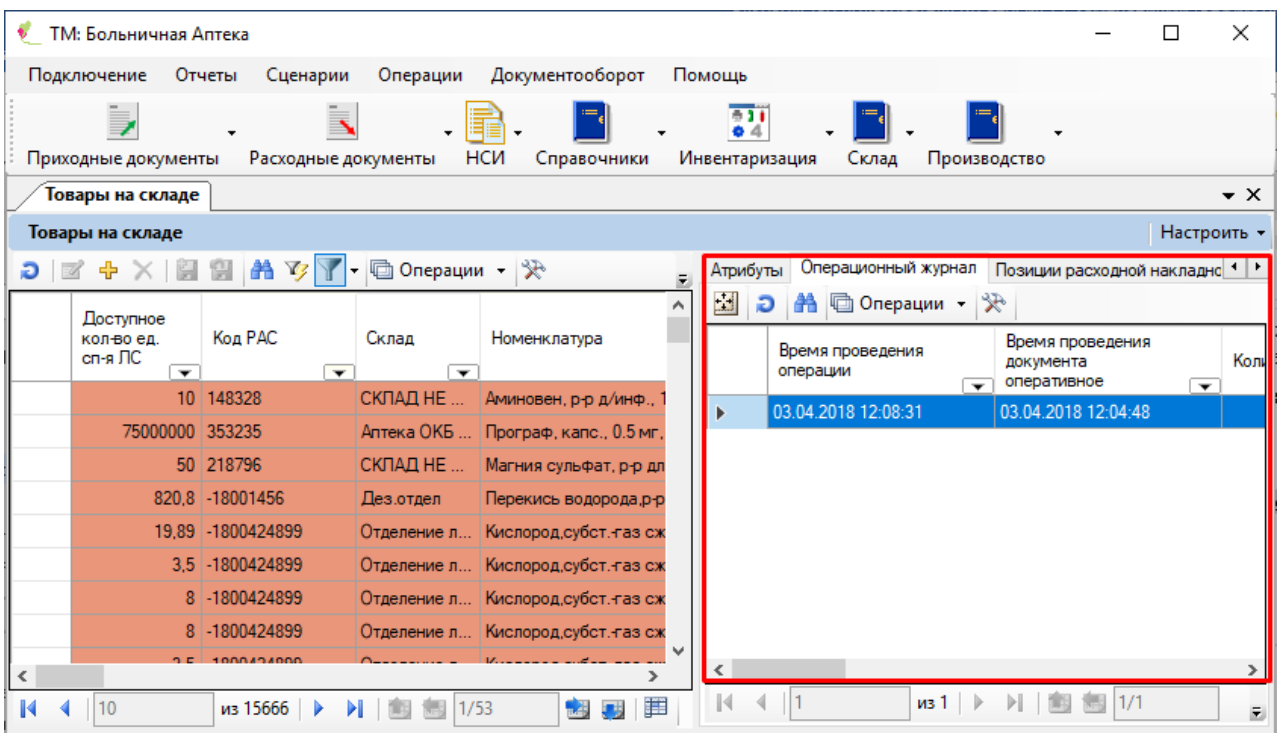

Рисунок 21. Окно «Товары на складе». Вкладка «Товары на складе»

<span id="page-12-0"></span>Записи (строки) таблицы соответствуют операциям проводки и имеют следующие атрибуты (столбцы):

- «Время проведения операции»;
- «Время проведения документа оперативное»;
- «Количество»;
- «Позиция документа»;
- «Автор»;
- «Тип документа»;
- «Хост позиции документа».

#### **2.1.3. Ответственный**

<span id="page-13-0"></span>Пункт «Ответственный» предназначен для заведения ответственных за склады аптеки. При выборе пункта «Ответственный» открывается окно «Ответственный», содержащее таблицу [\(Рисунок 22\)](#page-13-1):

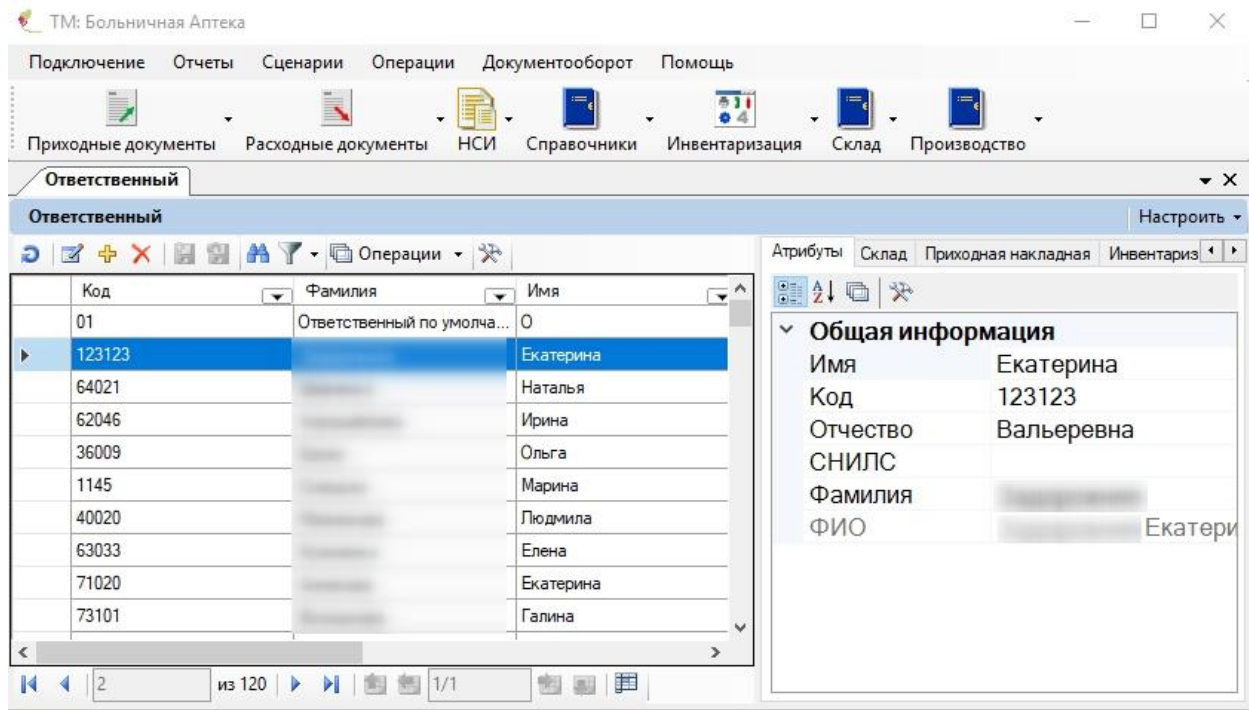

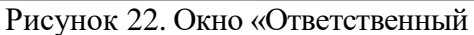

<span id="page-13-1"></span>Для заведения нового ответственного необходимо нажать кнопку  $\Phi$ . В результате откроется окно добавления нового ответственного [\(Рисунок 23\)](#page-13-2).

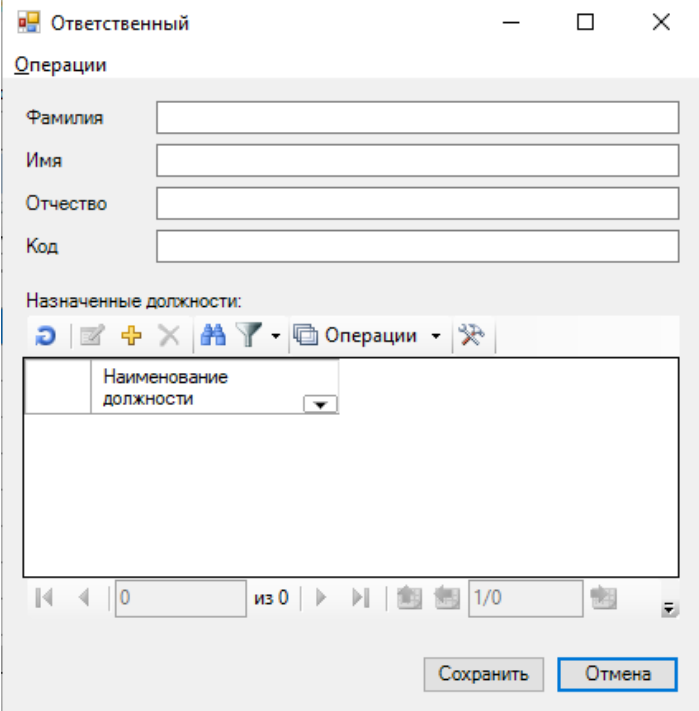

Рисунок 23. Окно добавления нового ответственного

<span id="page-13-2"></span>В данном окне необходимо заполнить поля «Код», «Фамилия», «Имя», «Отчество». Для добавления должности необходимо нажать кнопку . Откроется окно «Выбор должности» [\(Рисунок 24\)](#page-14-1).

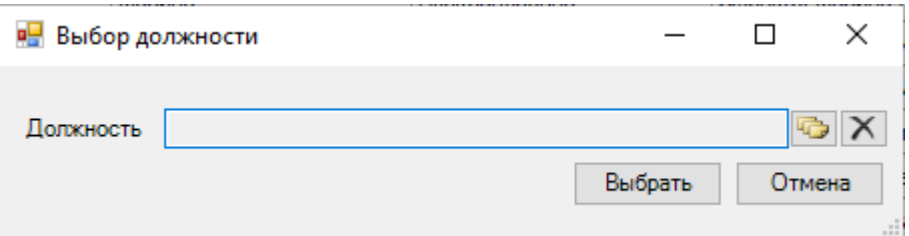

Рисунок 24. Окно «Выбор должности»

<span id="page-14-1"></span>Для выбора должности необходимо нажать кнопку **.** Откроется окно «Должность» [\(Рисунок 25\)](#page-14-2). Необходимо выбрать должность двойным нажатием по нужной должности.

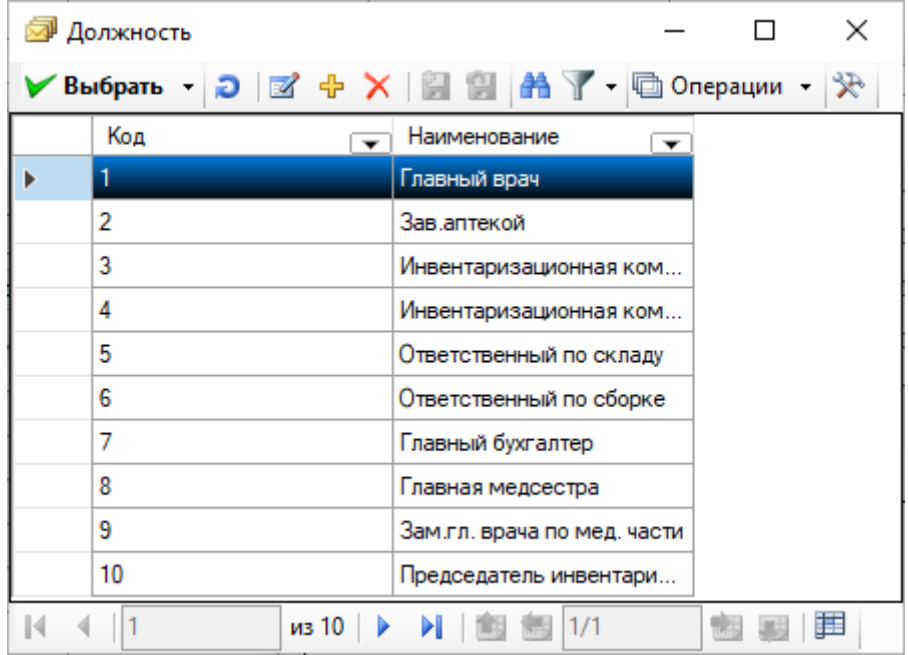

Рисунок 25. Окно «Должность»

<span id="page-14-2"></span>После выбора должности, в табличной части окна «Ответственный» появится наименование назначенной должности [\(Рисунок 26\)](#page-14-3).

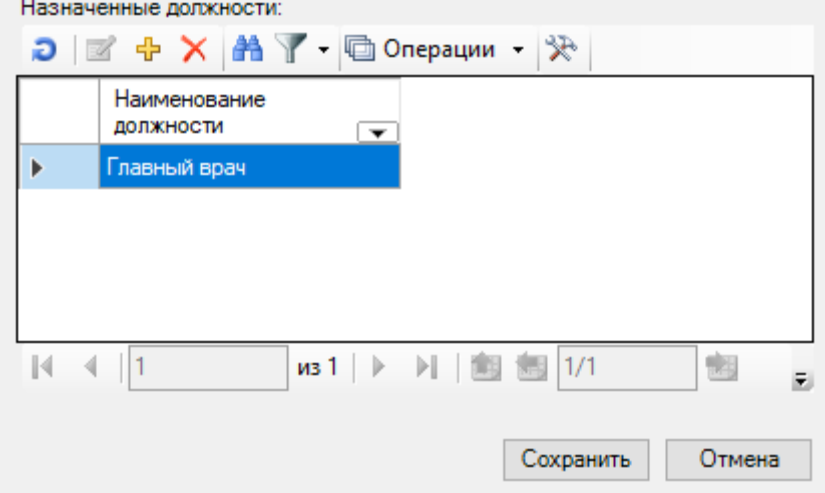

Рисунок 26. Табличная часть окна «Ответственный»

<span id="page-14-3"></span><span id="page-14-0"></span>Для сохранения данных необходимо нажать кнопку «Сохранить», если введенные данные сохранять не нужно, следует нажать кнопку «Отмена».

#### **2.1.4. Должность**

Пункт «Должность» предназначен для просмотра имеющихся должностей.

При выборе пункта «Должность» открывается окно «Должность», содержащее таблицу [\(Рисунок 27\)](#page-15-0):

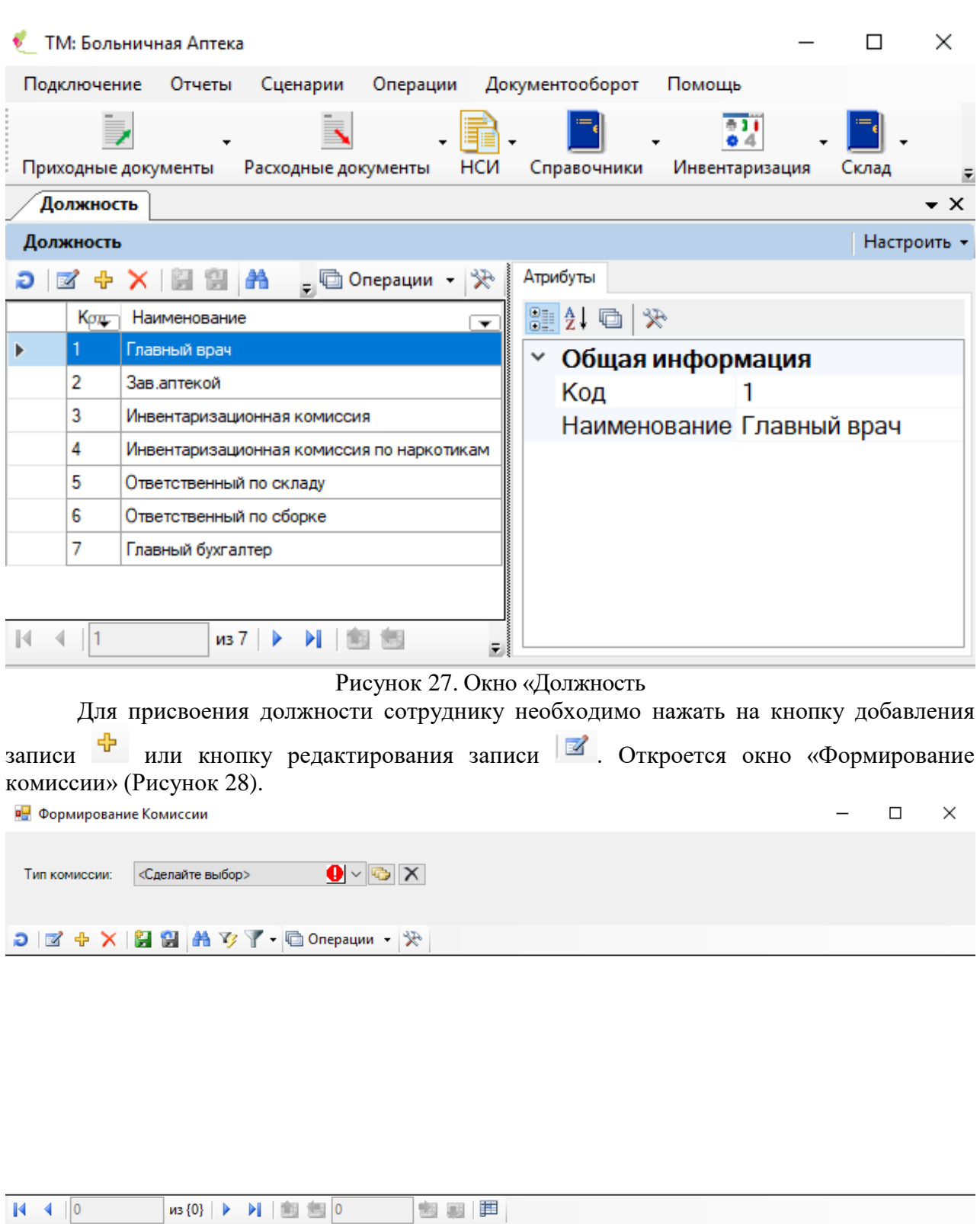

Сохранить

Рисунок 28. Окно «Формирование комиссии»

<span id="page-15-1"></span><span id="page-15-0"></span>В открывшемся окне необходимо заполнить поле «Тип комиссии». После заполнения этого поля, в табличной части окна «Формирования комиссии» появиться ФИО сотрудника с указанной должностью. Для присвоения должности новому сотруднику нужно нажать на

кнопку добавления записи  $\overline{\Phi}$ . В окне, которое откроется, необходимо выбрать сотрудника из спискаа [\(Рисунок 29\)](#page-16-0).

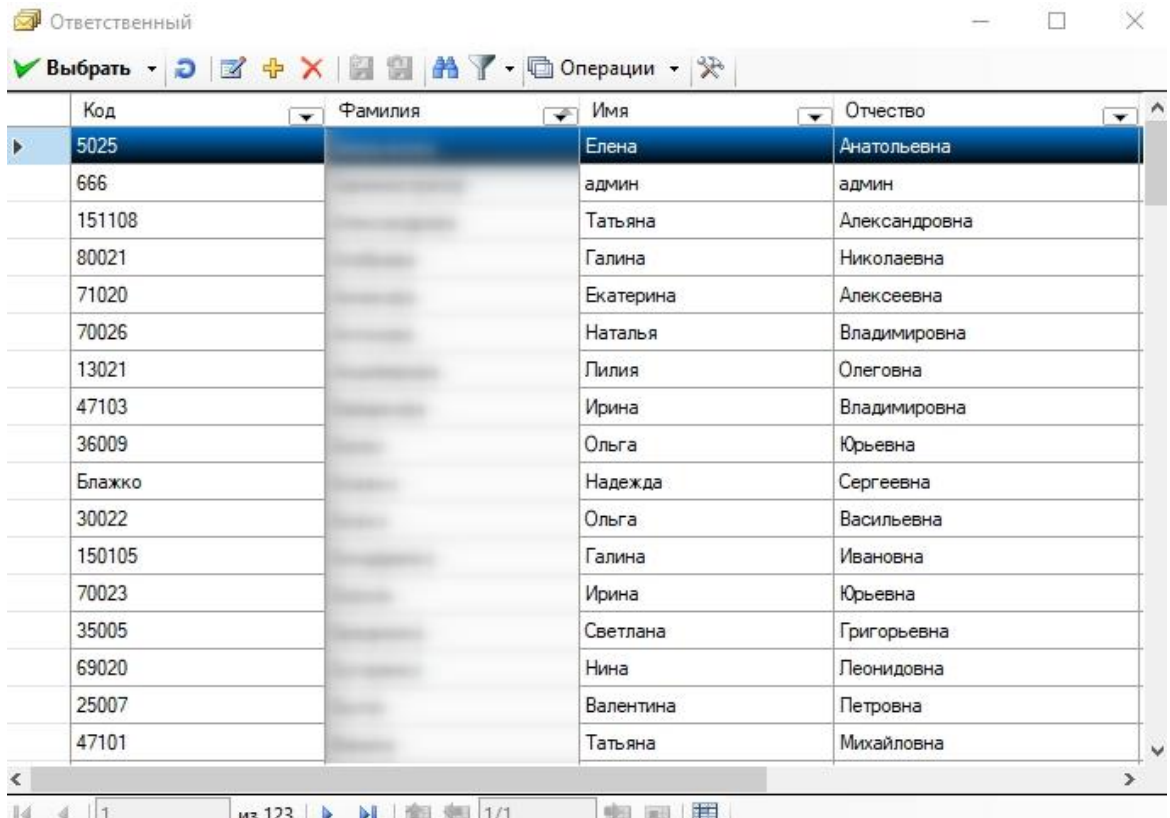

Рисунок 29. Выбор сотрудника в окне «Ответственный»

<span id="page-16-0"></span>Если нужного сотружника нет в списке, то его необходимо добавить, нажав на кнопку  $\overline{\mathbf{F}}$ . Откроется окно «Ответственный» [\(Рисунок 30\)](#page-16-1).

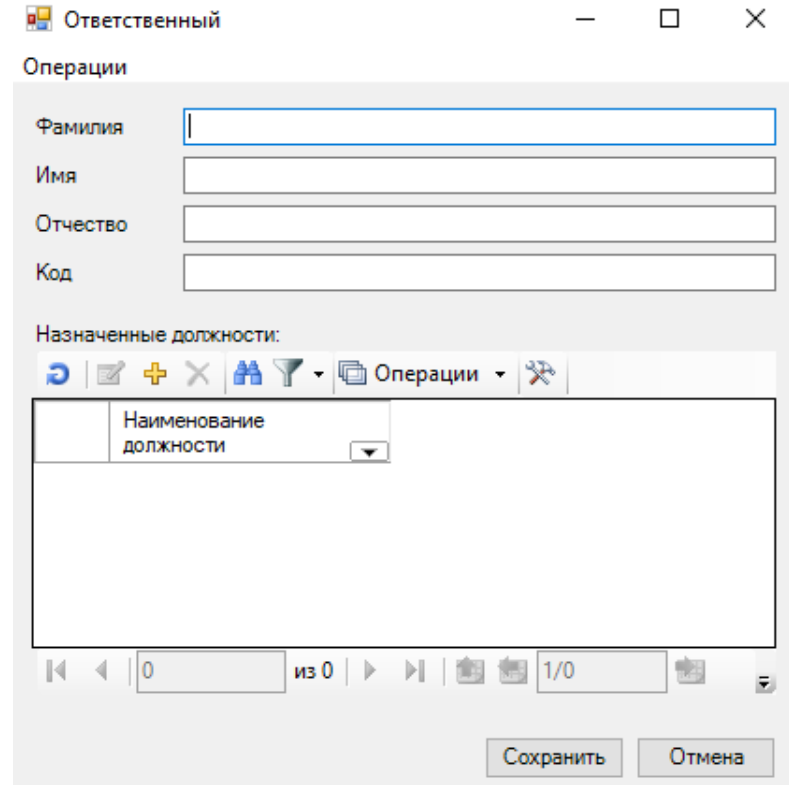

Рисунок 30. Окно «Ответственный»

<span id="page-16-1"></span>В открывшемся окне необходимо заполнить фамилию, имя, отчество и код сотрудника. Для назначения должности, в табличной части окна «Ответственный» необходимо нажать на кнопку добавления записи  $\overline{\Phi}$ . Откроется окно «Выбор должности» [\(Рисунок 31\)](#page-17-0). В нем необходимо выбрать должность.

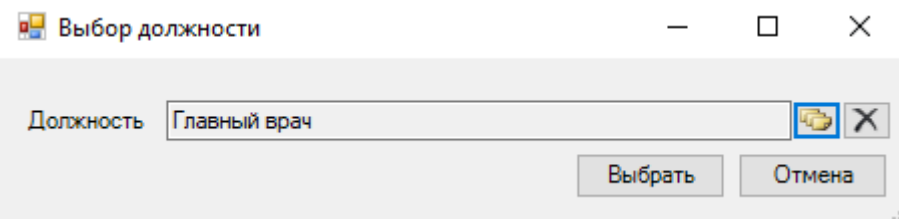

Рисунок 31. Окно «Выбор должности»

<span id="page-17-0"></span>Для подтверждения выбора должности необходимо нажать кнопку «Выбрать». Выбранная должность появиться в табличной части окна «Ответственный» [\(Рисунок 32\)](#page-17-1). Для сохранения внесенных изменений необходимо нажать кнопку «Сохранить».

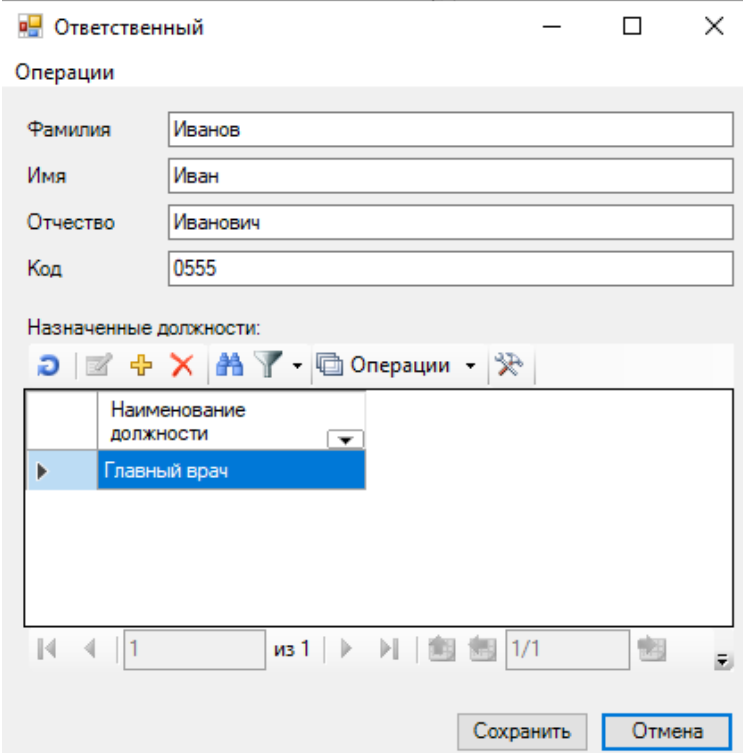

Рисунок 32. Заполненное окно «Ответственный»

<span id="page-17-1"></span>После сохранения записи в окне «Формирование комиссии» появиться новая запись [\(Рисунок 33\)](#page-17-2).

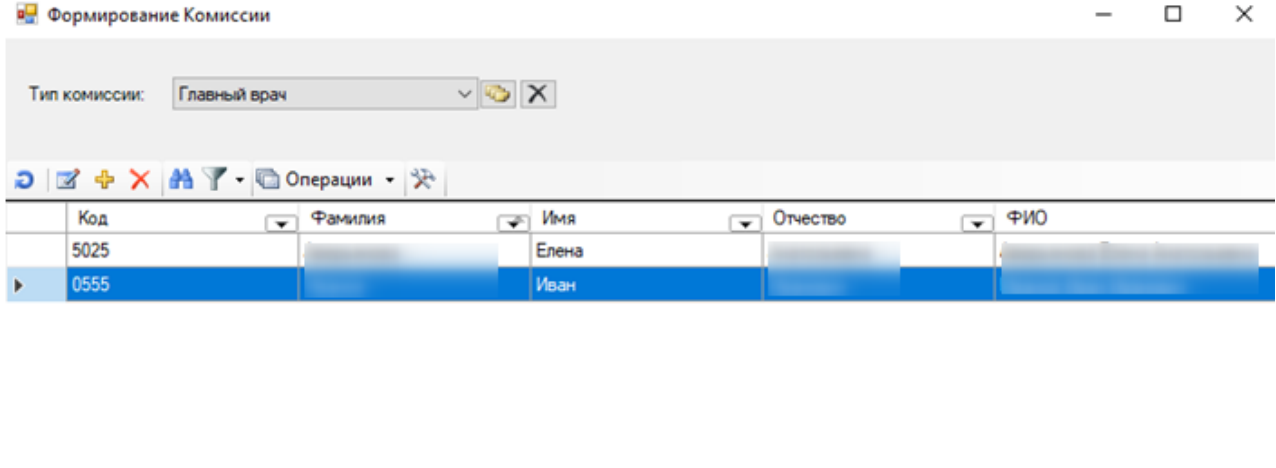

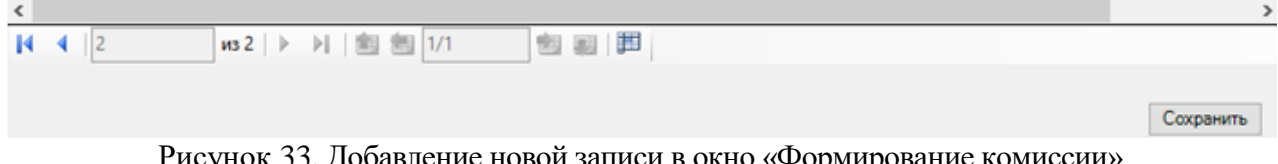

<span id="page-17-2"></span>сунок *33*. Дооавление новои записи в окно «Формирование комиссии» Для сохранения изменений необходимо нажать кнопку «Сохранить».

## **2.2 Ведение контрактов на поставку лекарственных средств**

<span id="page-18-0"></span>Для того чтобы работать со списком контрактов, необходимо выбрать подпункт меню «НСИ» - «Контракт» [\(Рисунок 34\)](#page-18-1).

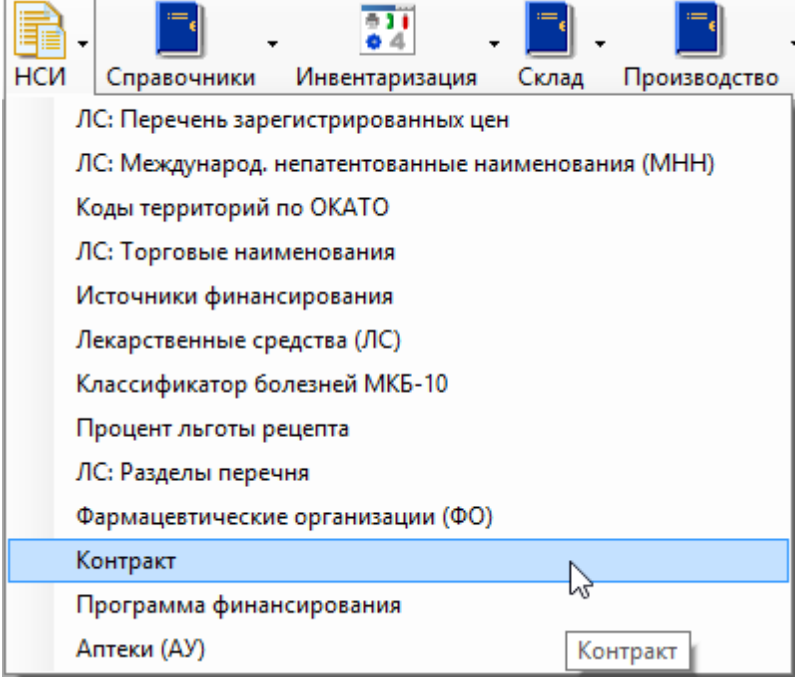

Рисунок 34. Выбор пункта «Контракт»

<span id="page-18-1"></span>Для создания нового контракта необходимо в открывшейся таблице «Контракты» нажать на кнопку  $\Phi$  и заполнить следующую форму [\(Рисунок 35\)](#page-19-0).

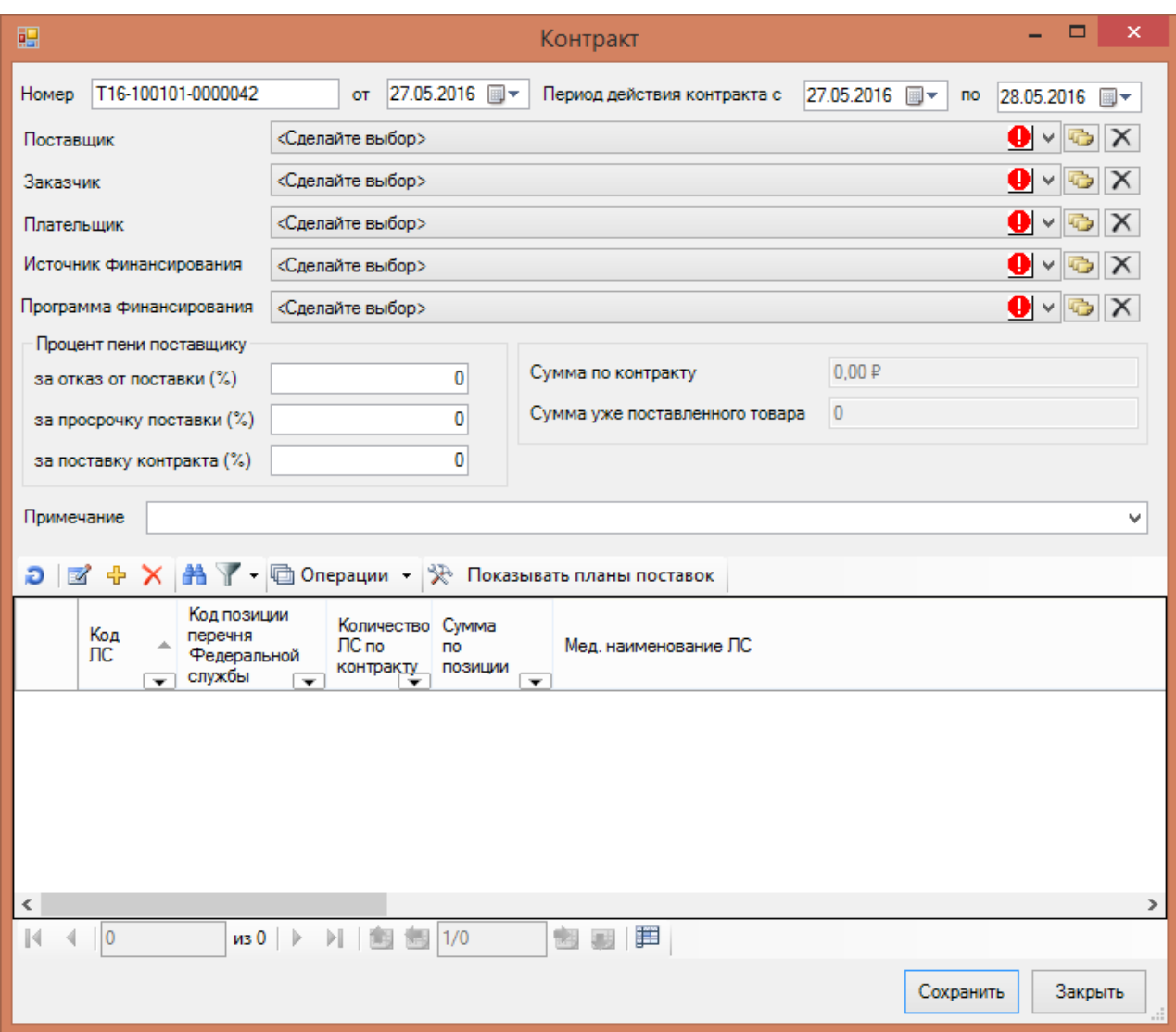

Рисунок 35. Справочник контрактов

<span id="page-19-0"></span>Обязательными для заполнения являются поля: «Номер», «Поставщик», «Источник финансирования». При попытке сохранить контракт без ввода данных в этих полях будет выдано предупреждение [\(Рисунок 36\)](#page-19-1).

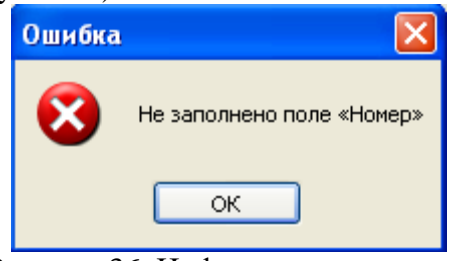

Рисунок 36. Информационное окно

<span id="page-19-1"></span>Номер контракта и поставщик являются ключевыми полями для идентификации контракта, поэтому сочетание полей: «Номер», «Поставщик» должно быть уникальным и при попытке ввести контракт с уже существующими полями будет выведено сообщение [\(Рисунок 37\)](#page-19-2).

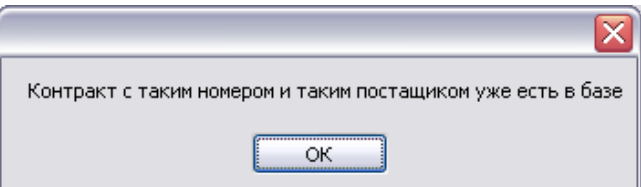

Рисунок 37. Информационное окно

<span id="page-19-2"></span>Пример заполненной формы по контракту изображен на [Рисунок 38.](#page-20-0)

| 輼          |                                                      |                                                                      |                          |                                                    |                                | Контракт                                                                           | ▭<br>×                                                                              |  |
|------------|------------------------------------------------------|----------------------------------------------------------------------|--------------------------|----------------------------------------------------|--------------------------------|------------------------------------------------------------------------------------|-------------------------------------------------------------------------------------|--|
| Номер      | 109/15                                               |                                                                      |                          | <b>OT</b>                                          | $05.05.2015$ =                 | Период действия контракта с                                                        | 05.05.2015 图▼<br>по<br>31.12.2015                                                   |  |
| Поставшик  |                                                      |                                                                      |                          | "МЕДАРГО" ООО                                      |                                |                                                                                    |                                                                                     |  |
|            | o<br><Сделайте выбор><br>Заказчик                    |                                                                      |                          |                                                    |                                |                                                                                    |                                                                                     |  |
| Плательшик |                                                      | o<br><Сделайте выбор><br>v                                           |                          |                                                    |                                |                                                                                    |                                                                                     |  |
|            | Источник финансирования                              | Субьект РФ                                                           |                          |                                                    |                                |                                                                                    |                                                                                     |  |
|            | Программа финансирования                             |                                                                      |                          | <Сделайте выбор>                                   |                                |                                                                                    | ❶                                                                                   |  |
|            |                                                      |                                                                      |                          |                                                    |                                |                                                                                    |                                                                                     |  |
|            | Процент пени поставщику<br>за отказ от поставки (%). |                                                                      |                          | 0.0000                                             | Сумма по контракту             | 982 850.00 ₽                                                                       |                                                                                     |  |
|            | за просрочку поставки (%)                            |                                                                      |                          | 0.0000                                             | Сумма уже поставленного товара | 0.00                                                                               |                                                                                     |  |
|            | за поставку контракта (%)                            |                                                                      |                          |                                                    | 0.0000                         |                                                                                    |                                                                                     |  |
|            |                                                      |                                                                      |                          |                                                    |                                |                                                                                    |                                                                                     |  |
| Примечание |                                                      |                                                                      |                          |                                                    |                                |                                                                                    | v                                                                                   |  |
| M<br>Ð     |                                                      | $\frac{1}{2}$ X $\frac{24}{11}$ $\frac{1}{2}$ $\frac{1}{2}$ Onepayuu |                          |                                                    |                                | • Показывать планы поставок                                                        |                                                                                     |  |
|            | Код<br>лс<br>$\overline{\phantom{0}}$                | Код позиции<br>перечня<br>Федеральной<br>службы                      | $\overline{\phantom{0}}$ | Количество Сумма<br>ЛC по<br><b>контракту</b><br>÷ | <b>no</b><br>позиции<br>⇁      | Мед. наименование ЛС                                                               | ۸                                                                                   |  |
|            | $-50001118$                                          | 10010103141                                                          |                          | 1389                                               |                                |                                                                                    | 30794,13 Лидокаин, р-р д/ин., 20.0000 мг/мл, 2 мл, №10 (1 амп. полиэтилен., 10 п    |  |
|            | 8100                                                 | 10010101251                                                          |                          | 80                                                 |                                |                                                                                    | 1113,6 Новокаин, р-р д/ин., 20.0000 мг/мл, 2 мл, с нож. амп., №10 (1 амп., 10 па    |  |
|            | 8534                                                 | 10010101257                                                          |                          | 290                                                |                                | 16530   Прозерин, р-р д/ин., 0.5000 мг/мл, 1 мл, с нож. амп., №10 (1 амп., 10 пач  |                                                                                     |  |
|            | 10940                                                | 10010101242                                                          |                          | 1409                                               |                                | 26742,82   Димедрол, р-р для в/в и в/м введ., 10.0000 мг/мл, 1 мл, с нож. амп., №1 |                                                                                     |  |
|            | 15610                                                | 10010101240                                                          |                          | 25                                                 | 4356,25                        | Виролекс, лиоф. д/р-ра д/инф., 250 мг, 15 мл, №5 (1 фл., 5 кор.) От: КRК           |                                                                                     |  |
|            | 20244                                                | 10010101258                                                          |                          | 330                                                | 45724.8                        | Супрастин, р-р для в/в и в/м введ., 20.0000 мг/мл, 1 мл, №5 (1 амп., 5 уг          |                                                                                     |  |
|            | 20244                                                | 10010101259                                                          |                          | 1800                                               |                                | 249408   Супрастин, р-р для в/в и в/м введ., 20.0000 мг/мл, 1 мл, №5 (1 амп., 5 уг |                                                                                     |  |
|            | 21597                                                | 10010101238                                                          |                          | 12                                                 |                                |                                                                                    | 11865,48   Бетоптик С, капли глазн., 0.2500 %, 5 мл, №1 (1 фл. кап. пластик. Drop T |  |
| ∢          |                                                      | из 30                                                                | Þ                        | $\mathsf{M}$ .                                     | 1/1                            | 手                                                                                  | $\rightarrow$                                                                       |  |
|            |                                                      |                                                                      |                          |                                                    |                                |                                                                                    | Сохранить<br>Закрыть                                                                |  |

Рисунок 38. Окно редактирования контракта

<span id="page-20-0"></span>В форме редактирования контракта становится доступным просмотр, редактирование и добавление списка позиций ЛС по этому контракту. При нажатии кнопки  $\blacksquare$ или  $\mathbb P$ открывается форма «Позиции контракта» [\(Рисунок 39\)](#page-21-0).

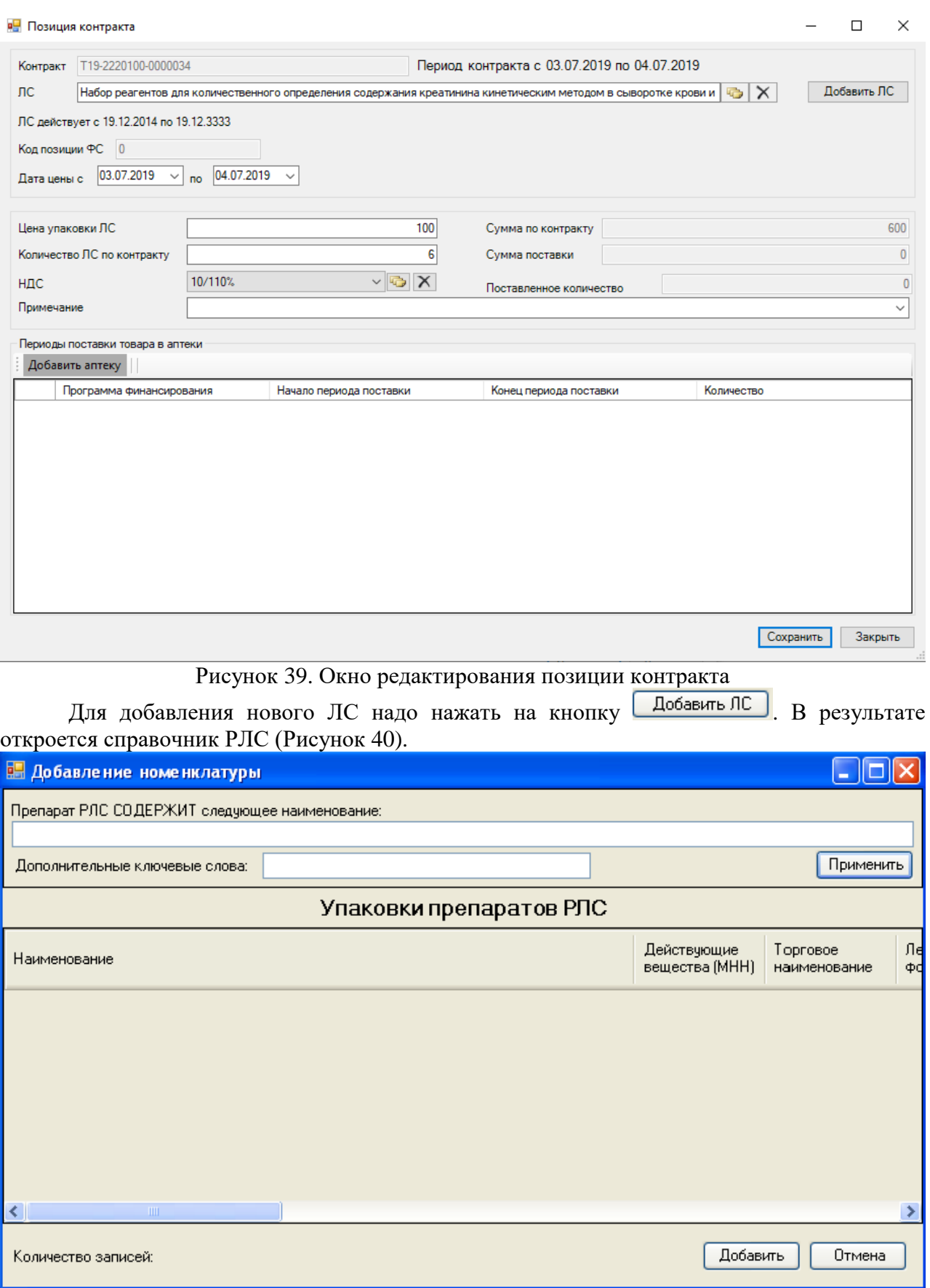

<span id="page-21-0"></span>Рисунок 40. Окно «Добавление номенклатуры из справочника РЛС

<span id="page-21-1"></span>В поле «Наименование» надо ввести часть наименования ЛС и нажать кнопку «Применить». Например, ввести в поле «Препарат РЛС содержит следующее наименование» слово «актов» и нажать кнопку «Применить». В предложенном списке будут следующие ЛС [\(Рисунок 41\)](#page-22-1).

В поле «Дополнительные ключевые слова» [\(Рисунок 40\)](#page-21-1) можно ввести дополнительные значения для поиска (дозировка, производитель) через пробел, но обязательно в той же последовательности, как и в справочнике РЛС. Например, ввести в поле «Дополнительные ключевые слова» следующее значение «р-р д/ин Австрия» и нажать кнопку «Применить». Далее из предложенного списка надо выбрать нужную запись и нажать кнопку «Добавить».

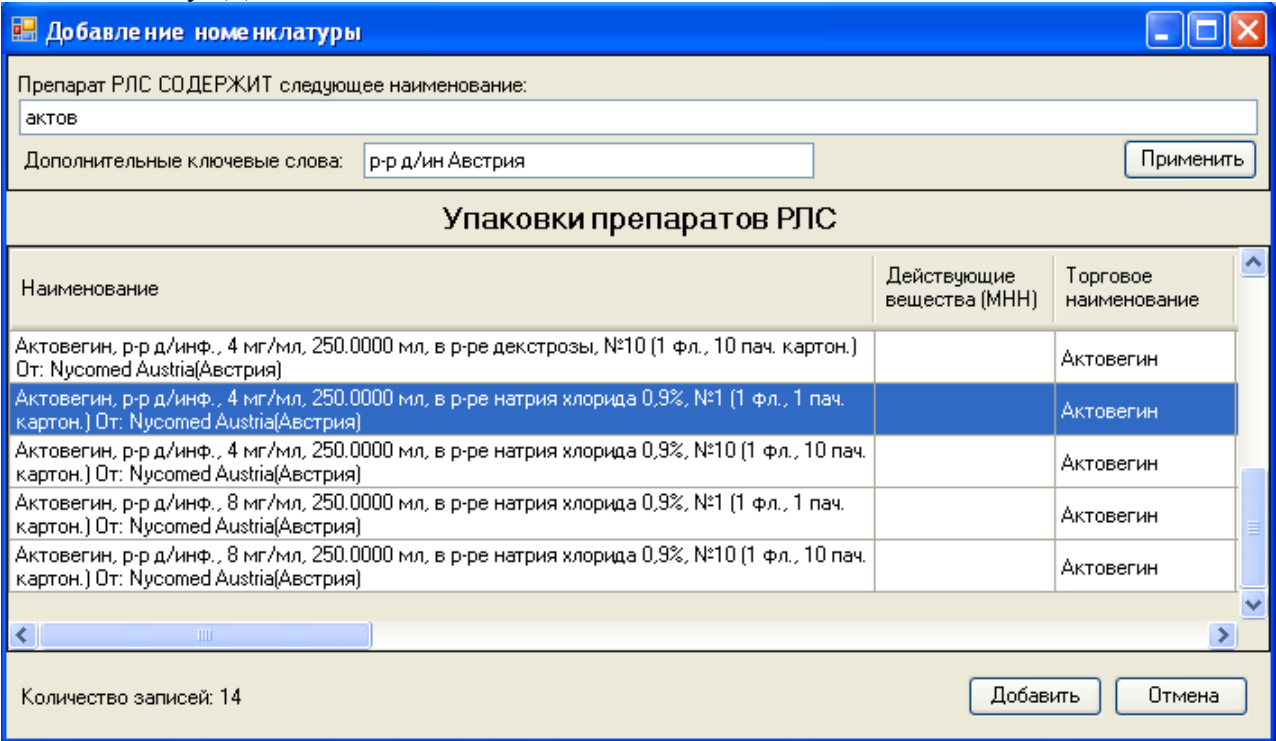

#### Рисунок 41. Справочник лекарственных средств

<span id="page-22-1"></span>В окне «Позиции контракта» [\(Рисунок 39\)](#page-21-0) после ввода наименования ЛС следует ввести значения для следующих полей: «Дата начала действия цены», «Дата окончания действия цены», «Цена упаковки ЛС» и «Количество ЛС по контракту». При этом автоматически пересчитывается «Сумма по контракту».

При попытке сохранить запись, если даты действия ЛС не соответствуют датам действия контракта, выводится сообщение [\(Рисунок 42\)](#page-22-2).

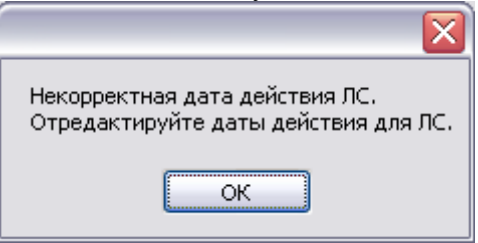

Рисунок 42. Информационное окно

<span id="page-22-2"></span>В таком случае необходимо исправить даты действия цены.

### **2.3 Приходная накладная**

<span id="page-22-0"></span>Для обработки приходных накладных от поставщиков ЛС необходимо зайти в пункт меню «Приходные документы» → «Приходная накладная» [\(Рисунок 43\)](#page-23-1).

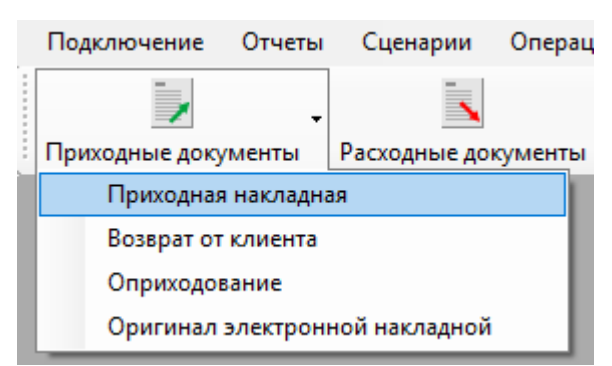

#### Рисунок 43. Загрузка окна «Приходная накладная»

<span id="page-23-1"></span>В результате откроется окно «Приходная накладная» со списком приходных накладных [\(Рисунок 44\)](#page-23-2).

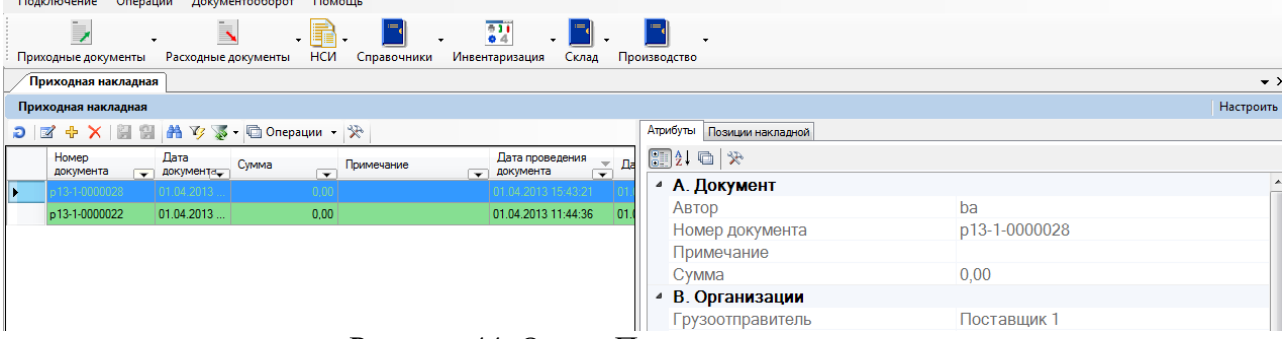

Рисунок 44. Окно «Приходная накладная»

#### **2.3.1. Создание документа «Приходная накладная»**

<span id="page-23-2"></span><span id="page-23-0"></span>Для создания приходной накладной необходимо нажать кнопку «Добавить запись» <mark>中</mark>. После чего откроется окно «Приходная накладная», в котором необходимо заполнить все поля [\(Рисунок 45\)](#page-24-1).

Поля «Номер документа» и «Партия» заполняются автоматически. В поле «Дата» по умолчанию проставляется текущая дата.

Поля «Поставщик», «Грузоотправитель», «Покупатель», «Грузополучатель», «Договор», «Место деятельности поставщика» (при работе системы с ИС МДЛП Маркировка), «Склад», «Ответственный» необходимо заполнить или откорректировать, нажав справа от редактируемого поля кнопку и выбрав необходимую запись двойным щелчком левой кнопки мыши.

В поле «Примечание» можно ввести текстовый комментарий к накладной. Это поле необязательное для заполнения.

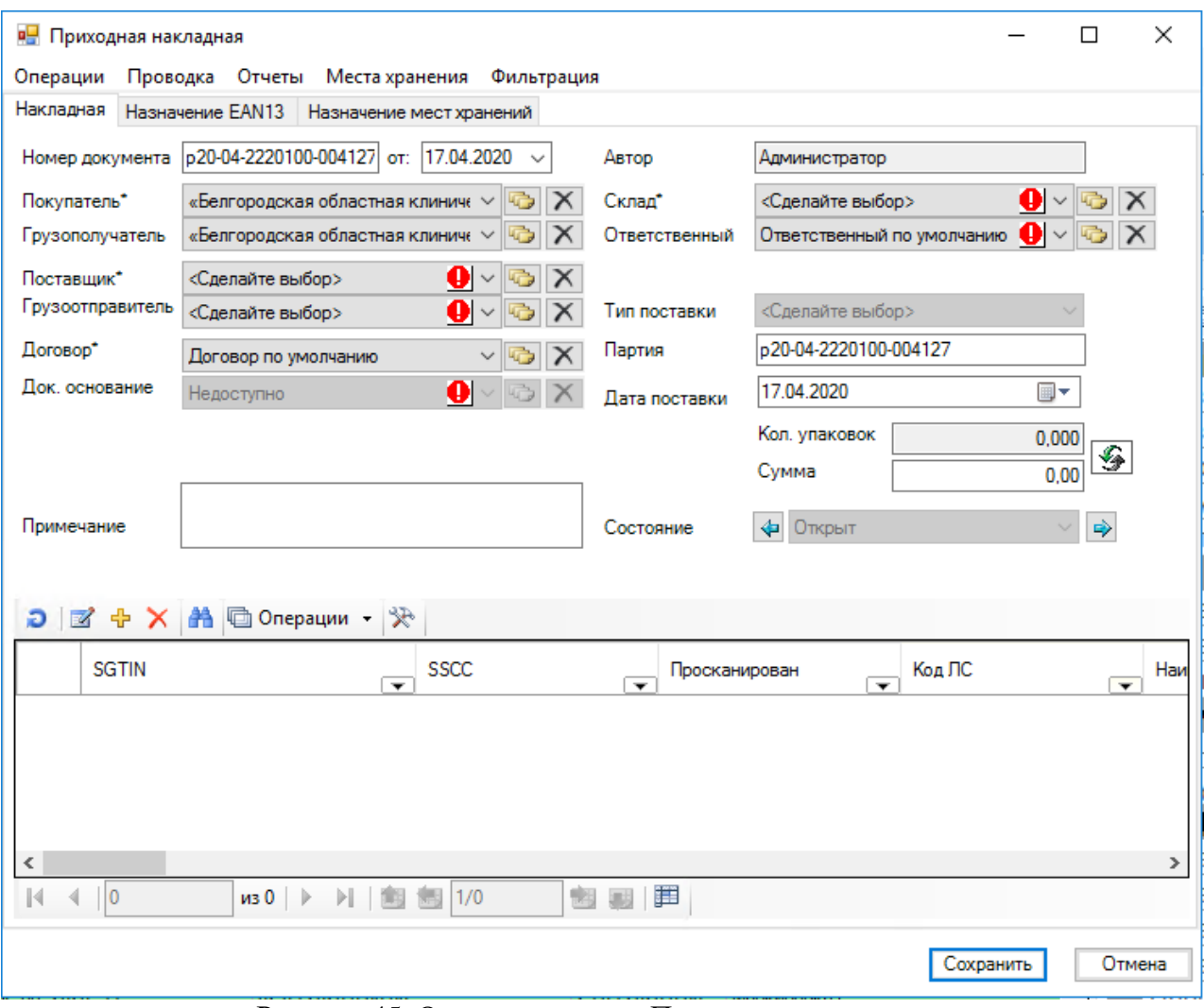

Рисунок 45. Окно документа «Приходная накладная»

#### **2.3.2. Выбор номенклатуры**

<span id="page-24-1"></span><span id="page-24-0"></span>Для выбора ЛС необходимо нажать кнопку «Добавить запись» **+** в таблице позиций накладной, либо выбрав пункт меню «Операции»  $\rightarrow$  «Заполнить документ» [\(Рисунок 45\)](#page-24-1).

На экране появится окно с предложением выбрать контракт, по которому поставляется лекарственный препарат [\(Рисунок 46\)](#page-24-2).

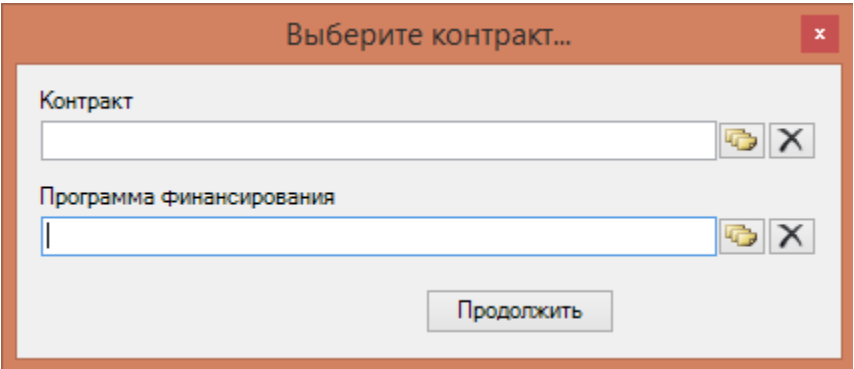

## Рисунок 46. Выбор контракта

<span id="page-24-2"></span>чтобы выбрать контракт необходимо нажать кнопку и в появившемся окне выбрать необходимый контракт. Так же для облегчения поиска контракта в списке можно предварительно (перед нажатием кнопки **)** в поле «Контракт» ввести часть номера контракта. Тогда после нажатия кнопки система отобразит в окне не все контракты, а только те, которые содержат введенные цифры. После выбора контракта нужно аналогичным образом указать программу финансирования, затем нажать кнопку «Продолжить». Если по выбранному контракту есть только одна программа финансирования, она будет выбрана автоматически. Если выбранный контракт не подписан (состояние контракта «Создан»), появится сообщение «Выбранный контракт не подписан»).

После чего на экране появится окно для выбора позиций приходной накладной (ПН) [\(Рисунок 47\)](#page-25-0), содержащее только те позиции контракта, которые по выбранной программе финансирования имеются в планах поставки этого контракта для данного грузополучателя.

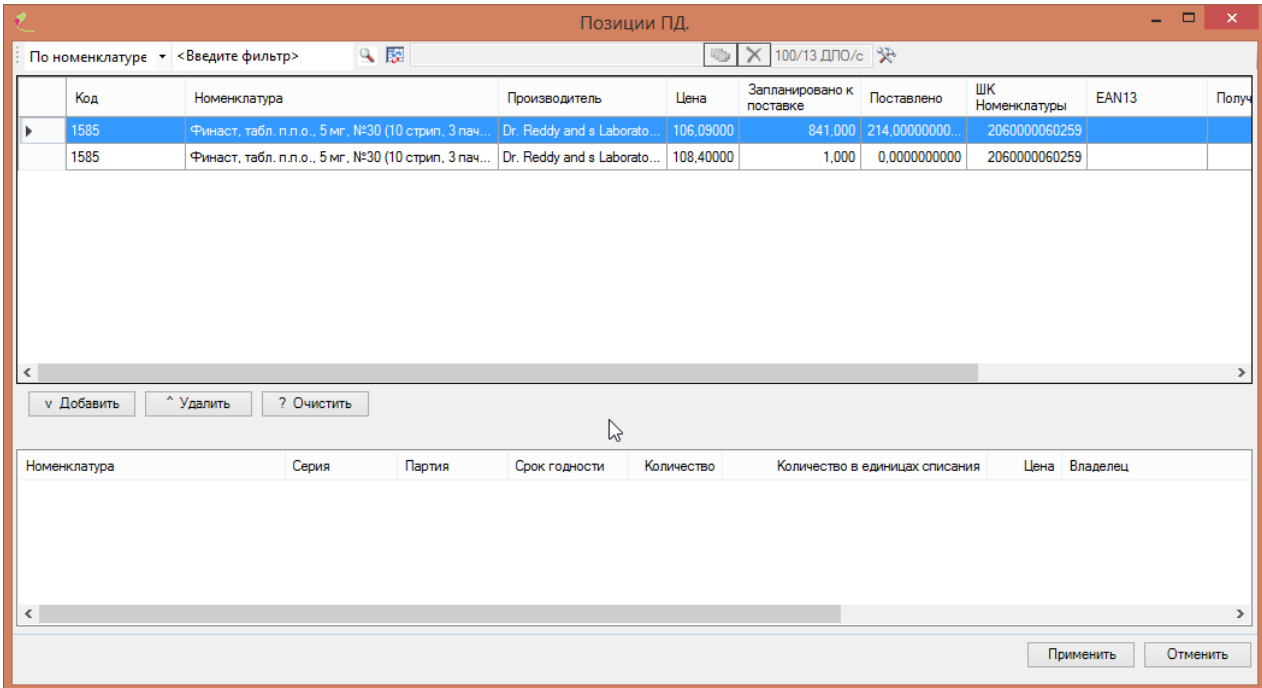

Рисунок 47. Форма «Позиции ПД»

<span id="page-25-0"></span>Чтобы выбрать позицию, необходимо позиционировать на ней курсор и нажать кнопку <sup>v Добавить</sup> (либо щелкнуть правой кнопкой мыши, или воспользоваться сочетанием клавиш Ctrl+Enter).

После того как позиция выбрана на экране появится окно для присвоения значений атрибутам выбранной позиции [\(Рисунок 48\)](#page-26-0).

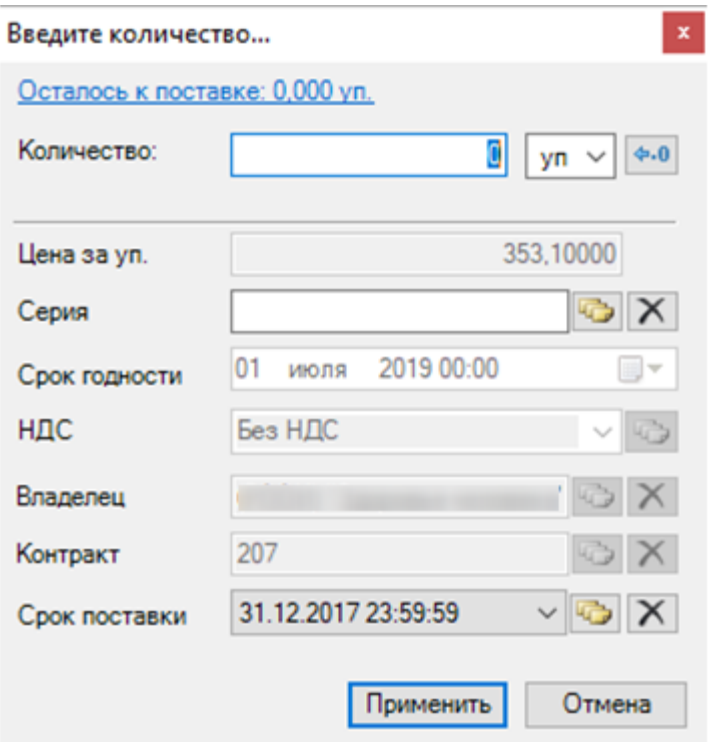

Рисунок 48. Присвоение значений атрибутам позиции ПН

<span id="page-26-0"></span>В этом окне необходимо заполнить поля «Количество», «Серия». Поля «Цена» и «НДС» заполняются автоматически из контракта. Их нельзя редактировать.

Поле «Серия» можно заполнить при помощи кнопки , выбрав серию из списка уже существующих в базе данных (БД) серий ЛС. Так же это поле можно заполнить вручную, при этом, если введённая серия ранее не была добавлена в БД, то на экране появится сообщение, изображенное на [Рисунок 49.](#page-26-1)

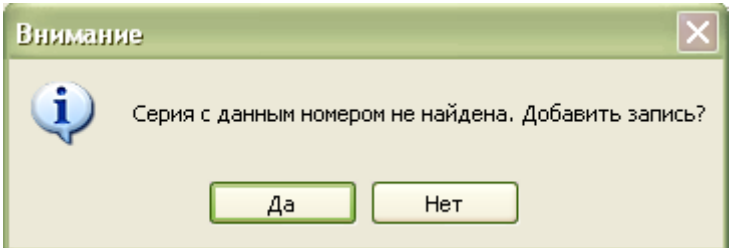

Рисунок 49. Предупреждение о ненайденной серии

<span id="page-26-1"></span>В этом сообщении предлагается добавить запись о введённой серии в базу данных. Если нажать кнопку **да и презелят**, то на экране появится окно для добавления серии [\(Рисунок 50\)](#page-27-0).

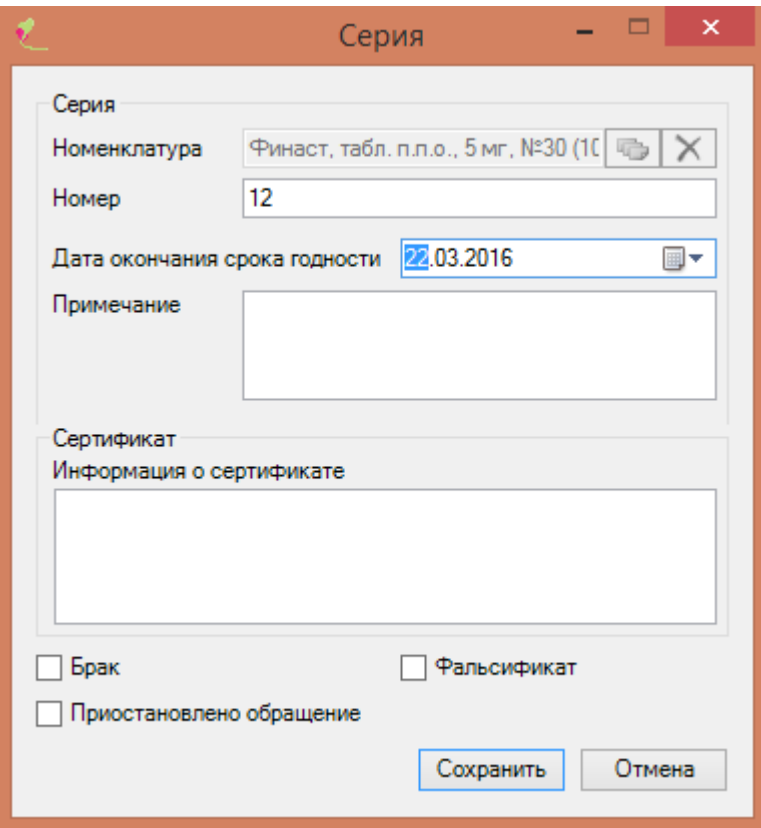

#### Рисунок 50. Создание серии

<span id="page-27-0"></span>В нем необходимо заполнить поля «Дата окончания срока годности», «Примечание», «Информация о сертификате». «Примечание» и «Информация о сертификате» являются необязательными полями. После того, как вся необходимая информация о серии введена, нужно нажать кнопку **Сохранить** . При необходимости устанавливается признак «Брак», «Фальсификат», «Приостановлено обращение».

Когда значения всех атрибутов заполнены [\(Рисунок 51\)](#page-27-1), необходимо нажать кнопку **Применить** 

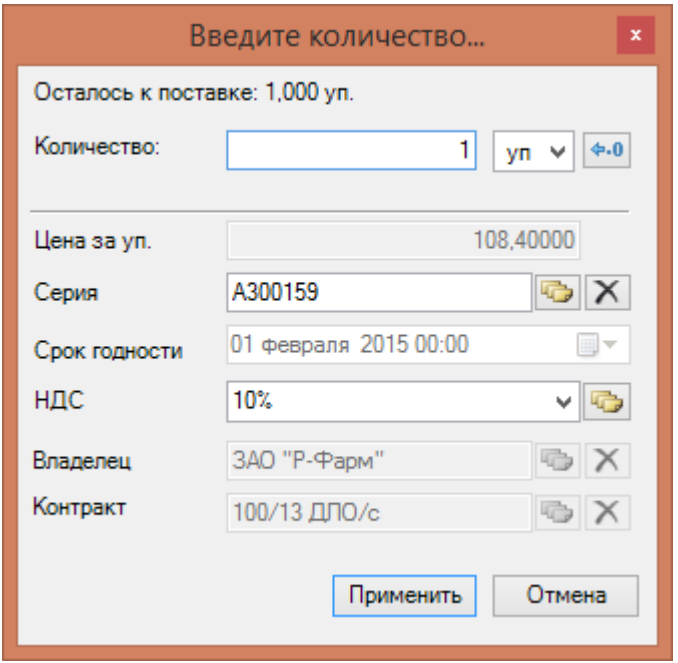

Рисунок 51. Присвоение значений атрибутам позиции ПН

<span id="page-27-1"></span>После этого выбранное ЛС появится в нижней части окна «Позиции ПД» [\(Рисунок 52\)](#page-28-0).

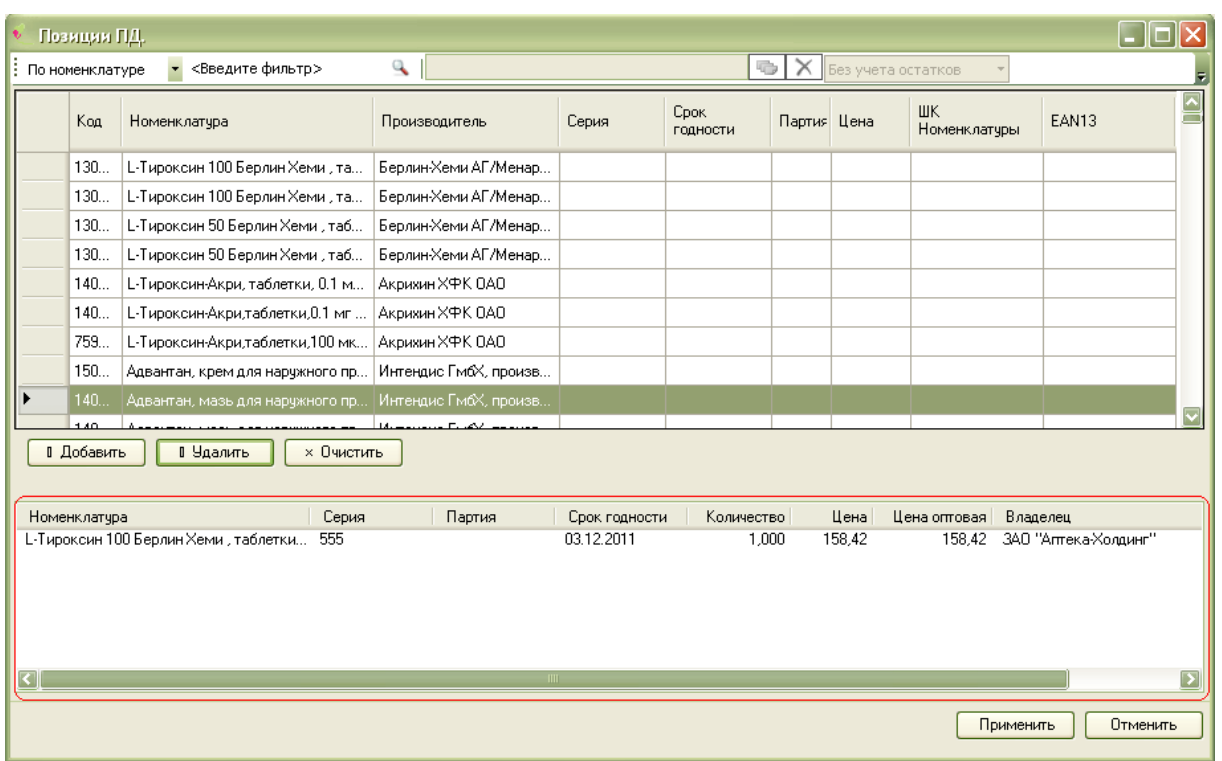

Рисунок 52. Формирование списка позиций ПР

<span id="page-28-0"></span>Таким образом, можно добавлять такое количество позиций, которое необходимо. Когда все позиции добавлены, нужно нажать кнопку **применить** . После этого позиции будут окончательно добавлены в приходную накладную [\(Рисунок 53\)](#page-28-1).

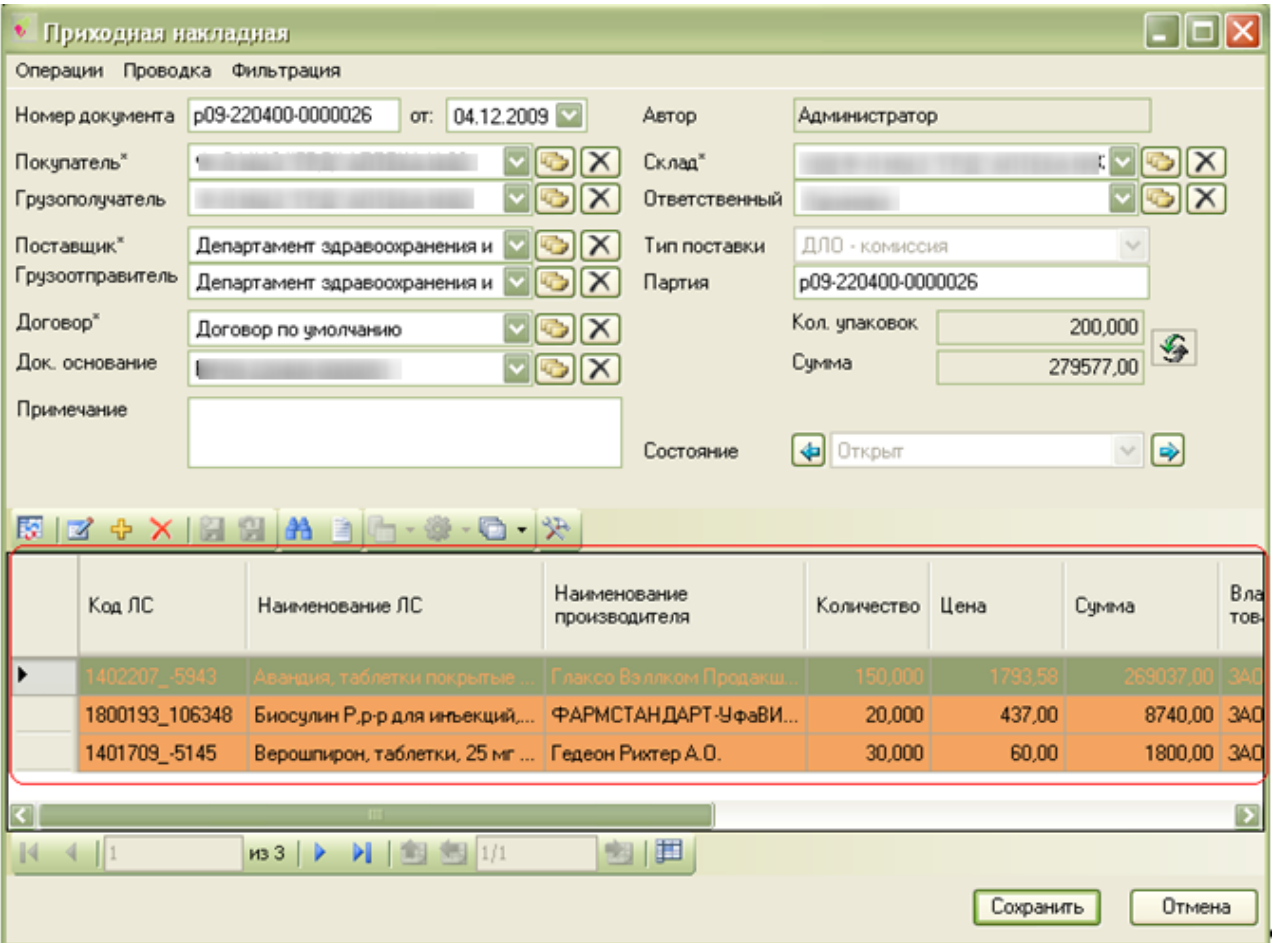

<span id="page-28-1"></span>Рисунок 53. Добавление позиций в ПН

#### **2.3.3. Оприходование товара по документу «Приходная накладная»**

<span id="page-29-0"></span>Чтобы перевести документ в состояние «Проведен», необходимо нажать кнопку [\(Рисунок 54\)](#page-29-1).

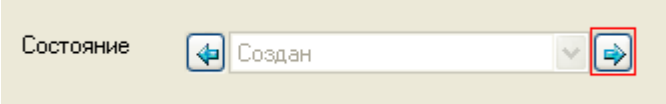

Рисунок 54. Окно «Состояние»

<span id="page-29-1"></span>В открывшемся сообщении для подтверждения списания товара со склада необходимо нажать на кнопку «ОК» [\(Рисунок 55\)](#page-29-2).

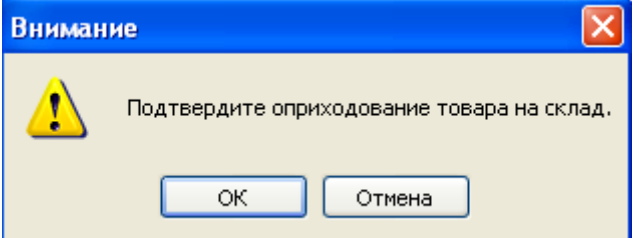

Рисунок 55. Подтверждение списания товара со склада

<span id="page-29-2"></span>[56\)](#page-29-3)

При успешном списании товара со склада программа выводит сообщение [\(Рисунок](#page-29-3) 

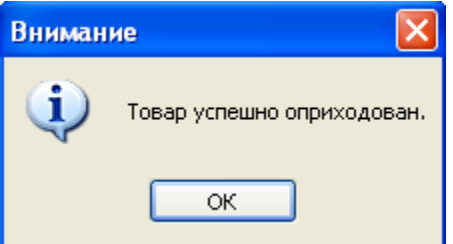

Рисунок 56. Сообщение об успешном списании

<span id="page-29-3"></span>После оприходования товара ПН перейдет в состояние «Проведен», а её позиции окрасятся в зелёный цвет [\(Рисунок 57\)](#page-30-1).

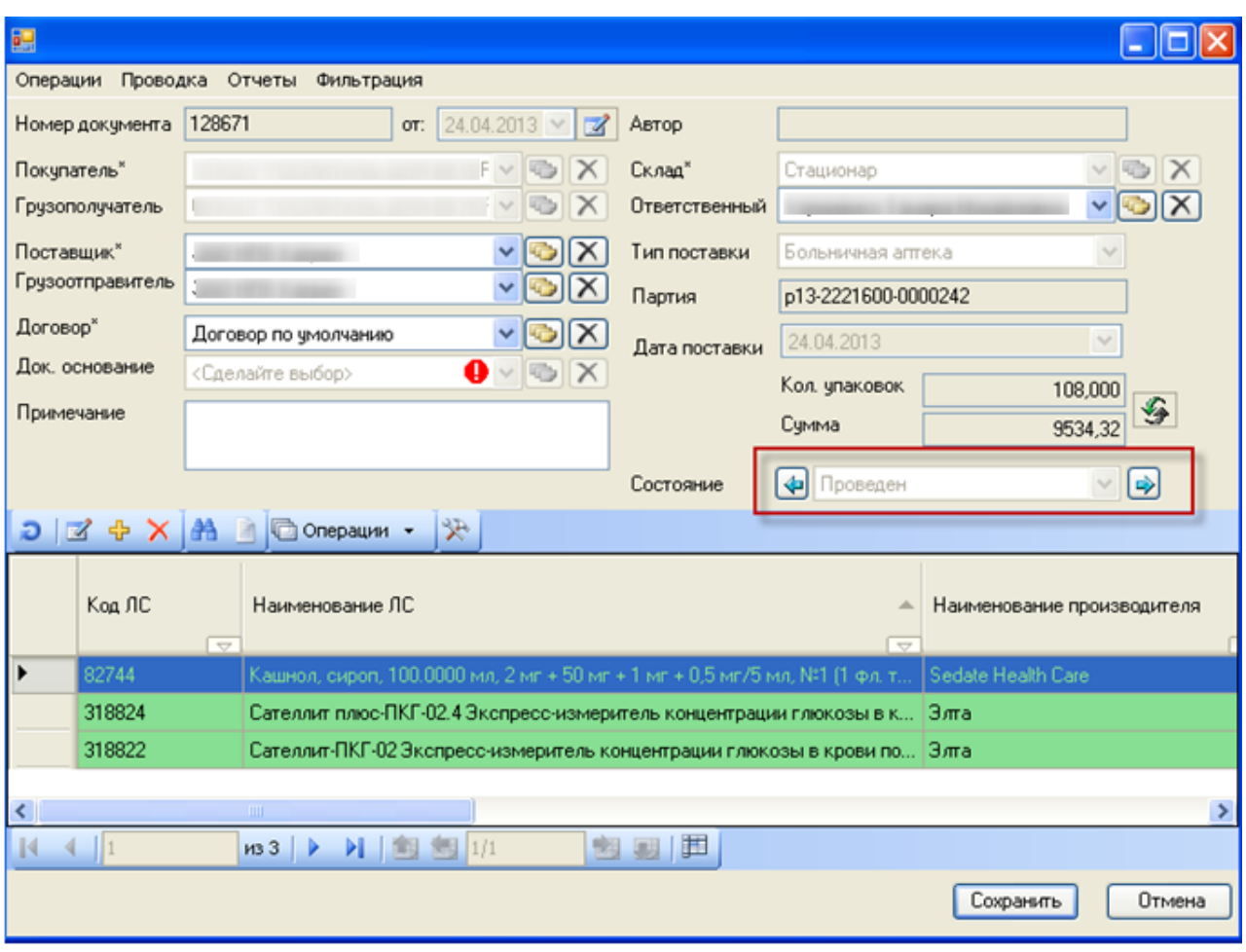

Рисунок 57. Проведенная приходная накладная

<span id="page-30-1"></span>При необходимости для отмены оприходования нужно нажать кнопку  $\blacktriangleleft$ . На экране появится окно, в котором запрашивается подтверждение на откат документа [\(Рисунок 58\)](#page-30-2).

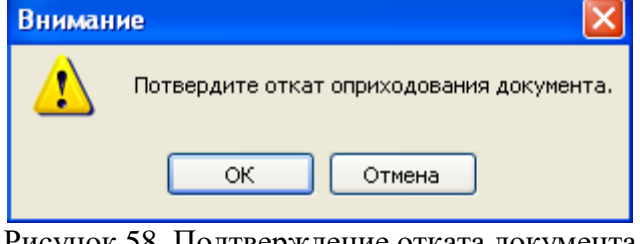

Рисунок 58. Подтверждение отката документа

<span id="page-30-2"></span>Для продолжения отката нажмите кнопку . Если откат прошел успешно, то на экране появится сообщение об успешном завершении операции [\(Рисунок 59\)](#page-30-3).

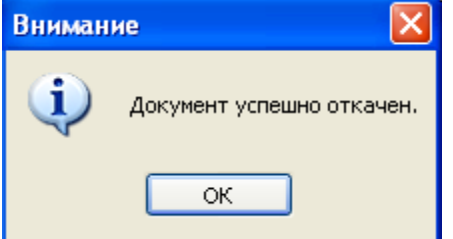

Рисунок 59. Успешное завершение отката документа

<span id="page-30-3"></span>После того как откат документа успешно завершен, документ вернётся в свое исходное состояние – «Открыт».

## <span id="page-30-0"></span>**2.4 Документ-перемещение**

Для перевода лекарственных средств со склада больничной аптеки на склад аптеки отделения необходимо создать документ «Документ – перемещение». Для этого необходимо выбрать в пункте меню «Расходные документы» → «Документ - перемещение» [\(Рисунок 60\)](#page-31-1).

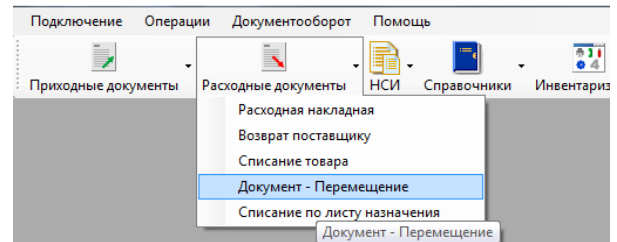

Рисунок 60. Загрузка окна «Документ - перемещение»

<span id="page-31-1"></span>В результате откроется окно «Документ - перемещение» со списком накладных [\(Рисунок 61\)](#page-31-2).

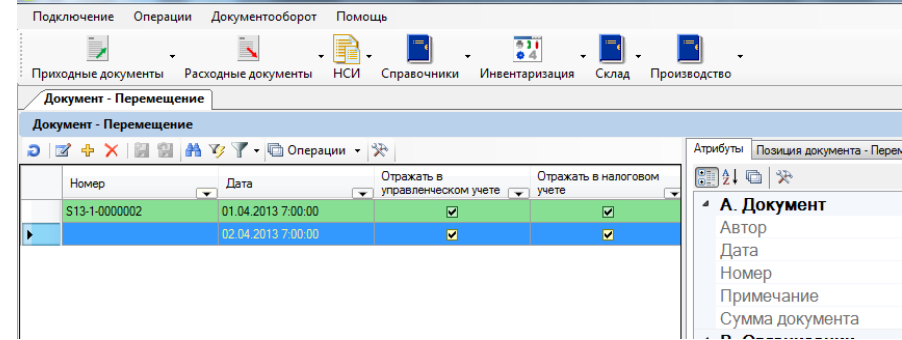

Рисунок 61. Окно «Документ - перемещение»

#### <span id="page-31-2"></span>**2.4.1. Создание «Документ–перемещение»**

<span id="page-31-0"></span>Для создания документа «Документ - перемещение» необходимо нажать кнопку после чего откроется окно «Документ - перемещение», в котором необходимо заполнить все поля: «Организация», «Склад источник», «Склад назначения» и «Ответственный» [\(Рисунок](#page-31-3)  [62\)](#page-31-3).

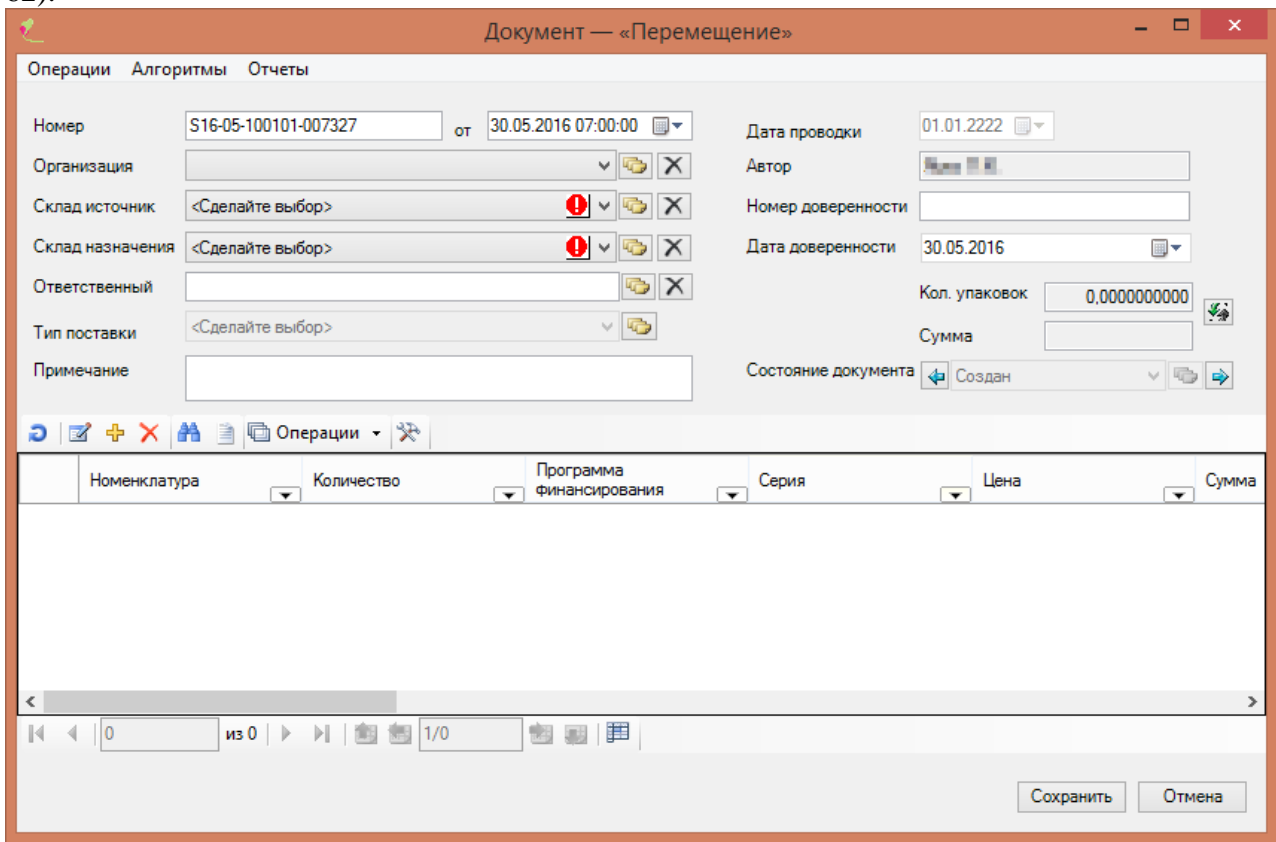

Рисунок 62. Окно документа «Документ - перемещение»

<span id="page-31-3"></span>Для выбора ЛС необходимо нажать кнопку  $\bigoplus$ , после чего откроется окно «Текущие остатки ЛС на складе» [\(Рисунок 63\)](#page-32-1).

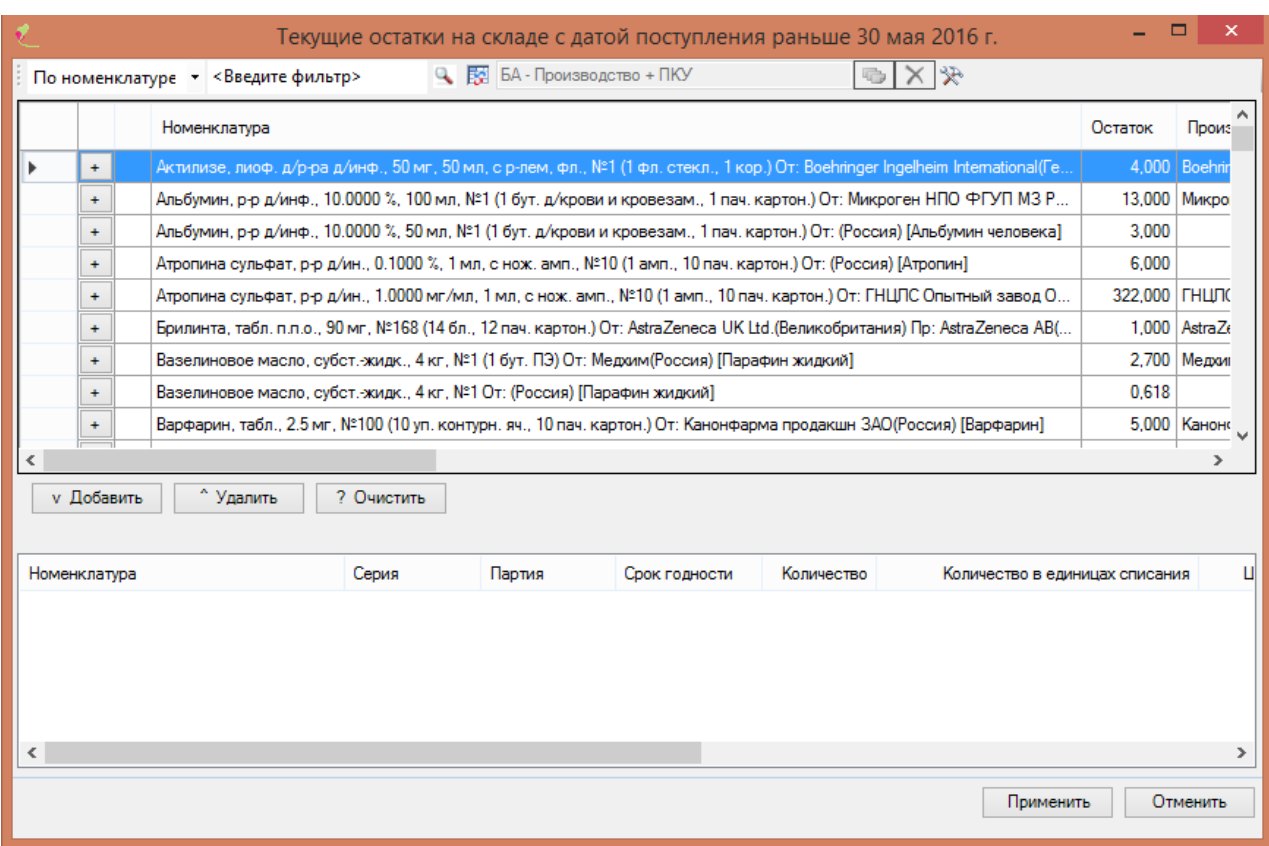

Рисунок 63. Окно «Текущие остатки на складе»

<span id="page-32-1"></span>В этом окне необходимо выбрать нужное ЛС, имеющееся на складе, и нажать кнопку «Добавить». Откроется окно для ввода количества ЛС [\(Рисунок 64\)](#page-32-2). Количество ЛС можно указывать как в упаковках, так и поштучно.

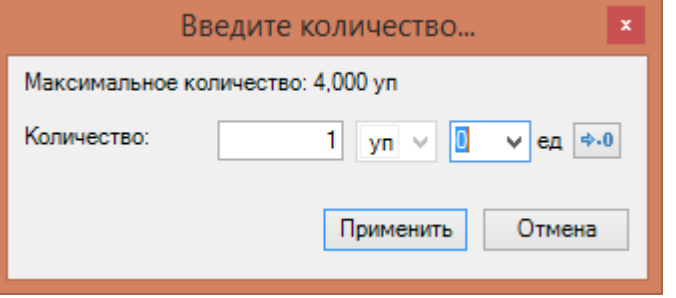

Рисунок 64. Окно «Введите количество»

<span id="page-32-2"></span>Необходимо ввести количество препарата, после чего надо нажать кнопку «Применить». Если введенное количество ЛС больше, чем имеется на складе, то появиться сообщение [\(Рисунок 65\)](#page-32-3). Необходимо изменить количество препарата, после чего повторно нажать кнопку «Применить».

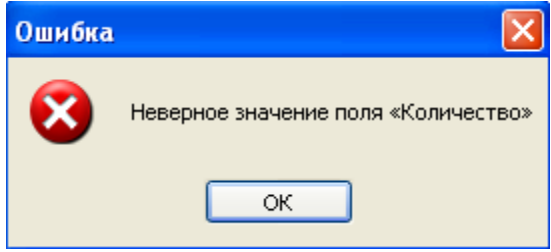

Рисунок 65. Окно «Ошибка»

#### **2.4.2. Списание товара по документу «Документ–перемещение»**

<span id="page-32-3"></span><span id="page-32-0"></span>Для списания товара по документу «Документ-перемещение» необходимо выбрать пункт меню «Операции» - «Провести документ» [\(Рисунок 66\)](#page-33-1).

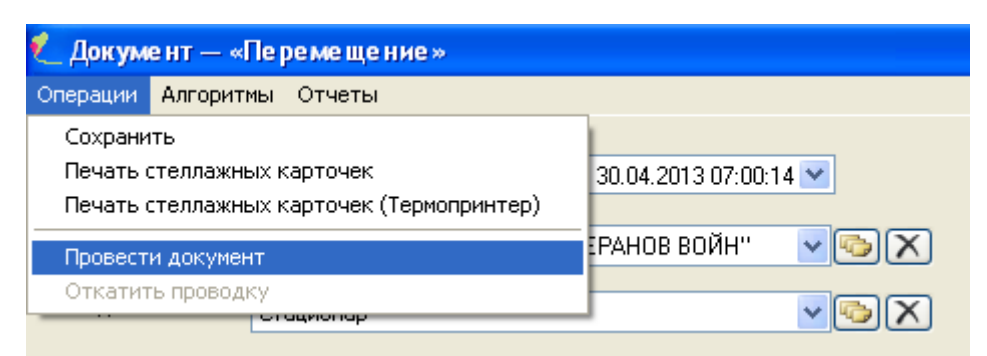

#### Рисунок 66. Пункт меню «Операции»

<span id="page-33-1"></span>В открывшемся сообщении надо подтвердить списание товара со склада, нажав на кнопку «ОК» [\(Рисунок 67\)](#page-33-2).

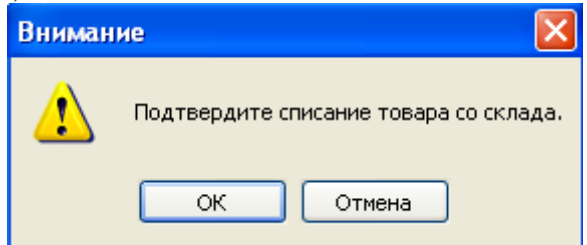

Рисунок 67. Подтверждение списания товара со склада

<span id="page-33-2"></span>При успешном списании товара со склада программа выводит сообщение [\(Рисунок](#page-33-3) 

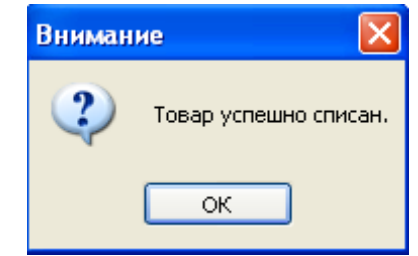

Рисунок 68. Сообщение об успешном списании

## **2.5 Расходная накладная**

[68\)](#page-33-3).

<span id="page-33-3"></span><span id="page-33-0"></span>Для работы с документом «Расходная накладная» необходимо выбрать пункт меню «Расходные документы» → «Расходная накладная» [\(Рисунок 69\)](#page-33-4).

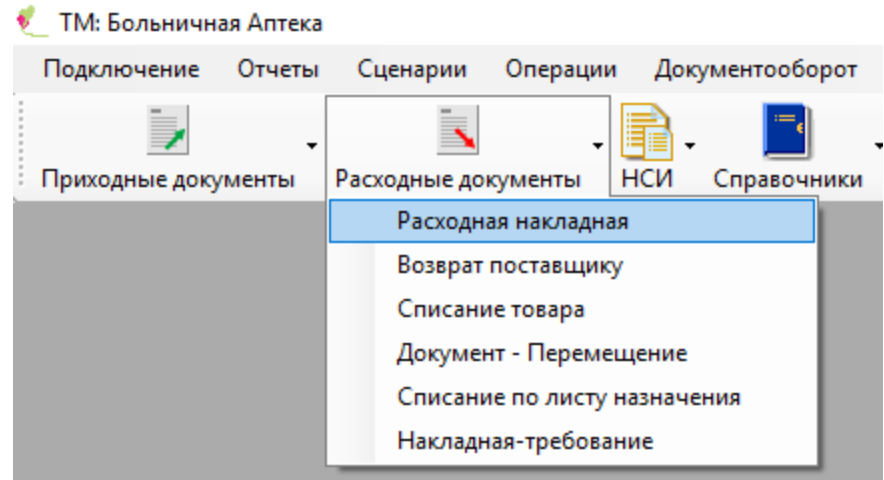

Рисунок 69. Загрузка окна «Расходная накладная»

<span id="page-33-4"></span>В результате откроется окно «Расходная накладная» со списком расходных накладных [\(Рисунок 70\)](#page-34-1).

| Отчеты<br>Подключение                                                           | Сценарии<br>Операции                                    | Документооборот                                | Помощь                               |                                                  |                                               |
|---------------------------------------------------------------------------------|---------------------------------------------------------|------------------------------------------------|--------------------------------------|--------------------------------------------------|-----------------------------------------------|
| Þ                                                                               | $\overline{\phantom{a}}$                                |                                                | 翿                                    |                                                  |                                               |
| Приходные документы                                                             | нси<br>Расходные документы                              | Справочники                                    | Инвентаризация                       | Склад<br>Производство                            |                                               |
| Расходная накладная                                                             |                                                         |                                                |                                      |                                                  |                                               |
| Расходная накладная                                                             |                                                         |                                                |                                      |                                                  |                                               |
| $+ X$ $\boxplus$ $\boxplus$ $\wedge$ $\vee$ $\blacksquare$<br>$\mathbb{Z}$<br>Ð | Операции                                                | ≫                                              |                                      |                                                  | Атрибуты<br>Позиции расходной накладной   Зар |
| Примечание                                                                      | Дата<br>$\rightarrow$<br>Операции                       | Сумма<br>документа<br>$\overline{\phantom{a}}$ | Признак печати<br>упаковочного листа | Количество гр<br>мест<br>$\overline{\mathbf{r}}$ | 保 国14  開                                      |
|                                                                                 | 10.10.2012                                              | 49013,00                                       | □                                    |                                                  | ⊿ А. Документ                                 |
|                                                                                 |                                                         |                                                |                                      |                                                  | Автор                                         |
|                                                                                 |                                                         |                                                |                                      |                                                  | Дата документа                                |
|                                                                                 |                                                         |                                                |                                      |                                                  | Номер документа                               |
|                                                                                 |                                                         |                                                |                                      |                                                  | Примечание                                    |
|                                                                                 | $D_{\text{max}} = 70$ $Q_{\text{max}}$ $D_{\text{max}}$ |                                                |                                      |                                                  | Mama nokwiadte                                |

Рисунок 70. Окно «Расходная накладная»

#### **2.5.1. Создание документа «Расходная накладная»**

<span id="page-34-1"></span><span id="page-34-0"></span>Для создания документа «Расходная накладная» необходимо нажать кнопку  $\frac{1}{12}$ После чего откроется окно «Расходная накладная», в котором необходимо заполнить все поля: «Грузоотправитель» (Аптека), «Покупатель» и «Грузополучатель» (получатель ЛС), «Место деятельности» (при работе системы с ИС МДЛП Маркировка), а также поля «Склад» и «Ответственный», «Договор» и «Адрес доставки» [\(Рисунок 71\)](#page-34-2).

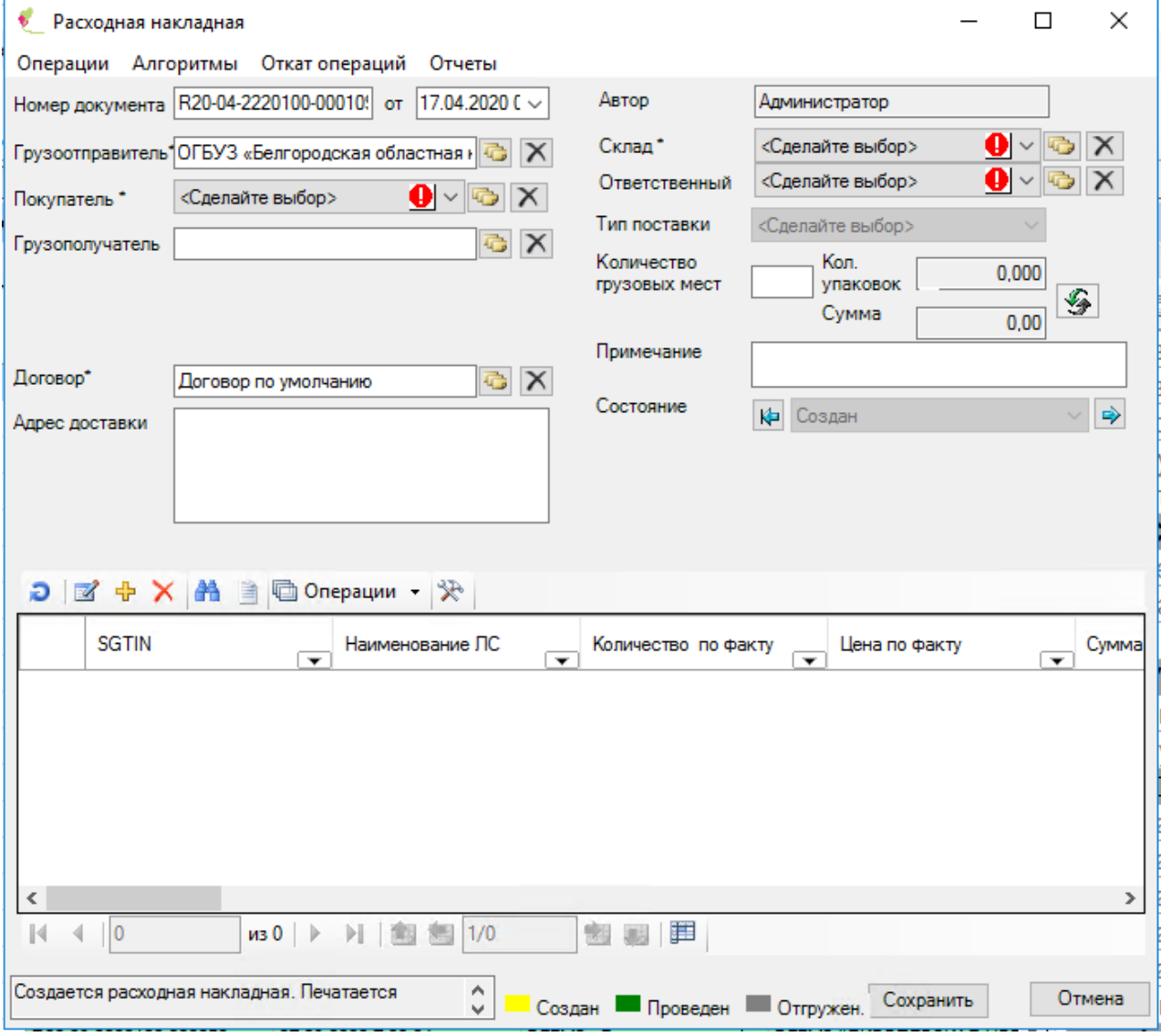

Рисунок 71. Окно документа «Расходная накладная»

<span id="page-34-2"></span>Для выбора ЛС необходимо нажать кнопку  $\overline{\mathbf{F}}$ , после чего откроется окно «Текущие остатки ЛС на складе» [\(Рисунок 72\)](#page-35-1).

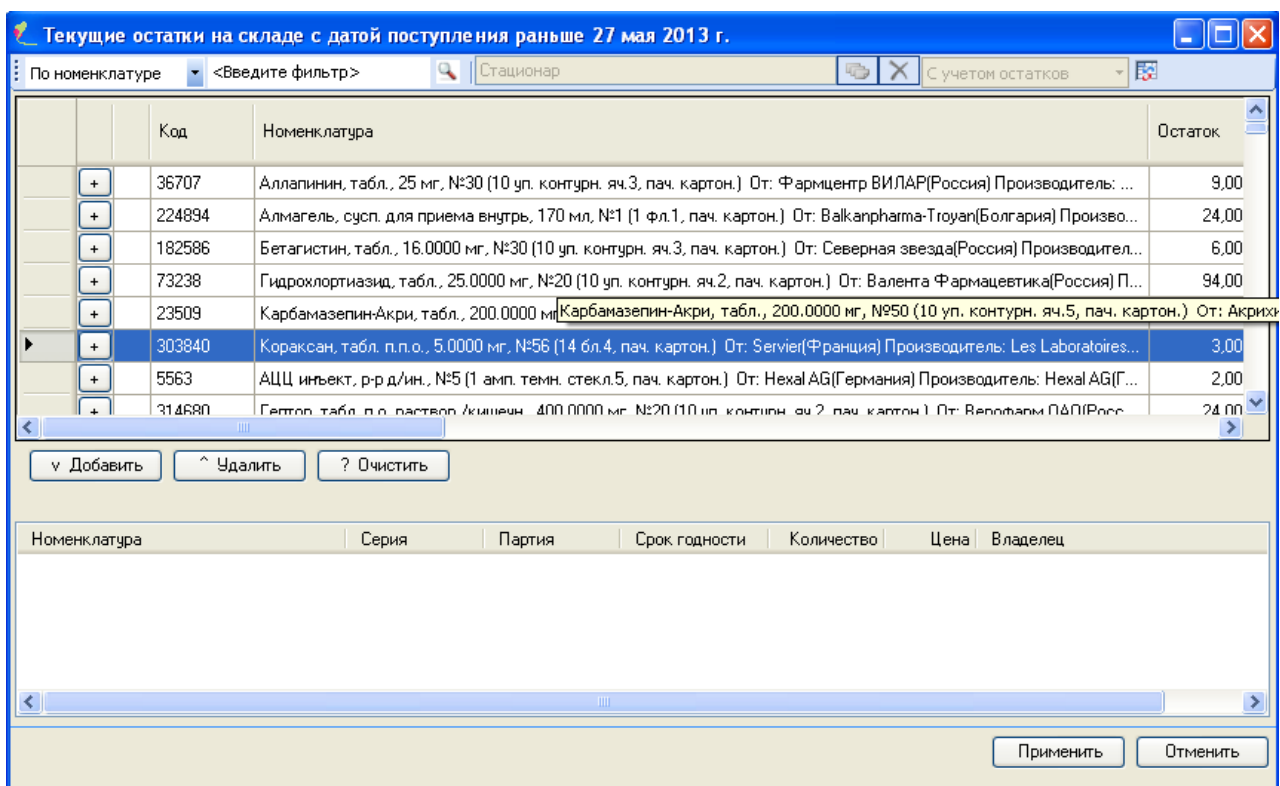

Рисунок 72. Окно «Текущие остатки на складе»

<span id="page-35-1"></span><span id="page-35-0"></span>В этом окне следует выбрать нужное ЛС, количество препарата, после чего нажать кнопку «Применить».

#### **2.5.2. Списание товара по документу «Расходная накладная»**

Чтобы перевести документ в состояние «Проведен», необходимо нажать кнопку [\(Рисунок 73\)](#page-35-2).

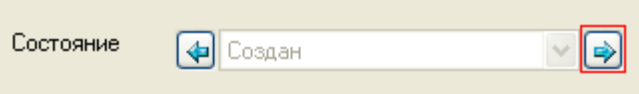

## Рисунок 73. Окно «Состояние»

<span id="page-35-2"></span>В открывшемся сообщении для подтверждения списания товара со склада необходимо нажать на кнопку «ОК» [\(Рисунок 74\)](#page-35-3).

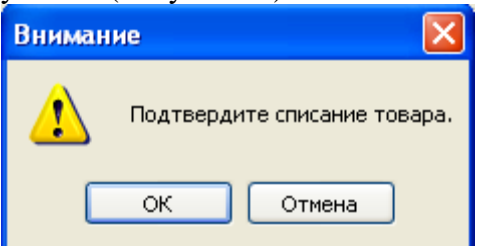

Рисунок 74. Подтверждение списания товара со склада

<span id="page-35-3"></span>При успешном списании товара со склада программа выводит сообщение [\(Рисунок](#page-36-1)  [75\)](#page-36-1).
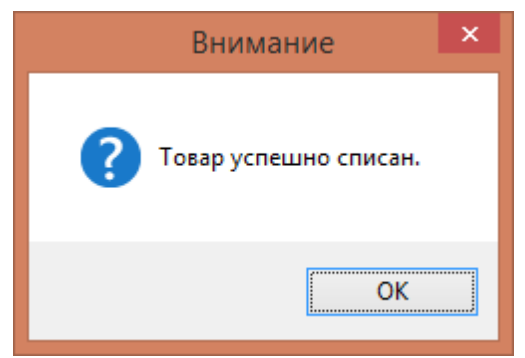

Рисунок 75. Сообщение об успешном списании

# **2.5.3. Выгрузка товара по документу «Расходная накладная»**

Для выгрузки товара по документу «Расходная накладная» необходимо выбрать документ, нажать правую кнопку мыши и выбрать в контекстном меню пункт «Документооборот» → «Выгрузка расходной накладной» [\(Рисунок 76\)](#page-36-0).

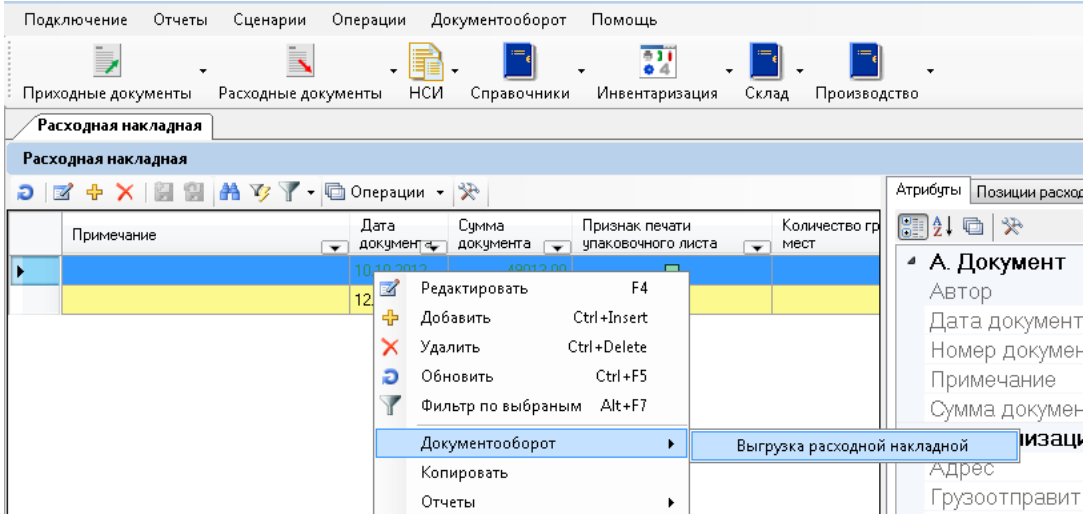

Рисунок 76. Окно «Меню»

<span id="page-36-0"></span>В появившемся окне нажать кнопку «Далее» [\(Рисунок 77\)](#page-37-0).

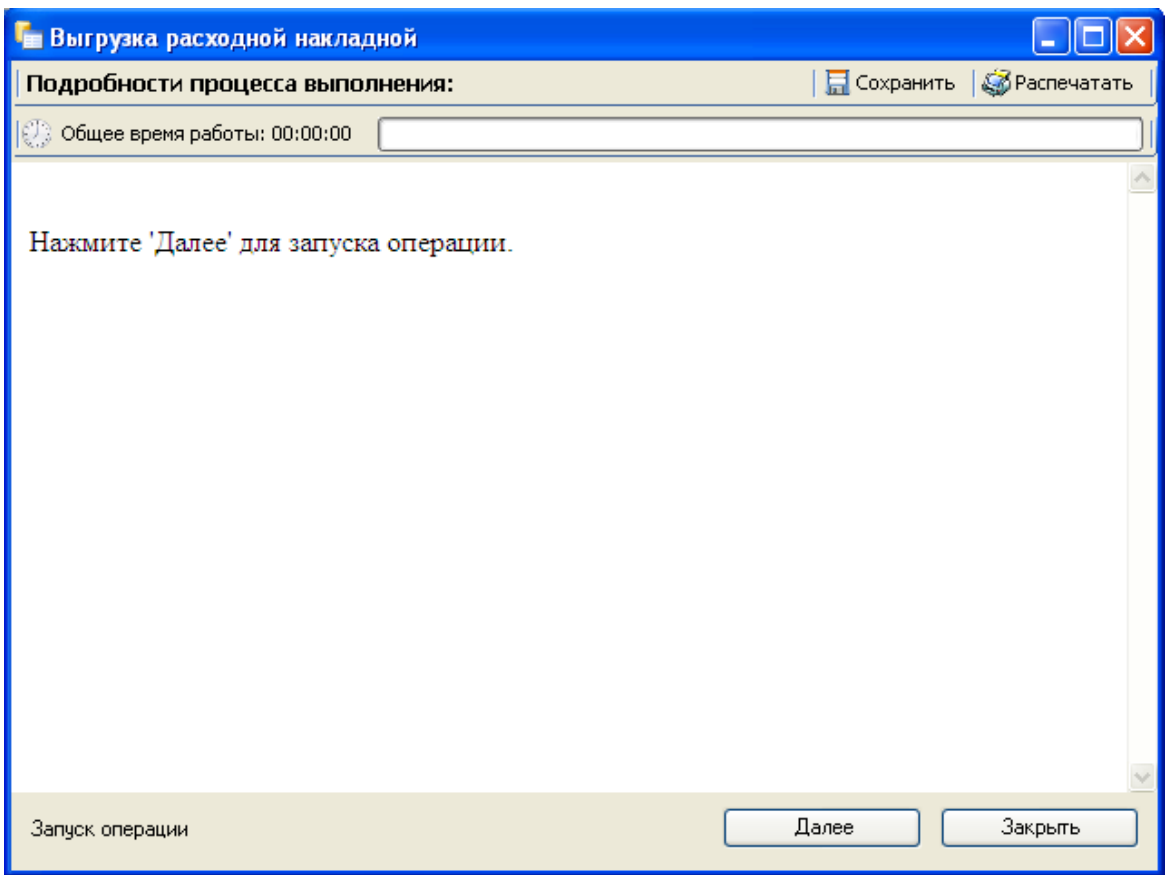

Рисунок 77. Выгрузка расходной накладной

<span id="page-37-0"></span>Подробности о процессе выгрузки расходной накладной выводятся в журнале процесса [\(Рисунок 78\)](#page-37-1).

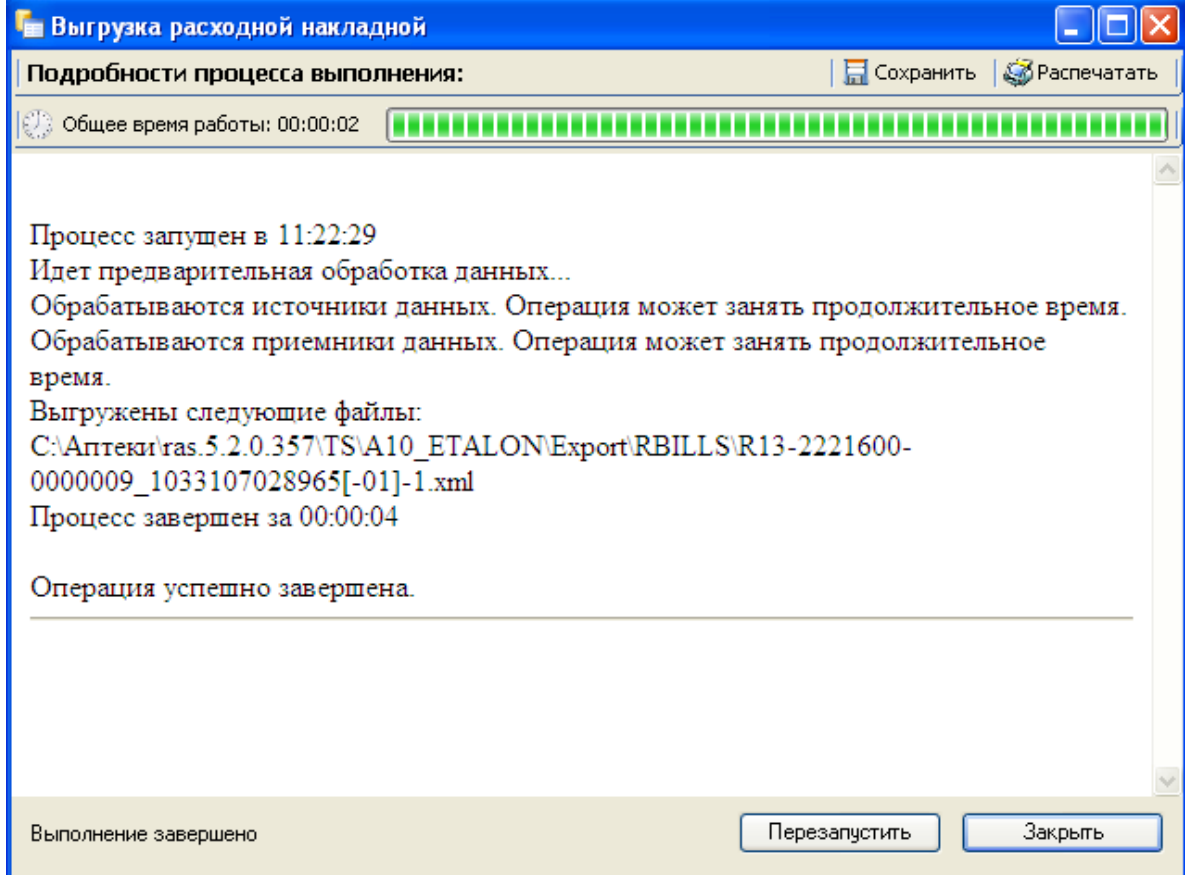

Рисунок 78. Выгрузка расходной накладной. Журнал процесса

<span id="page-37-1"></span>При необходимости можно сохранить журнал процесса (кнопка «Сохранить» окна «Выгрузка расходной накладной»).

Для того чтобы закрыть окно «Выгрузка расходной накладной», необходимо нажать кнопку «Закрыть».

После того как произвели выгрузку накладных, их необходимо отправить грузополучателям. Для этого следует запустить сценарий «Персонализированная отправка накладных» [\(Рисунок 79\)](#page-38-0).

| Подключение<br>Отчеты    | Сценарии | Документооборот<br>Операции                                                                                                    | Помощь             |
|--------------------------|----------|----------------------------------------------------------------------------------------------------|--------------------|
| τ<br>Приходные документы | b.       | Журнал сценариев<br>Автоматический запуск сценариев<br>Автоматическая установка серверного бина<br>Резервная копия БД<br>Загрузка РЛС | Склад<br>таризация |
|                          |          | Персонализированная отправка накладных                                                                                                |                    |
|                          | Ö        | Обмен данными<br>Обновление справочных данных                                                                                         |                    |

Рисунок 79. Сценарий «Персонализированная отправка накладных»

# **2.6 Списание товара со склада по возвратной накладной**

<span id="page-38-0"></span>Пункт «Возврат поставщику» предназначен для формирования документа «Возврат поставщику» в случае запроса поставщика (Больничной аптеки) или при обнаружении боя/брака при приемке товара и его выгрузки (в файл установленного формата).

Для создания документа «Возврат поставщику» необходимо выбрать пункт меню «Расходные документы» → «Возврат поставщику» [\(Рисунок 80\)](#page-38-1).

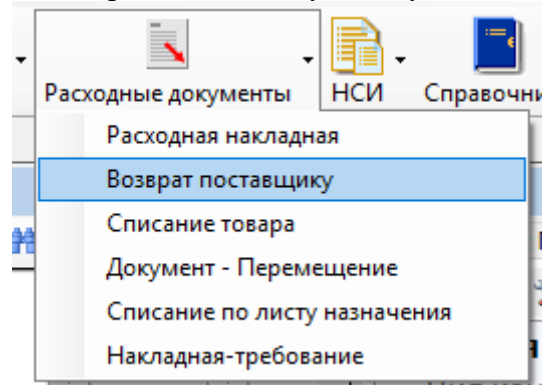

Рисунок 80. Загрузка окна «Возврат поставщику»

<span id="page-38-1"></span>В результате откроется окно «Возврат поставщику» со списком возвратных накладных [\(Рисунок 81\)](#page-39-0).

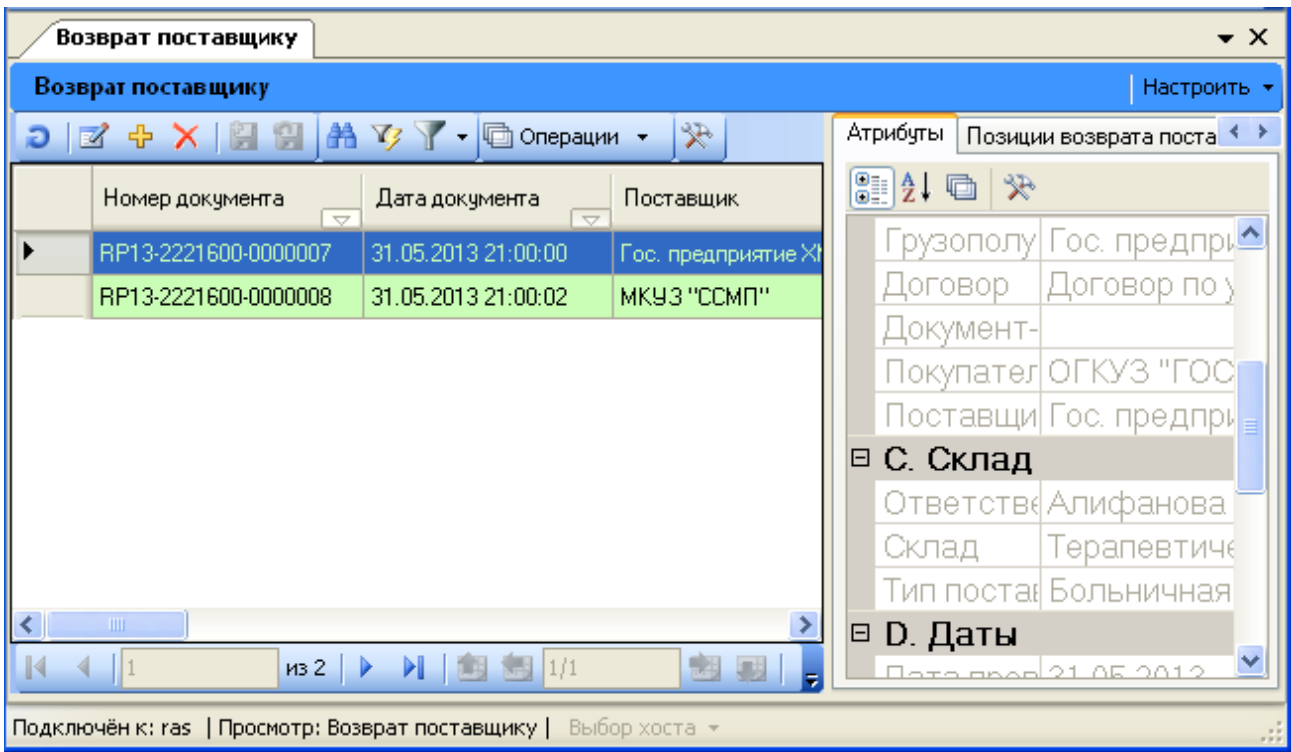

Рисунок 81. Окно «Возврат поставщику»

# <span id="page-39-0"></span>**2.6.1. Создание документа «Возврат поставщику»**

Для создания документа «Возврат поставщику» необходимо нажать кнопку  $\frac{1}{\Phi}$ после чего откроется окно «Возврат поставщику», в котором необходимо заполнить все поля «Покупатель» (Аптека), «Грузоотправитель» (Аптека), «Поставщик», «Грузополучатель» (получатель ЛС), а также поля «Склад» и «Ответственный» [\(Рисунок](#page-39-1)  [82\)](#page-39-1).

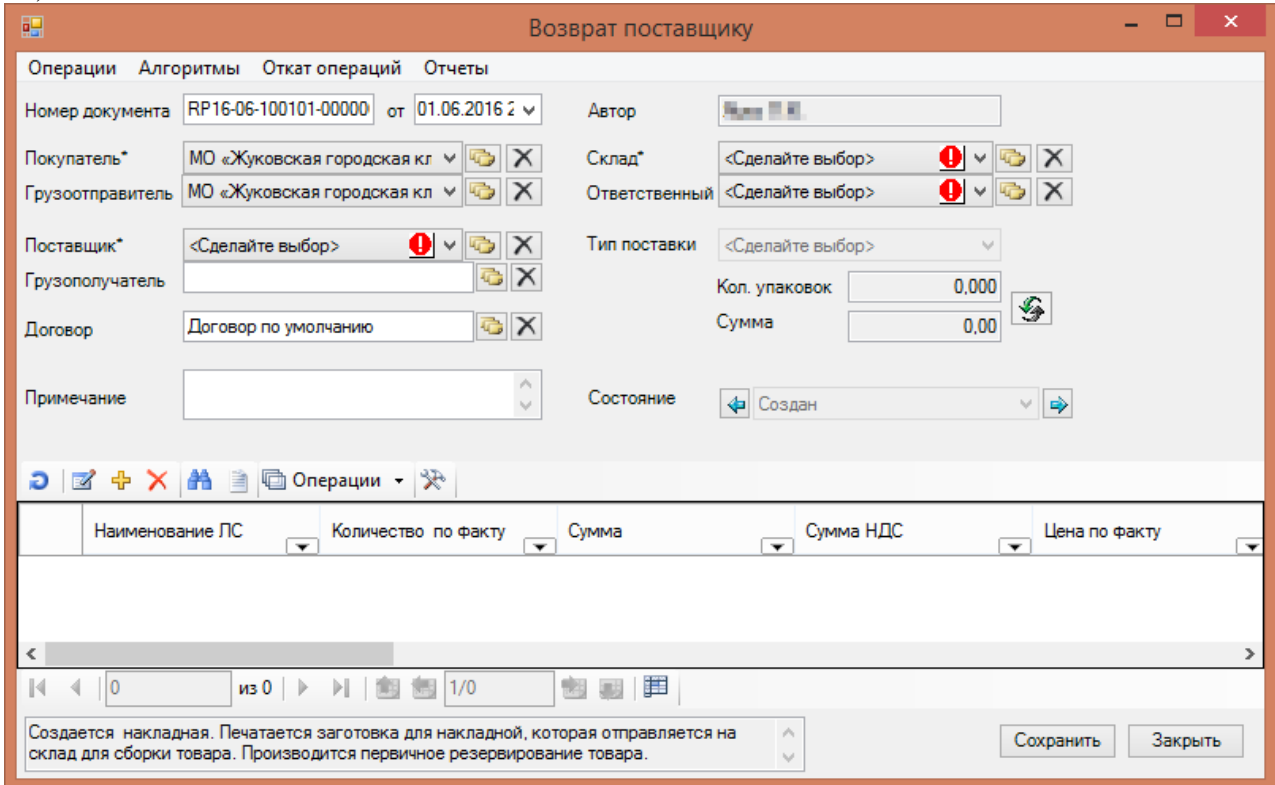

Рисунок 82. Окно документа «Возврат поставщику»

<span id="page-39-1"></span>Для выбора ЛС необходимо нажать кнопку  $\bigoplus$ , после чего откроется окно «Текущие остатки ЛС на складе» [\(Рисунок 83\)](#page-40-0).

 $\mathcal{L}_{\mathcal{A}}$ X

• Текущие остатки на складе с датой поступления раньше 3 июля 2019 г.

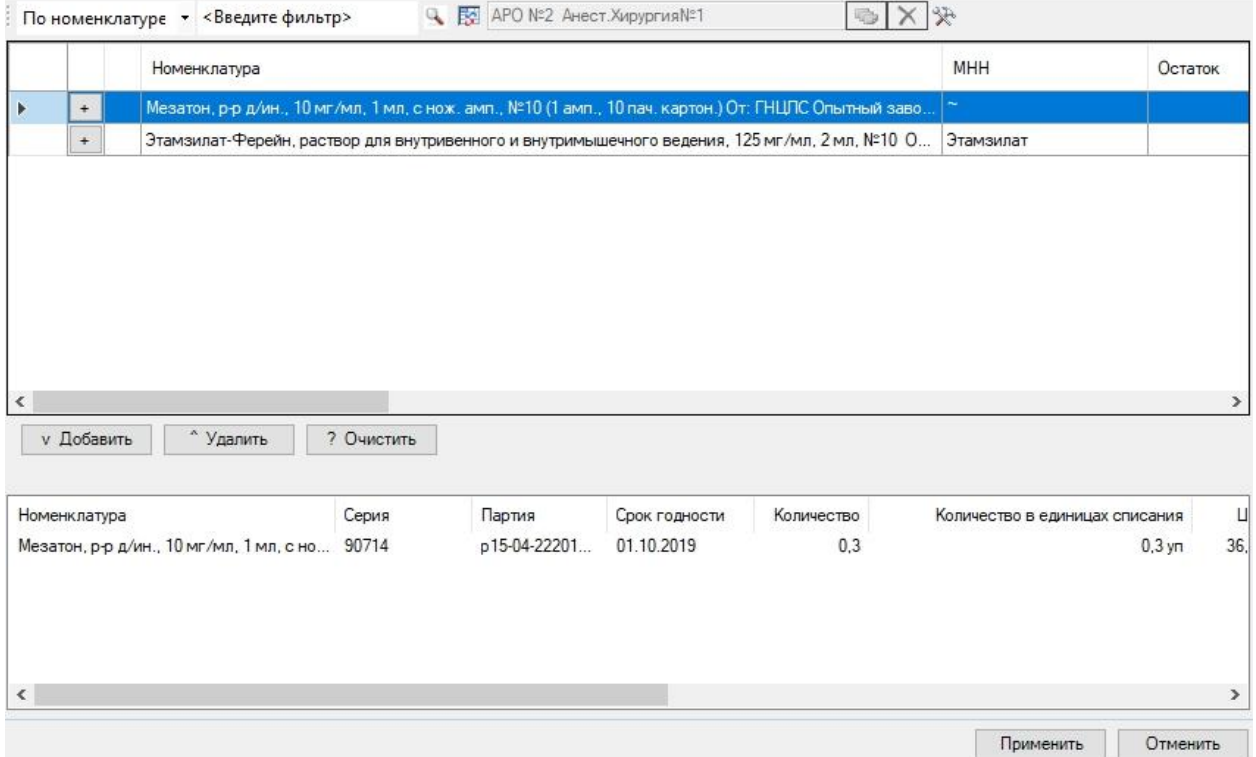

Рисунок 83. Окно «Текущие остатки на складе»

<span id="page-40-0"></span>В этом окне необходимо выбрать нужное ЛС и количество препарата, после чего нажать кнопку «Применить».

#### **2.6.2. Списание товара по документу «Возврат поставщику»**

Для перевода документа в состояние «Проведен» необходимо нажать кнопку [\(Рисунок 84\)](#page-40-1).

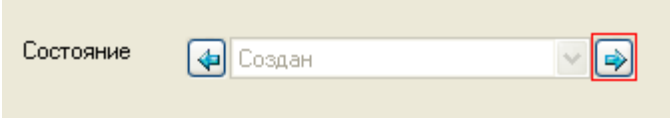

#### Рисунок 84. Окно «Состояние»

<span id="page-40-1"></span>В открывшемся сообщении для подтверждения списания товара со склада необходимо нажать кнопки «ОК» [\(Рисунок 85\)](#page-40-2).

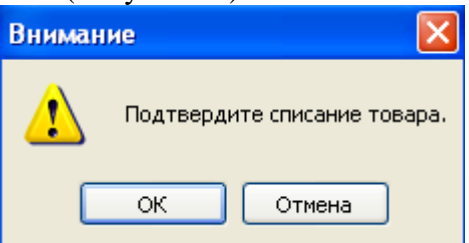

Рисунок 85. Подтверждение списания товара со склада

<span id="page-40-2"></span>При успешном списании товара со склада программа выводит сообщение [\(Рисунок](#page-40-3)  [86\)](#page-40-3).

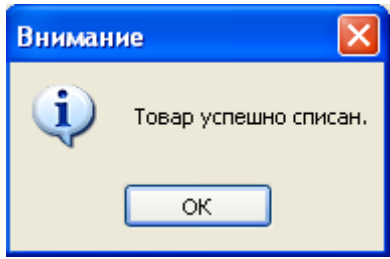

<span id="page-40-3"></span>Рисунок 86. Сообщение об успешном списании

Для перевода документа в состояние «Отгружен» необходимо нажать кнопку [\(Рисунок 84\)](#page-40-1). В открывшемся сообщении надо подтвердить выполнение операции «Отгрузка товара со склада», нажатием кнопки «ОК» [\(Рисунок 87\)](#page-41-0).

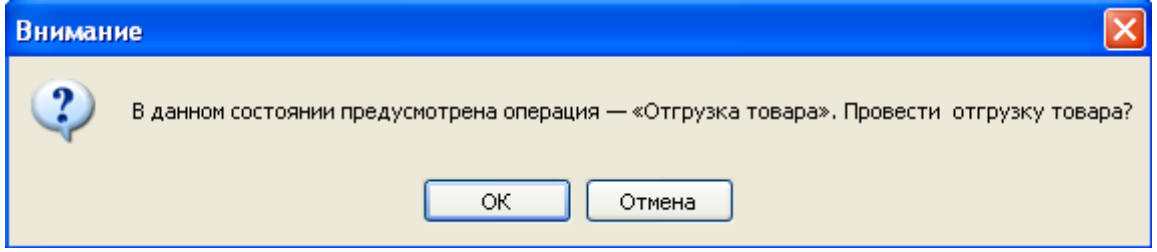

Рисунок 87. Подтверждение списания товара со склада

После этого необходимо нажать кнопку «Сохранить».

<span id="page-41-0"></span>В результате документ «Возврат поставщику» приводится в финальное состояние и производится списание товара.

# **2.6.3. Выгрузка документа «Возврат поставщику»**

Для выгрузки документа «Возврат поставщику» необходимо выбрать документ, затем нажать правую кнопку мыши и выбрать пункт меню «Документооборот» → «Выгрузка возврата поставщику» [\(Рисунок 88\)](#page-41-1).

**Замечание:** Документ «Возврат поставщику» должен быть списан и отгружен. terms of the company and the company for **Contract Contract Contract** 

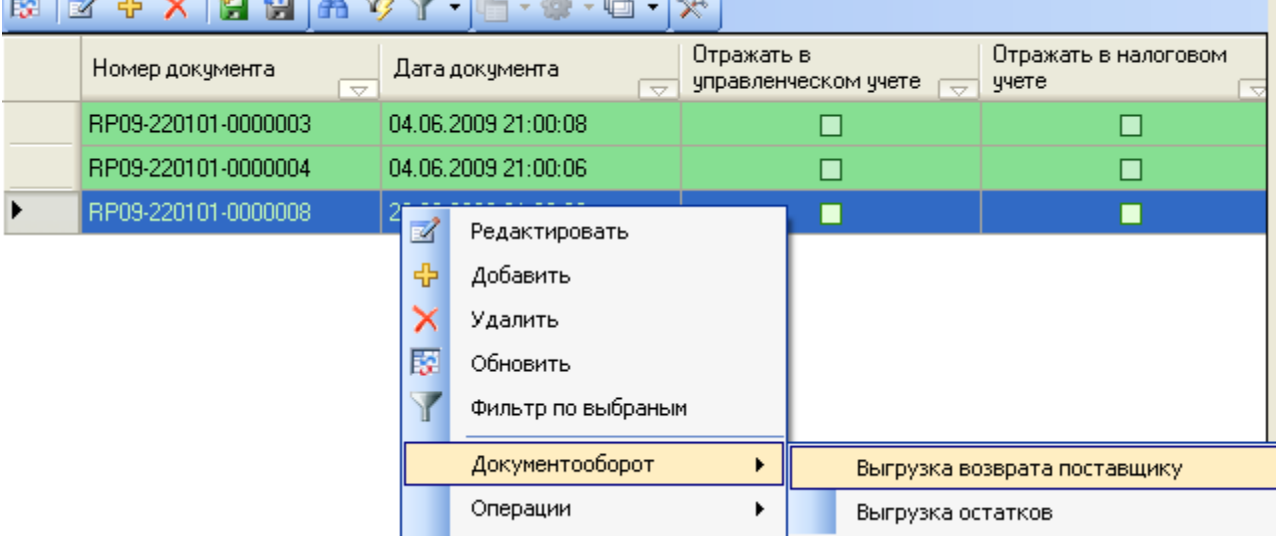

Рисунок 88. Окно «Меню»

<span id="page-41-1"></span>В появившемся окне следует нажать кнопку «Начать». В окне «Выгрузка возврата поставщику» необходимо нажать кнопку «Далее» [\(Рисунок 89\)](#page-42-0).

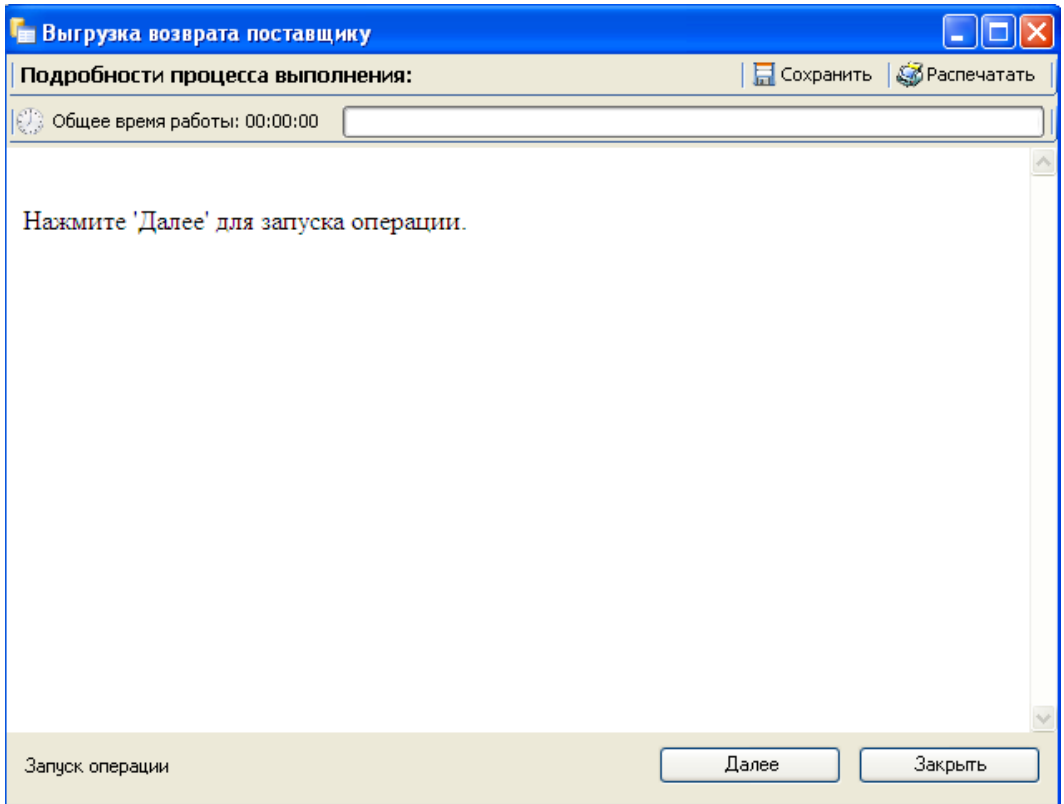

# Рисунок 89. Выгрузка возврата поставщику

<span id="page-42-0"></span>Подробности о процессе выгрузки возврата поставщику выводятся в журнале процесса [\(Рисунок 90\)](#page-42-1).

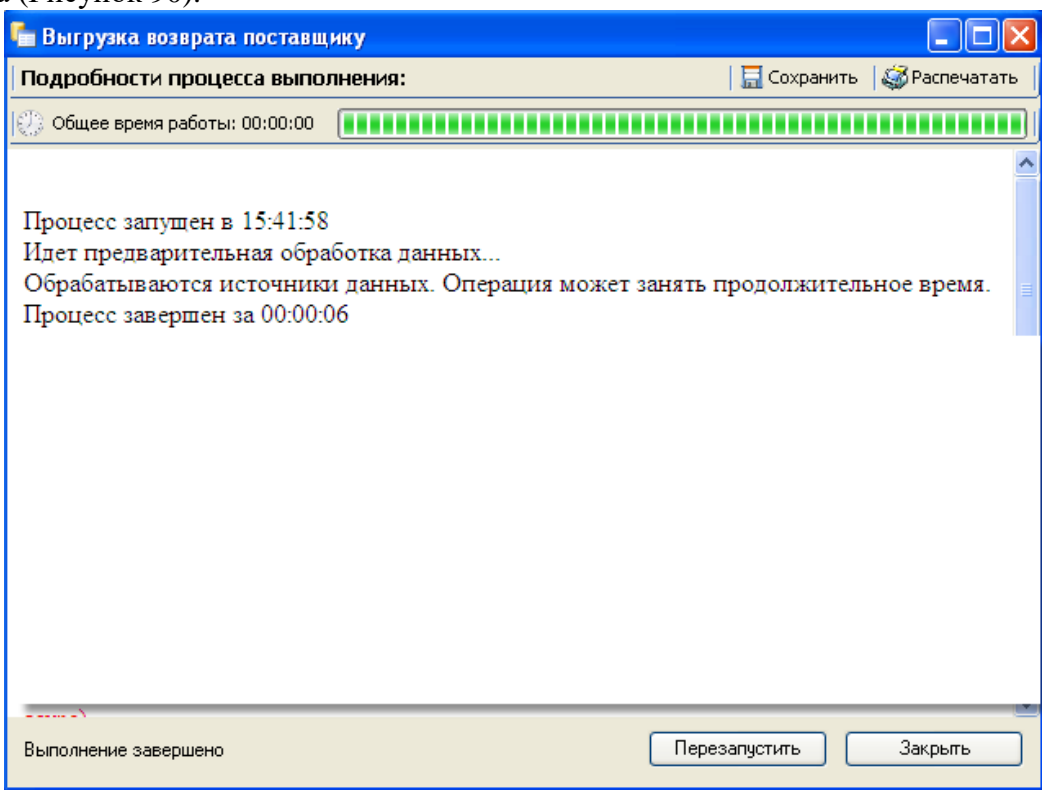

Рисунок 90. Выгрузка расходной накладной. Журнал процесса

<span id="page-42-1"></span>При необходимости можно сохранить журнал процесса (кнопка «Сохранить» окна «Выгрузка возврата поставщику»).

Чтобы закрыть окно «Выгрузка возврата поставщику», необходимо нажать кнопку «Закрыть».

# **2.7 Списание товара со склада по нормам расхода**

Пункт «Списание товара» предназначен для формирования документа «Списание товара» для списания товаров на складе по нормам расхода.

Для создания документа «Списание товара» необходимо выбрать пункт меню «Расходные документы» → «Списание товара» [\(Рисунок 91\)](#page-43-0).

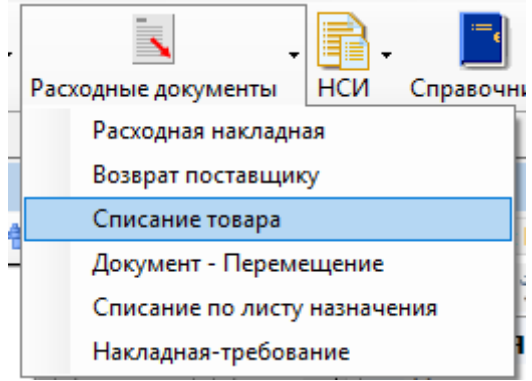

Рисунок 91. Выбор операции «Возврат поставщику»

<span id="page-43-0"></span>В результате откроется окно «Списание товара» со списком документов списания [\(Рисунок 92\)](#page-43-1).

| Списание товара                                              |                       | – ×                     |
|--------------------------------------------------------------|-----------------------|-------------------------|
| Списание товара                                              |                       | Настроить *             |
| A<br>M 中 X<br>— © Операции →                                 | ≫<br>Атрибуты         | Позиция списания товара |
| Номер документа<br>Автор<br>$\overline{\phantom{a}}$         | 衆 創修 <br>۸            |                         |
| W13-2221600-0000051                                          | Ответственный         |                         |
| W13-2221600-0000052                                          | Склад                 | Стационар               |
| W13-2221600-0000053                                          | Тип поставки          | неизвестно              |
| W13-2221600-0000054                                          | D. Даты<br>⊟          |                         |
| W13-2221600-0000055                                          | Дата проводки         | 17.05.2013 10:53        |
| W13-2221600-0000056                                          | Дата создания.        | 17.05.2013 10:52        |
| W13-2221600-0000057                                          | Период                | 01.01.1900 0:00:00      |
| W13-2221600-0000058                                          | Общая информация<br>曰 |                         |
| W13-2221600-0000059                                          | Автор                 |                         |
| W13-2221600-0000060<br>Администратор                         | Вручную               | Нет                     |
| W13-2221600-0000061                                          | Признаки докуме 0     |                         |
| W13-2221600-0000062                                          | Состояние             | Создан                  |
| W13-2221600-0000063<br>Ш                                     | Тип документа.<br>⊁   | Документ - Списан       |
| n i 1<br> 34 <br>из 73<br>Þ<br>И                             | Тип документа<br>F    | нефиктивный             |
| Подключён к: ras   Просмотр: Списание товара   Выбор хоста - |                       |                         |

Рисунок 92. Окно «Списание товара»

# **2.7.1. Создание документа «Списание товара»**

<span id="page-43-1"></span>Для создания документа «Списание товара» необходимо нажать кнопку <mark>< Н</mark>, после чего откроется окно «Списание товара», в котором необходимо заполнить все поля «Организация», «Док. основание», «Склад», «Ответственный» и «Примечание» [\(Рисунок](#page-44-0)  [93\)](#page-44-0).

<span id="page-44-0"></span>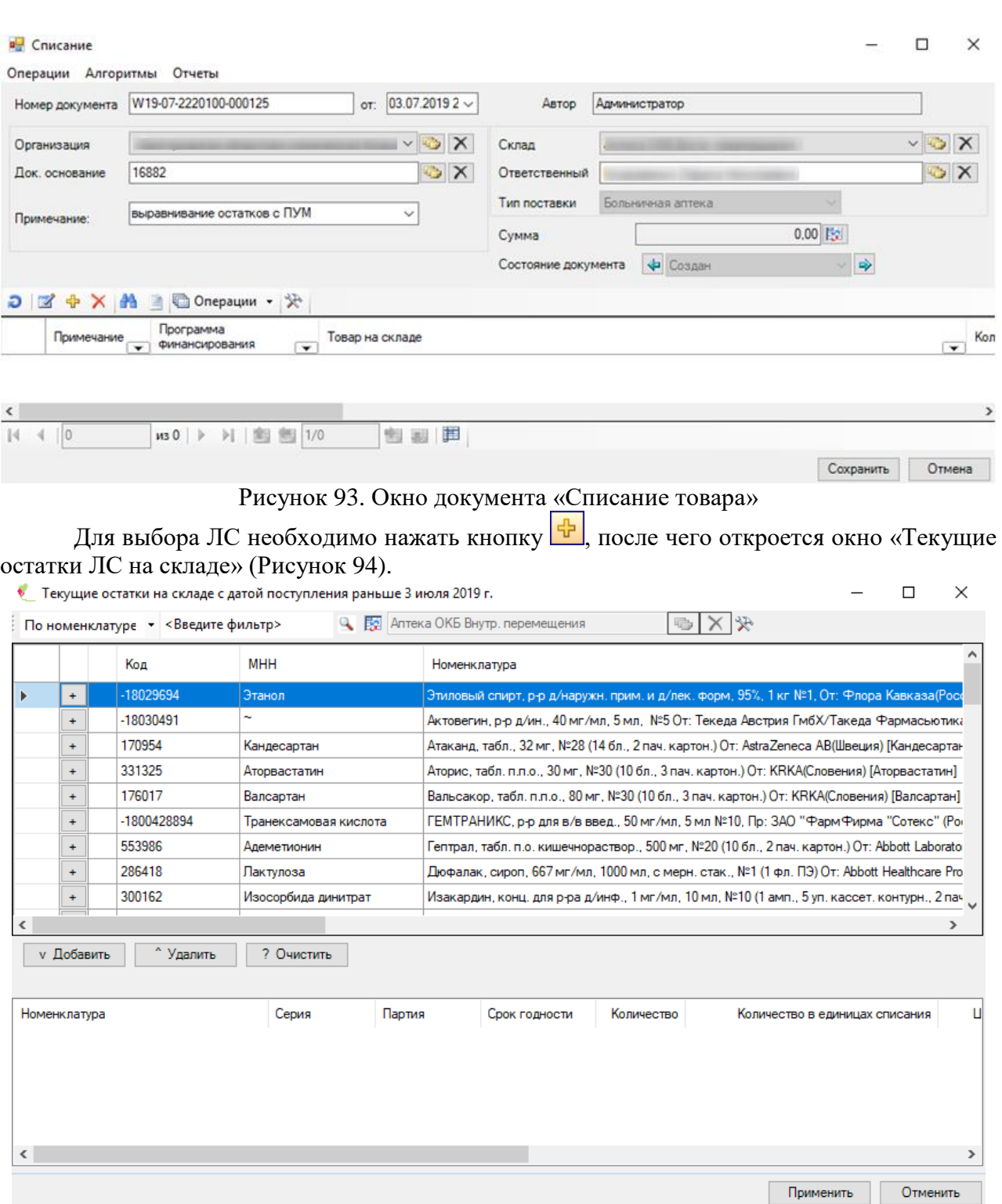

# Рисунок 94. Окно «Текущие остатки на складе»

<span id="page-44-1"></span>В этом окне необходимо выбрать нужное ЛС и количество препарата, после чего нажать кнопку «Применить».

### **2.7.2. Списание товара по документу «Списание товара»**

Для перевода документа в состояние «Проведен» необходимо в окне «Списание» выбрать пункт меню «Операции» - «Списать товар со склада» [\(Рисунок 95\)](#page-45-0)

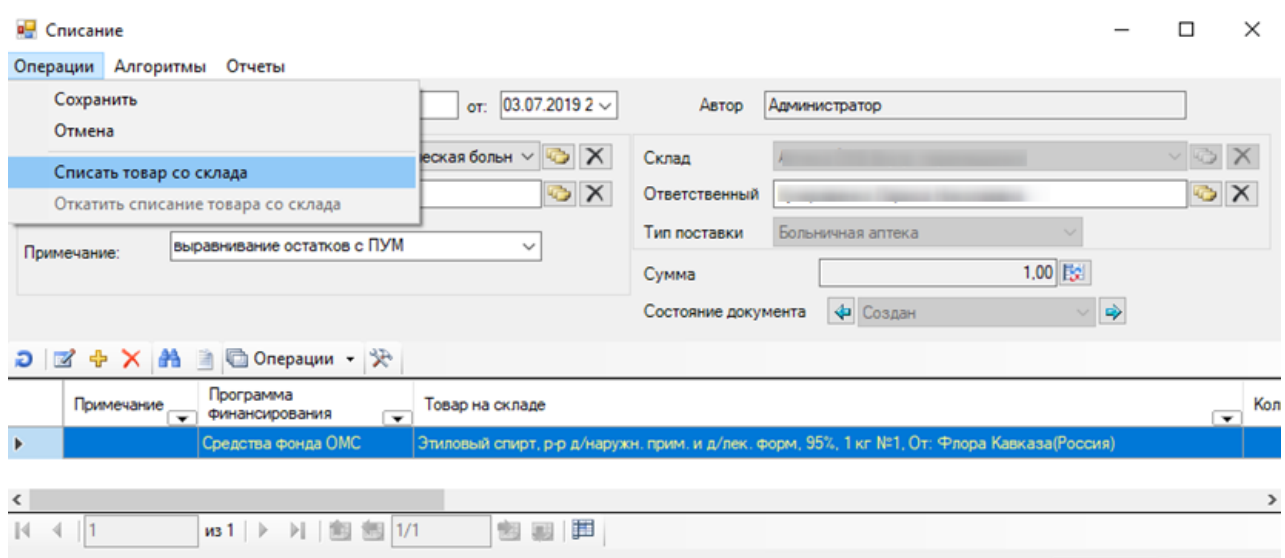

Рисунок 95. Выбор операции «Списание товара со склада»

Сохранить Отмена

<span id="page-45-0"></span>В открывшемся сообщении для подтверждения списания товара со склада, надо нажать кнопки «ОК» [\(Рисунок 96\)](#page-45-1).

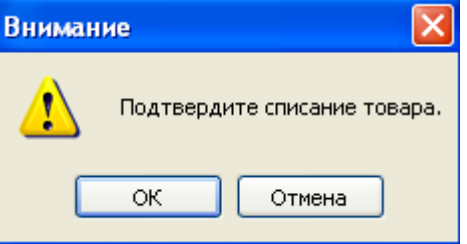

Рисунок 96. Подтверждение списания товара со склада

<span id="page-45-1"></span>При успешном списании товара со склада программа выводит сообщение [\(Рисунок](#page-45-2)  [97\)](#page-45-2).

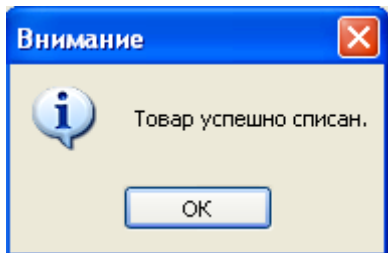

Рисунок 97. Сообщение об успешном списании

<span id="page-45-2"></span>В результате документ «Списание товара» приводится в финальное состояние и производится списание товара.

Для сохранения изменений в документе необходимо нажать кнопку «Сохранить» в окне «Списание».

Для перевода документа в первоначальное состояние необходимо в окне «Списание» выбрать пункт меню «Операции» - «Откатить списание товар со склада» [\(Рисунок 98\)](#page-45-3).

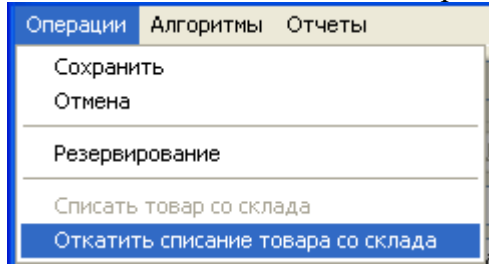

Рисунок 98. Подтверждение списания товара со склада

<span id="page-45-3"></span>В открывшемся сообщении надо подтвердить выполнение операции «Откат списания товара», нажатием кнопки «ОК» [\(Рисунок 99\)](#page-46-0).

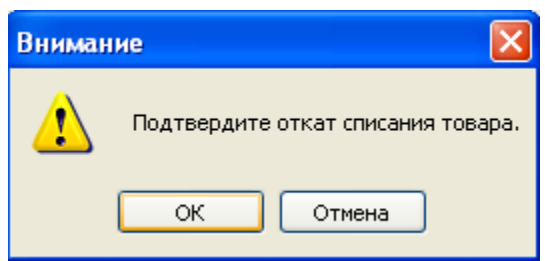

Рисунок 99. Подтверждение отката списания товара

<span id="page-46-0"></span>При успешном списании товара со склада программа выводит сообщение [\(Рисунок](#page-46-1)  [100\)](#page-46-1).

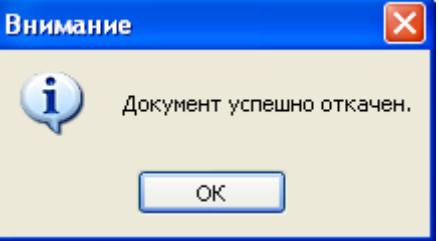

<span id="page-46-1"></span>Рисунок 100. Сообщение об успешном откате списания товара После этого необходимо нажать кнопку «Сохранить» в окне «Списание».

# **2.8 Производство. Физическое производство**

Пункт «Производство» [\(Рисунок 101\)](#page-46-2) предназначен для создания из имеющихся лекарственных средств нового в соответствии со справочником лекарственных средств.

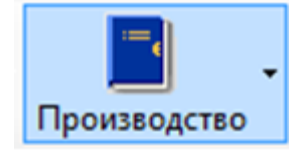

Рисунок 101. Пункт «Производство»

<span id="page-46-2"></span>Рассмотрим работу с данным пунктом на примере.

# **2.8.1. Производимая номенклатура**

На складе имеется список наименований, из которых будет производиться лекарственное средство: вода дистиллированная, колба коническая, пробка резиновая, соль таблетированная для умягчителя в системе водоподготовки.

Нужно получить натрия хлорид.

Для создания производства типа «Физическое производство» следует использовать пункт «Производство» на панели тематических разделов документов [\(Рисунок 102\)](#page-46-3) «ТМ:Больничная аптека».

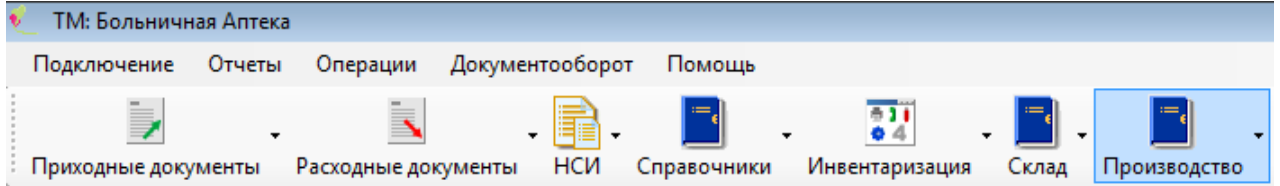

Рисунок 102. Пункт «Производство» на панели тематических разделов документов

<span id="page-46-3"></span>Для производства из имеющихся компонентов натрия хлорид следует выбрать пункты «Производство», в открывшемся меню выбрать пункт «Производимая номенклатура» [\(Рисунок 103\)](#page-47-0).

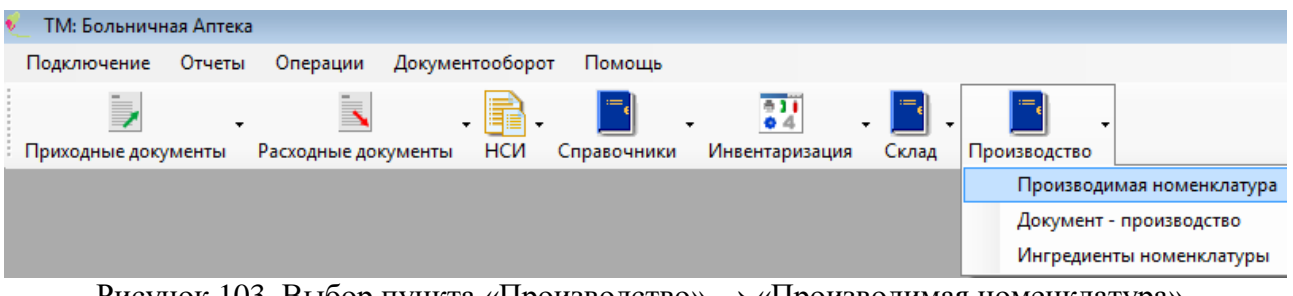

Рисунок 103. Выбор пункта «Производство» → «Производимая номенклатура»

<span id="page-47-0"></span>Производимая номенклатура это формула, с помощью которой программа должна будет создать физическое производство.

На открывшейся вкладке нужно нажать кнопку добавления записи На панели инструментов. В открывшемся окне необходимо выбрать тип производства «Производство» [\(Рисунок 104\)](#page-47-1) и нажать кнопку «Далее».

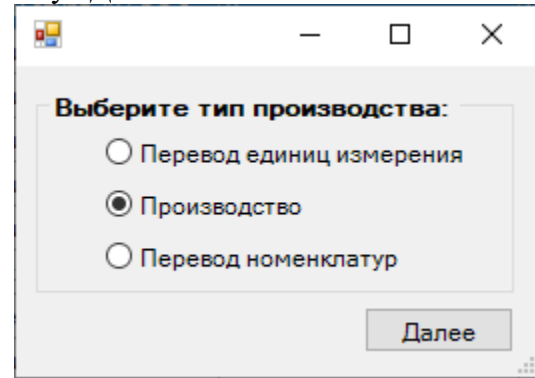

Рисунок 104. Выбор типа производства

<span id="page-47-1"></span>Затем откроется окно «Производимая номенклатура», в котором нужно заполнить поле «Производимая номенклатура», выбрав из справочника, открываемого нажатием кнопки , подходящую номенклатуру. В данном случае, это «Натрия хлорид, код ЛС 162586»

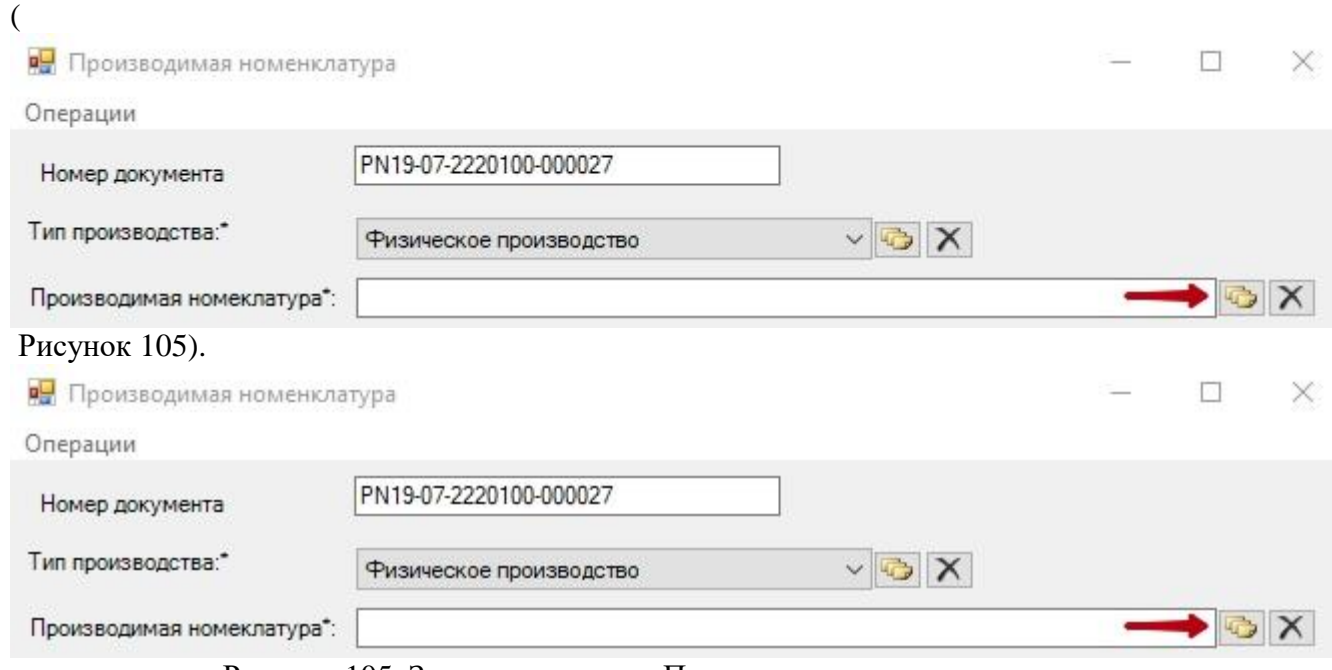

Рисунок 105. Заполнение поля «Производимая номенклатура»

<span id="page-47-2"></span>Поле «Тип производства» заполняется автоматически.

Далее нужно заполнить поле «Срок годности», указав вручную с клавиатуры количество дней (при производстве номенклатуры количество дней будет добавлено к дате производства).

Поле «Производимое количество» также заполняется вручную с клавиатуры. В данном случае производимое количество равно 1.

### Область «Ингредиенты» представляет собой таблицу. Нужно добавить новую запись, нажав кнопку  $\frac{1}{\Phi}$  [\(Рисунок 106\)](#page-48-0).

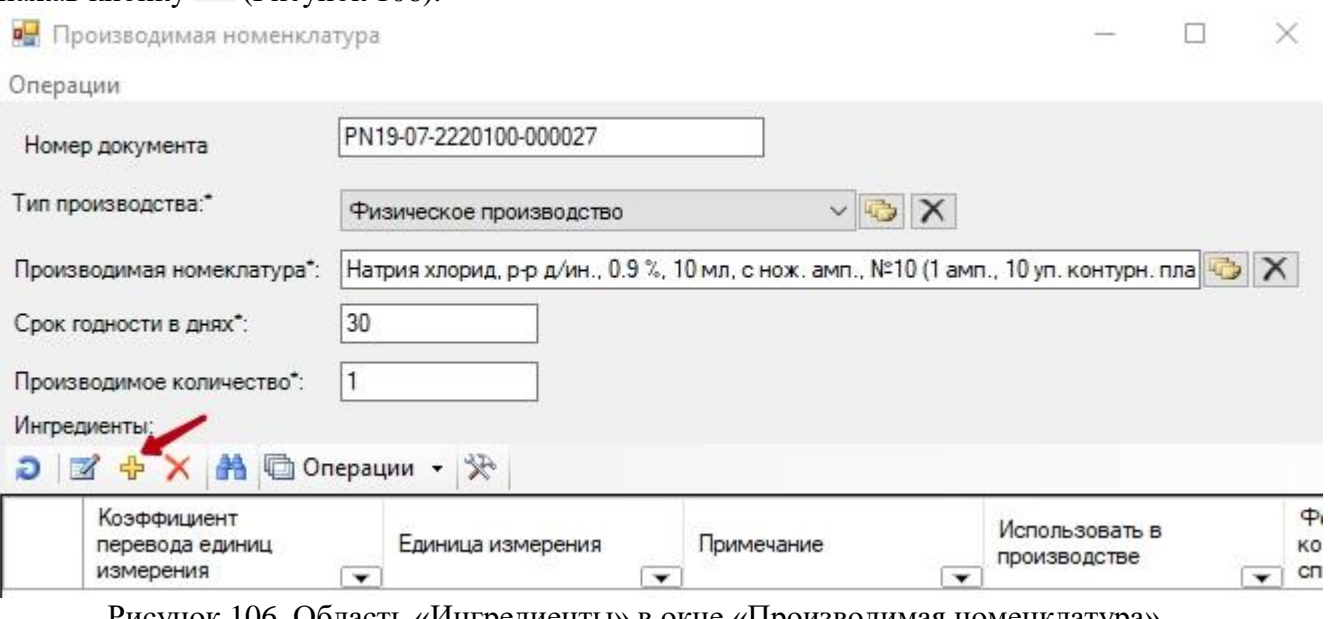

<span id="page-48-0"></span>Рисунок 106. Область «Ингредиенты» в окне «Производимая номенклатура»

Откроется окно «Ингредиент номенклатуры» [\(Рисунок 107\)](#page-48-1). В этом окне поле «Ингредиент» заполняется выбором нужного значения из справочника, открываемого нажатием кнопки . Поле «Норма расходования» заполняется вручную с клавиатуры это то количество ингредиента, которое необходимо для производства. В данном случае, это 200.

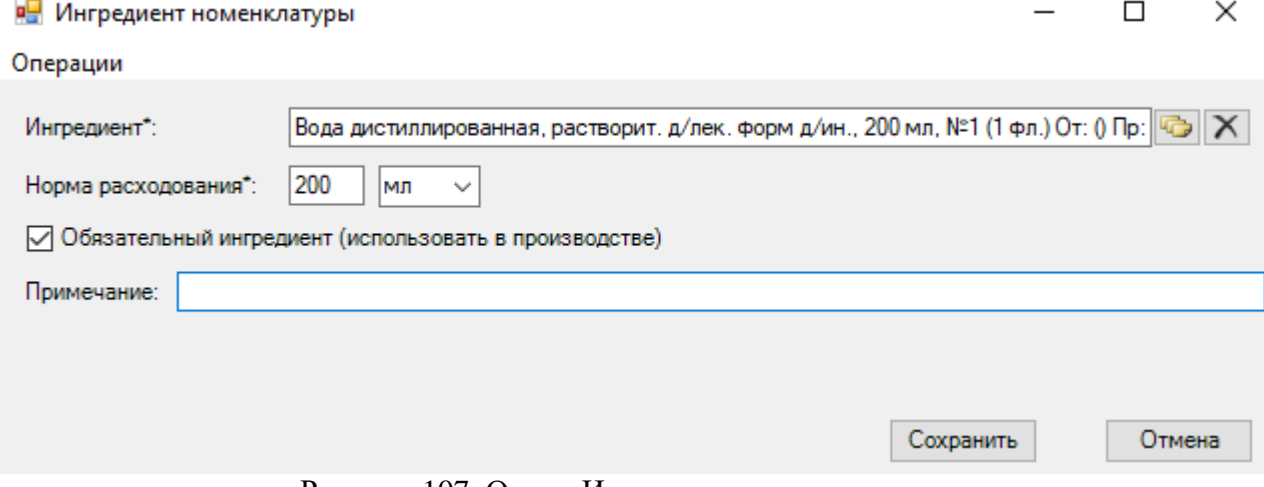

Рисунок 107. Окно «Ингредиент номенклатуры»

<span id="page-48-1"></span>Если какие-то ингредиенты производства не используются (их не списывают со склада), то при добавлении их в документ «Производимая номенклатура» нужно снять флажок «Обязательный ингредиент».

В поле «Примечание» можно написать собственный комментарий для того, чтобы в дальнейшем быстрее находить данный документ. Для сохранения всех введенных данных следует нажать кнопку «Сохранить». Форма будет заполнена. Аналогично добавляются остальные ингредиенты, необходимые для производства. В данном случае, конечный документ «Производимая номенклатура» выглядит так [\(Рисунок 108\)](#page-49-0):

#### **В.** Производимая номенклатура

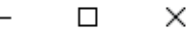

#### Операции

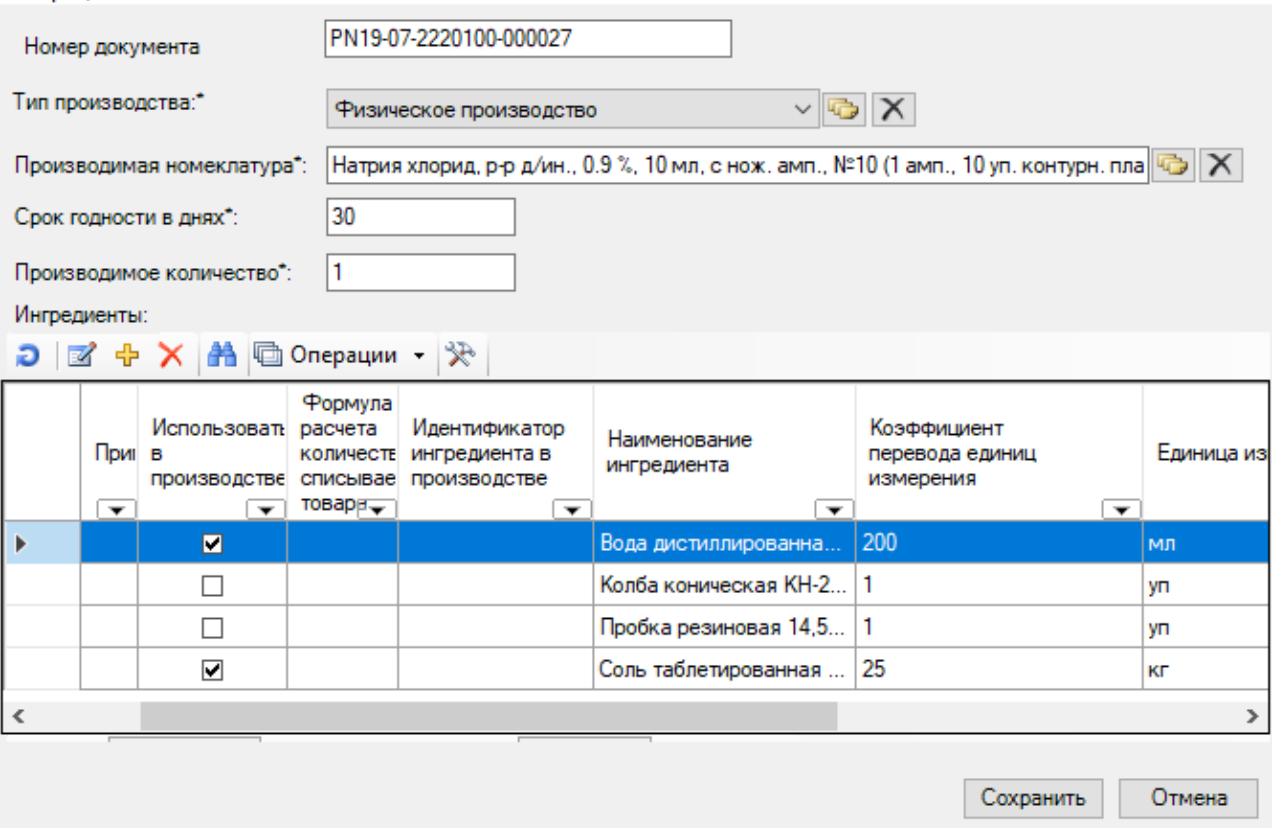

<span id="page-49-0"></span>Рисунок 108. Итоговый вариант заполненной формы «Производимая номенклатура» Нужно сохранить созданный документ.

# **2.8.2. Производство**

После создания производимой номенклатуры нужно перейти непосредственно к производству натрия хлорида.

Для создания производства следует выбрать пункты «Производство», в открывшемся меню выбрать пункт «Документ - производство» [\(Рисунок 109\)](#page-49-1).

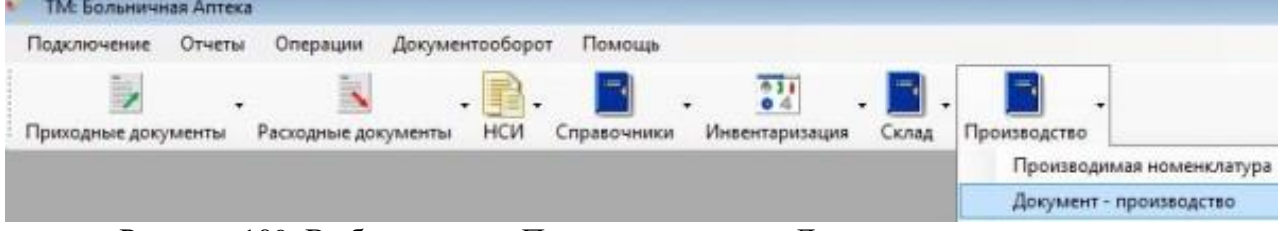

Рисунок 109. Выбор пункта «Производство» → «Документ – производство» Затем надо нажать кнопку добавления записи <sup>+</sup>

<span id="page-49-1"></span>После этого необходимо заполнить поля «Дата» (если нужно изменить текущую), «Склад», «Производимая номенклатура» (в данном случаем, натрия хлорид, код ЛС 162586), «Программа финансирования». При выборе производимой номенклатуры открывается окно «Производимая номенклатура». В открывшемся окне необходимо выбрать нужный тип номенклатуры, затем нажать кнопку «Выбрать».

После выбора производимой номенклатуры, необходимо нажать кнопку «Обработать» для выбора ингредиентов на складе [\(Рисунок 110\)](#page-50-0).

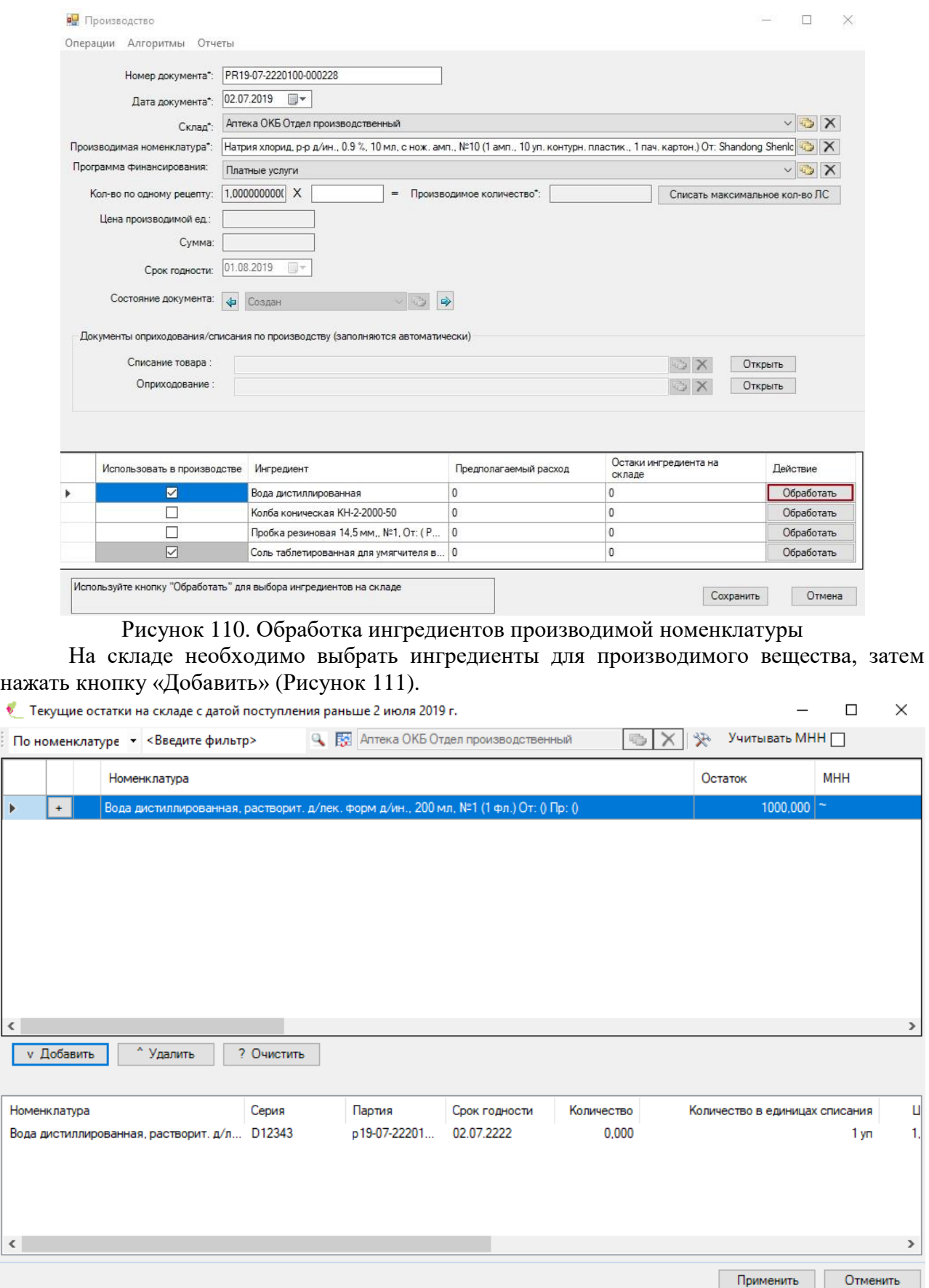

<span id="page-50-0"></span> $\overline{\phantom{a}}$ 

# Рисунок 111. Окно «Производимая номенклатура»

<span id="page-50-1"></span>После того как все ингредиенты выбраны, следует нажать кнопку «Применить». Если какого-то ингредиента нет в списке «Текущие остатки на складе», значит он отсутствует на складе и необходимо пополнить запасы.

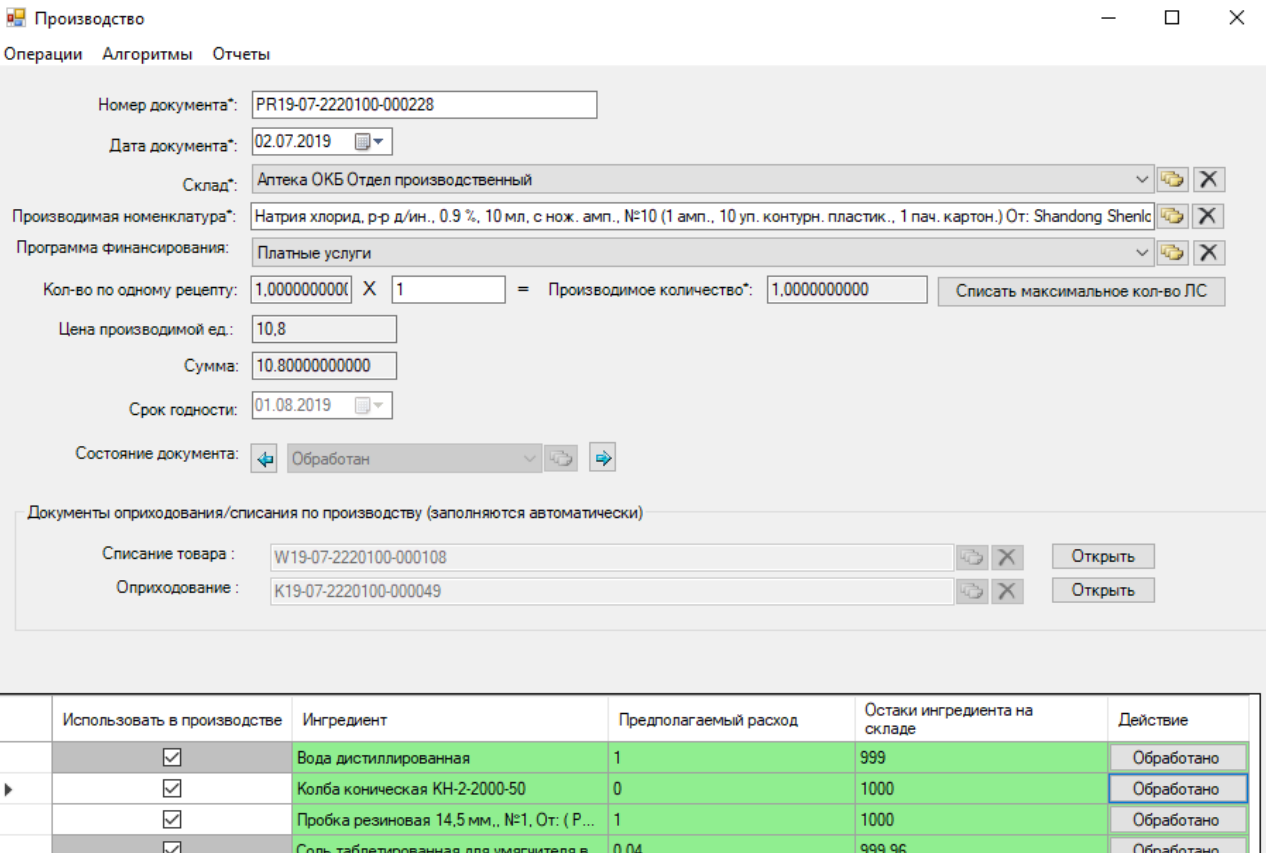

Документ-производство проведен

Рисунок 112. Окно «Производство»

Сохранить

Отмена

<span id="page-51-0"></span>Нужно указать количество по одному рецепту. Необходимое для этого количество ингредиентов ищется на складе. Если хотя бы одного ингредиента на складе нет или не хватает, то документ-производство не будет проведён. Остатки ингредиентов на складе и предполагаемый расход (для заданного количества по одному рецепту) показан в таблице.[\(Рисунок 112\)](#page-51-0) Можно изменить количество по одному рецепту, исходя из имеющихся ингредиентов на складе.

Срок годности производимой номенклатуры определяется добавлением к текущей дате количества дней в поле «Срок годности в днях» из документа «Производимая номенклатура». Серия производимой номенклатуры генерируется как «С20140807», где Ссокращение от «Серия», 2014 – текущий год, 08 – текущий день, 07 – текущий месяц.

Затем надо нажать кнопку «Произвести»  $\Rightarrow$ 

На экране появится сообщение, что документ успешно проведен. Нужно сохранить документ. После этого произведенная номенклатура появится на складе.

После проведения «Документа – производства» автоматически будут созданы приходные и расходные документы.

Списанный товар можно посмотреть, выбрав пункты меню «Расходные документы» → «Списание товара» [\(Рисунок 113\)](#page-52-0).

<span id="page-52-0"></span>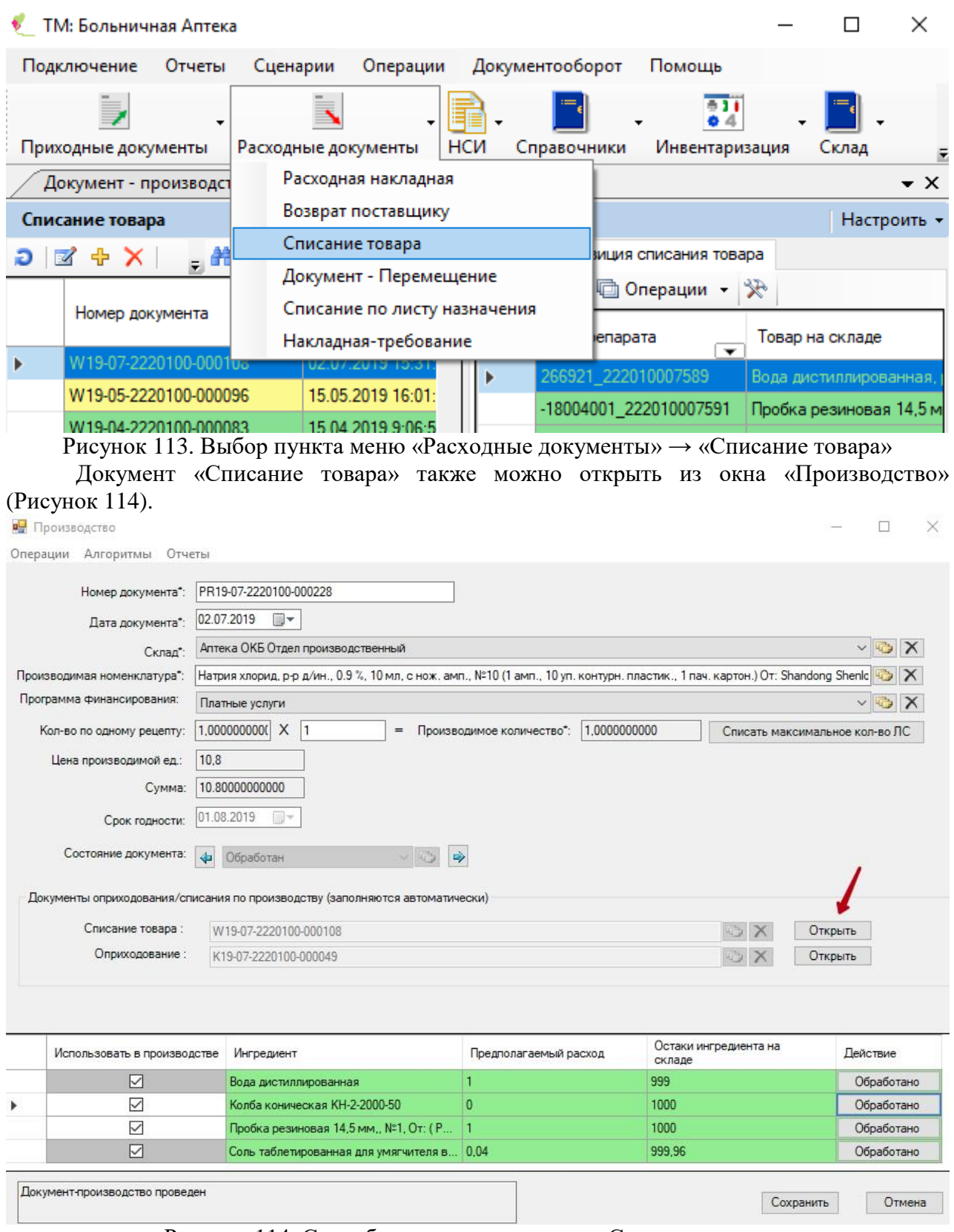

Рисунок 114. Способ открытия документа «Списание товара»

<span id="page-52-1"></span>Оприходованный товар можно посмотреть, выбрав пункты меню «Приходные документы»  $\rightarrow$  «Оприходование» [\(Рисунок 115\)](#page-53-0).

<span id="page-53-0"></span>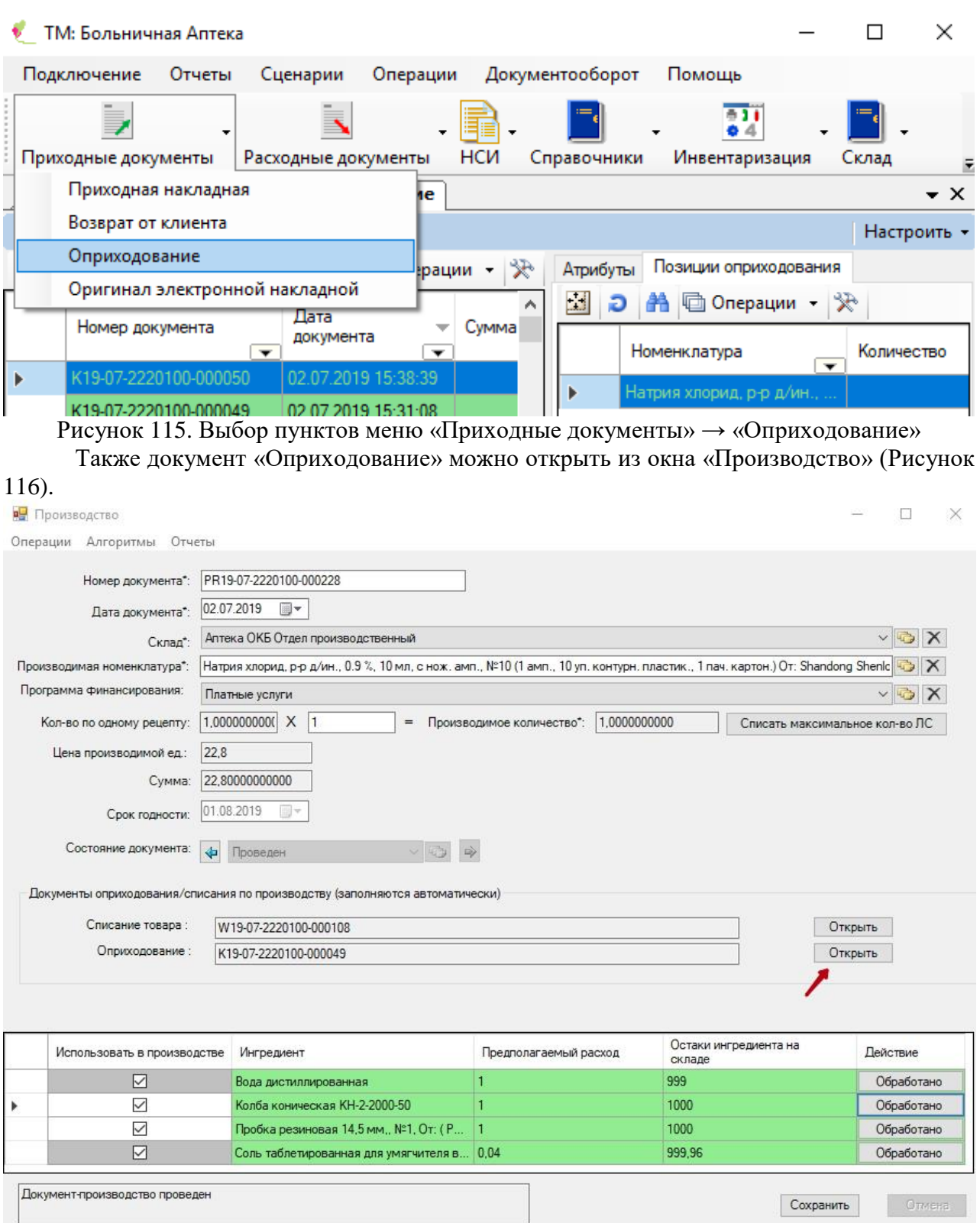

Рисунок 116. Способ открытия документа «Оприходование»

### **2.8.3. Перевод единиц измерения**

<span id="page-53-1"></span>Рассмотрим на примере спирта. Для того чтобы программа могла автоматически переводить спирт из литров в килограммы, необходимо задать правило перевода единиц измерения.

Для перевода единиц измерения необходимо выбрать пункт «Производство» - «Производимая номенклатура» на панели тематических разделов документов «ТМ:Больничная аптека» [\(Рисунок 117\)](#page-54-0).

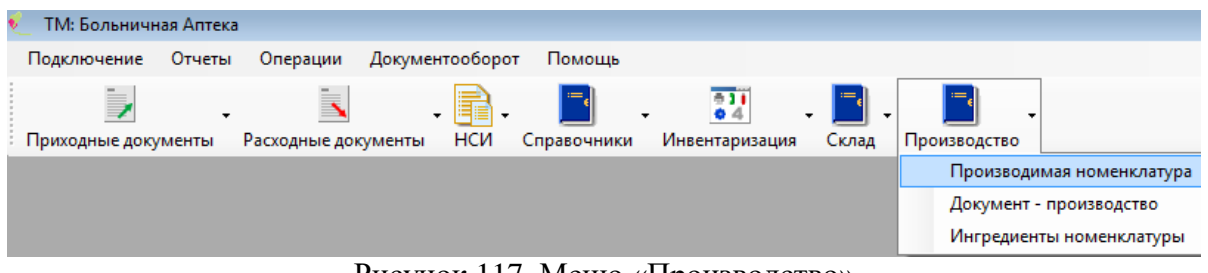

Рисунок 117. Меню «Производство»

<span id="page-54-0"></span>Производимая номенклатура - это формула, с помощью которой программа должна будет перевести единицы измерения спирта.

В открывшемся окне необходимо нажать кнопку «Добавить запись»  $\ddot{\mathbf{r}}$ , затем выбрать «Перевод единиц измерения» и нажать кнопку «Далее» [\(Рисунок 118\)](#page-54-1).

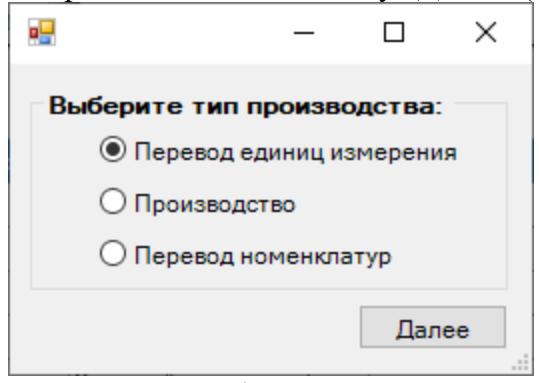

Рисунок 118. Выбор типа производства

<span id="page-54-1"></span>В открывшемся окне «Перевод ед. измерения» [\(Рисунок 119\)](#page-54-2) необходимо заполнить поле «Производимая номенклатура» из справочника. В данном случае необходимо выбрать «Этиловый спирт».

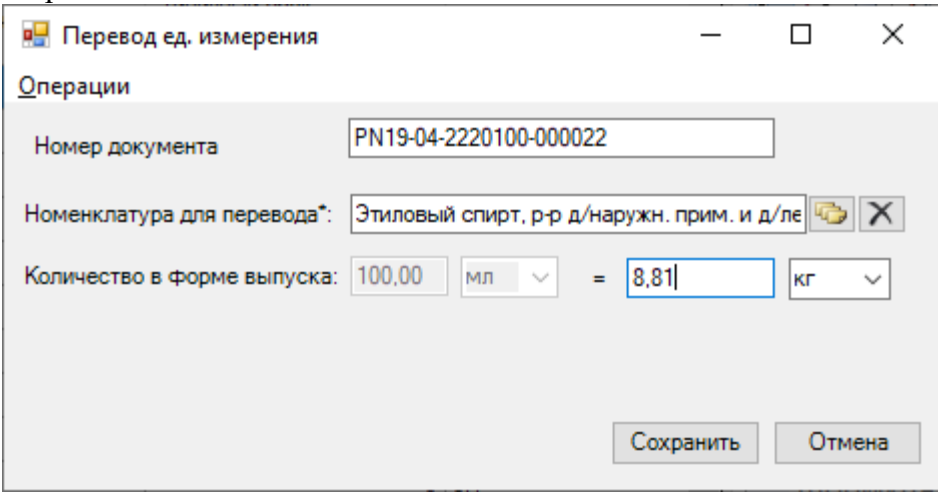

Рисунок 119. Окно «Перевод ед. измерения»

<span id="page-54-2"></span>Далее следует указать равное количество кг, как показано на [Рисунок 119.](#page-54-2) Затем следует нажать кнопку «Сохранить».

После сохранения Система позволит выбрать дозировку в килограммах и автоматически будет пересчитывать ее от упаковки в любом из документов списания или перемещения при выборе данной позиции [\(Рисунок 120\)](#page-54-3).

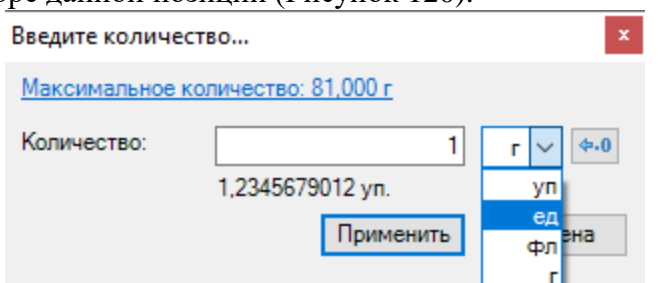

<span id="page-54-3"></span>Рисунок 120. Пример использования единиц измерения

### **2.8.4. Перевод номенклатур**

Рассмотрим перевод номенклатур на примере этилового спирта. На складе имеется: Этиловый спирт, р-р д/наружн. прим. и д/лек. форм, 95 %, 10 л, №1 (1 канист. полимерн.) От: НИИ медицины и стандартизации(Россия) Пр: РФК ЗАО(Россия) [Этанол].

Необходимо получить: Этиловый спирт, р-р д/наружн. прим. и д/лек. форм, 95 % 1 кг №1, От: РФК ЗАО(Россия),[Этанол].

Для перевода единиц измерения необходимо выбрать пункт «Производство» - «Производимая номенклатура» на панели тематических разделов документов «ТМ: Больничная аптека» [\(Рисунок 121\)](#page-55-0).

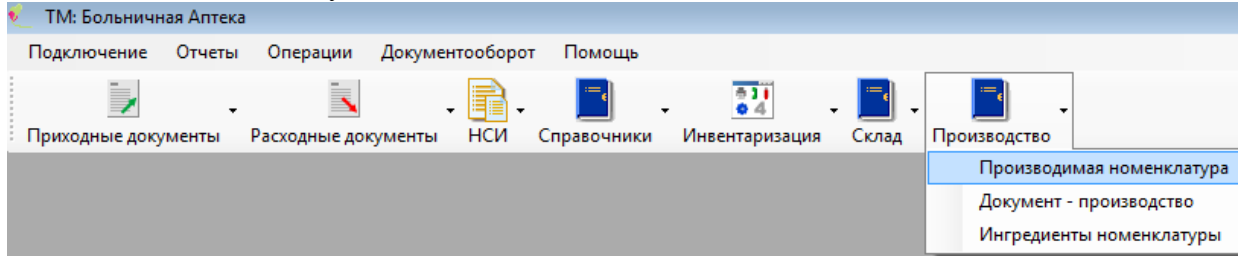

Рисунок 121. Меню «Производство»

<span id="page-55-0"></span>Производимая номенклатура - это формула, с помощью которой программа должна будет осуществить перевод номенклатур.

В открывшемся окне необходимо нажать кнопку «Добавить запись» <sup>+</sup>, затем выбрать «Перевод номенклатур» и нажать кнопку «Далее» [\(Рисунок 122\)](#page-55-1).

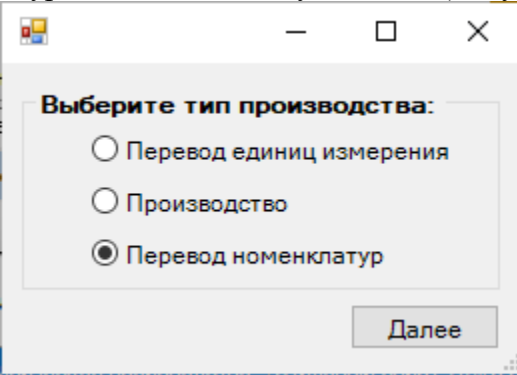

Рисунок 122. Выбор типа производства

<span id="page-55-1"></span>Затем откроется окно «Производимая номенклатура», в котором нужно заполнить поле «Производимая номенклатура», выбрав из справочника, открываемого нажатием  $\sqrt{2}$ 

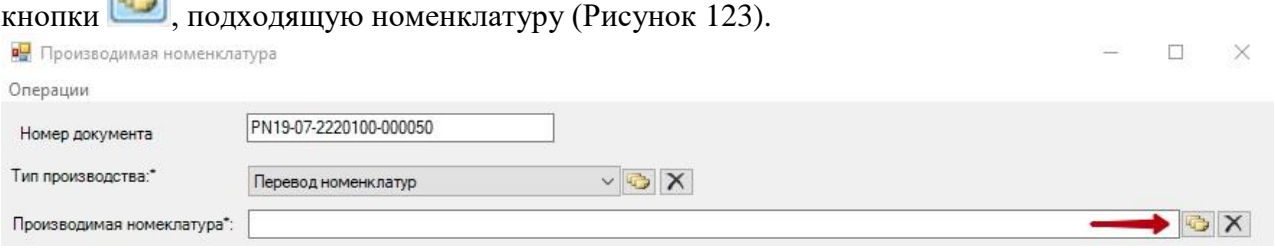

<span id="page-55-2"></span>Рисунок 123. Заполнение поля «Производимая номенклатура Поле «Тип производства» заполняется автоматически.

Далее необходимо заполнить поле «Производимое количество». Оно заполняется вручную с клавиатуры. Производимое количество в нашем случае равно 8,1, то есть в 10 литрах 95% спирта 8,1 килограмм 95% спирта.

Область «Ингредиенты» представляет собой таблицу. Нужно добавить новую запись, нажав кнопку  $\Phi$ .

Откроется окно «Ингредиент номенклатуры» [\(Рисунок 124\)](#page-56-0). В этом окне поле «Ингредиент» заполняется выбором нужного значения из справочника, открываемого нажатием кнопки  $\Box$ . Поле «Норма расходования» заполняется вручную с клавиатуры – это то количество ингредиента, которое необходимо для производства. В данном случае, это

1 упаковка. В поле «Примечание» можно написать собственный комментарий для того чтобы в дальнейшем быстрее находить данный документ.

<span id="page-56-0"></span>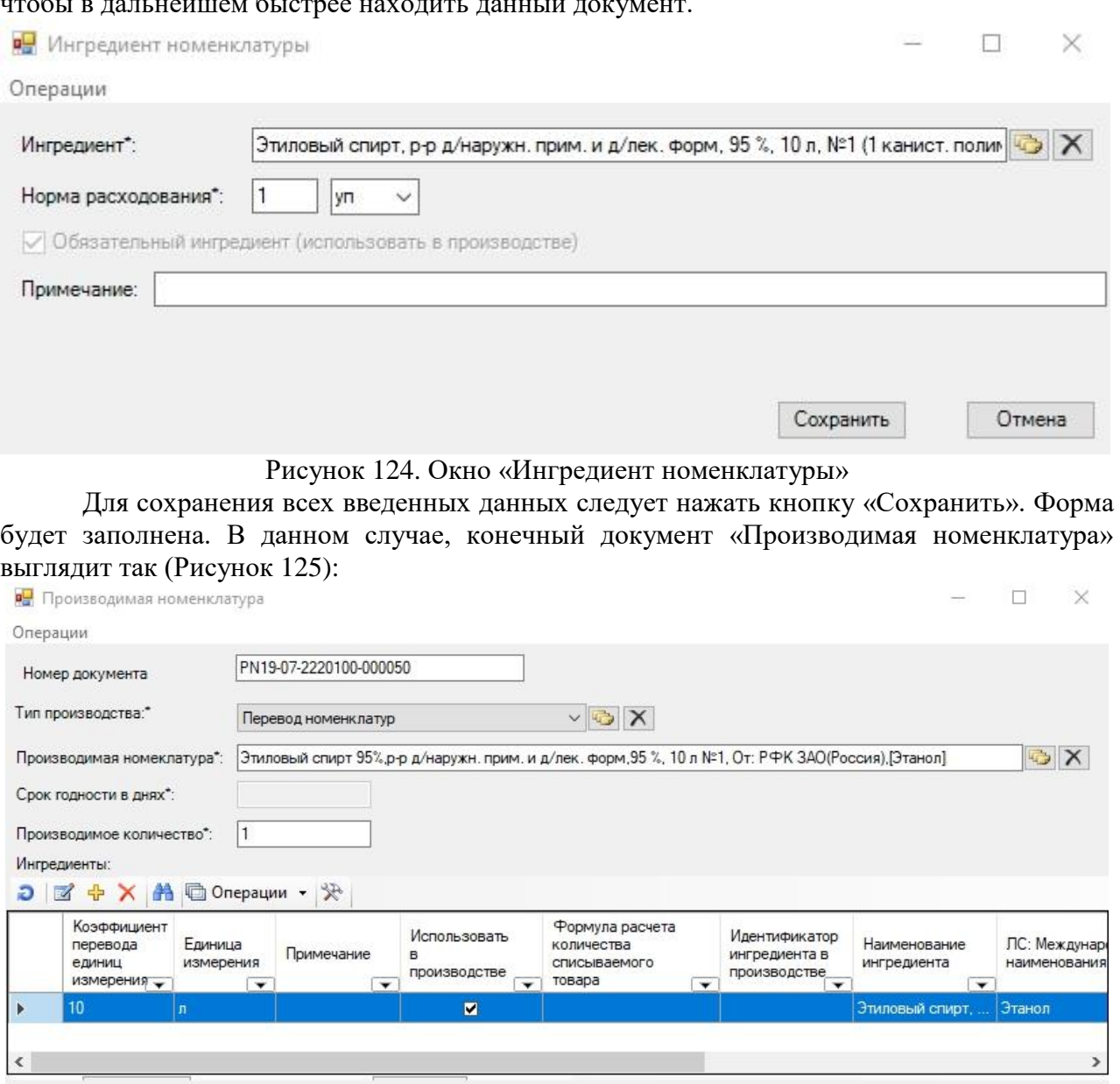

Сохранить Отмена

<span id="page-56-1"></span>Рисунок 125. Итоговый вариант заполненной формы «Производимая номенклатура» Для сохранения документа необходимо нажать кнопку «Сохранить».

Далее для перевода номенклатур, на панели тематических разделов документов «ТМ:Больничная аптека» необходимо выбрать пункт «Производство» - «Документ производство» [\(Рисунок 126\)](#page-56-2).

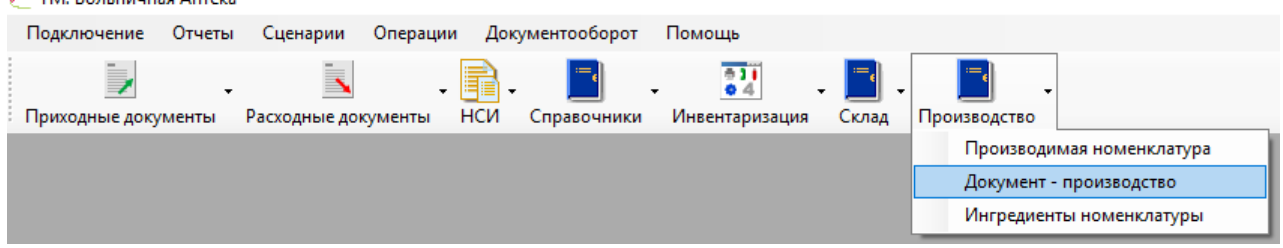

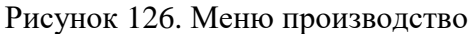

<span id="page-56-2"></span>для добавления новой записи необходимо нажать кнопку  $\Phi$ . В открывшейся форме заполняем поля «Склад», «Производимая номенклатура» (в нашем случае это Этиловый спирт, р-р д/наружн. прим. и д/лек. форм, 95 % 1 кг №1, От: РФК ЗАО(Россия),[Этанол]), «Программа финансирования». При выборе производимой номенклатуры открывается окно «Производимая номенклатура». В открывшемся окне необходимо выбрать нужный тип номенклатуры, затем нажать кнопку «Выбрать».

После выбора производимой номенклатуры, необходимо нажать кнопку «Обработать» для выбора ингредиентов на складе [\(Рисунок 127\)](#page-57-0).

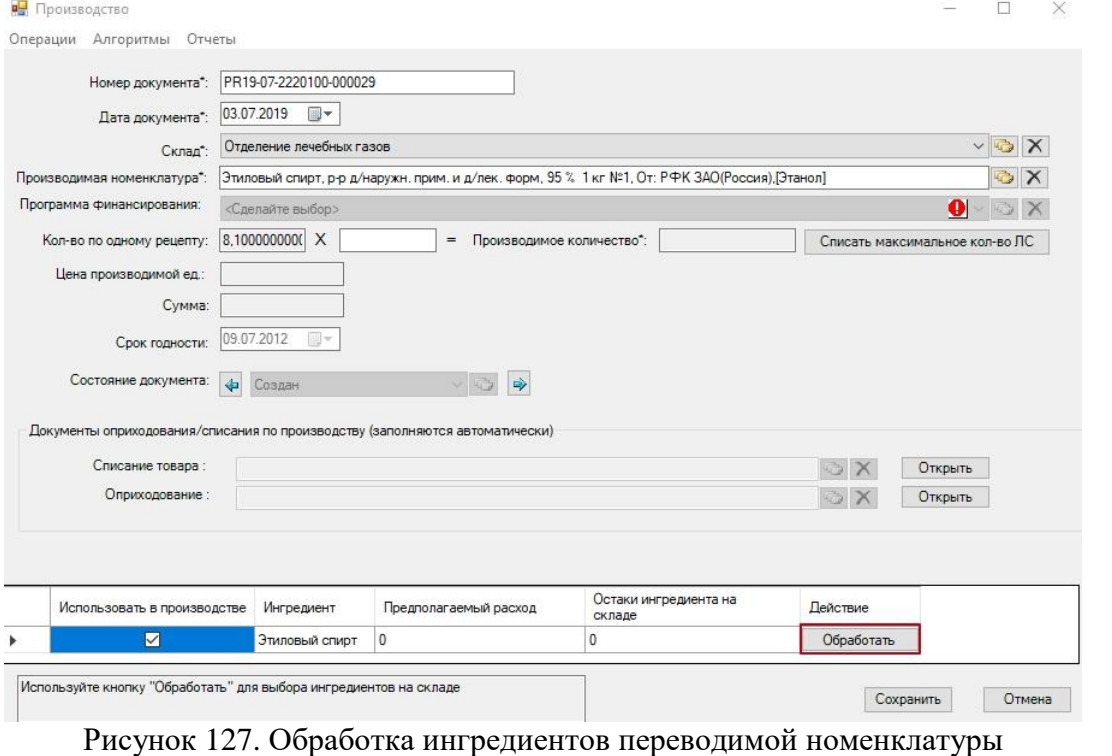

<span id="page-57-0"></span>После заполнения всех полей необходимо провести документ, нажав на кнопку . На экране появляется сообщение о том, что документ успешно проведён [\(Рисунок 128\)](#page-57-1).

Внимание

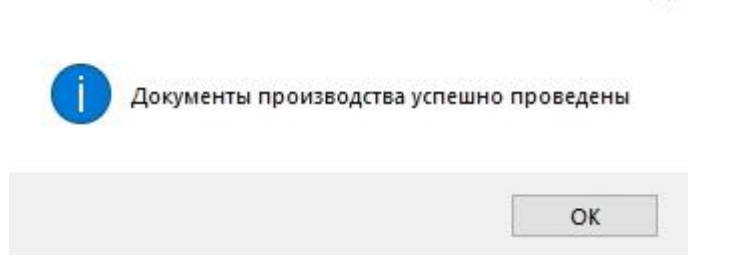

×

Рисунок 128. Сообщение об успешном проведении документов

Далее необходимо сохранить документ, нажав на кнопку «Сохранить».

<span id="page-57-1"></span>После сохранения, произведённый спирт (в кг) появится на складе [\(Рисунок 129\)](#page-58-0). Срок годности производимого продукта будет соответствовать сроку годности ингредиента, из которого он создан.

|   | <b>ТМ: Больничная Аптека</b>                |            |                     |                                                    |              |                        |   |                   |                     |
|---|---------------------------------------------|------------|---------------------|----------------------------------------------------|--------------|------------------------|---|-------------------|---------------------|
|   | Подключение                                 | Отчеты     | Сценарии            | Операции<br>Документооборот                        | Помощь       |                        |   |                   |                     |
|   | Приходные документы                         |            | Расходные документы | <b>HCN</b><br>Справочники                          |              | 611<br>Инвентаризация  |   | Склад             |                     |
|   | Товары на складе                            |            |                     |                                                    |              |                        |   |                   | $\mathbf{v} \times$ |
|   | Товары на складе                            |            |                     |                                                    |              |                        |   |                   | Настроить *         |
|   |                                             |            | Y,<br>m             | □ Операции •                                       |              | Атрибуты               |   | Операционный жу • |                     |
|   | Доступно<br>кол-во<br>ед. сп-я<br><b>DC</b> | Код<br>PAC | Склад<br>▼          | Ä<br>Номенклатура                                  | v            | <b>a</b> #<br>А. Товар | ≫ |                   | ۸                   |
|   | 18                                          | $-18004$   | Отделение лечебн    | Этиловый спирт 95%, р-р д/нарух                    |              | Код ЛС                 |   |                   |                     |
|   | 10                                          | 175180     | Кардиологическое    | Липотиоксон, конц. для р-ра д/и                    |              |                        |   | Код РА-18004223   |                     |
|   | 15                                          | 175180     | Кардиологическое    | Липотиоксон, конц. для р-ра д/и                    | $\checkmark$ |                        |   | Партия PR19-07-2  |                     |
|   | 25                                          | 175180     | Неврология-ОНМК     | Липотиоксон, конц. для р-ра д/и                    |              |                        |   | В. Количественн   |                     |
|   |                                             | 10 329389  | Аптека ОКБ Медик    | Габриглобин-IgG, p-р д/инф., 50                    |              | Доступ 18              |   |                   |                     |
| ≺ |                                             | 2 73479    | Эндокринологичес    | Биосулин Н, сусп. для п/к введ., $\downarrow$<br>⋗ |              | Началь 18<br>Текущє 18 |   |                   |                     |
| и | 189/4689                                    |            | из 15666            | 16/53<br>手                                         | $\checkmark$ |                        |   | В. Организации    |                     |

Рисунок 129. Переведенная номенклатура на складе

# **2.9 Инвентаризация**

<span id="page-58-0"></span>Инвентаризация в точке отпуска проводится для учета движения ЛС, выявления ошибок ввода данных в систему и сведения остатков.

В ПК «ТМ: Больничная аптека» предусмотрены следующие виды инвентаризации:

- 1. По текущим остаткам.
- 2. Сводная инвентаризация.
- 3. По входящим остаткам.

Первичная инвентаризация производится при первоначальной загрузке данных об остатках ЛС на складах.

Периодичность проведения инвентаризации по текущим остаткам устанавливается оптовым складом.

Для проведения инвентаризации на ПК «ТМ: Больничная аптека» необходимо перейти в блок «Инвентаризация» [\(Рисунок 130\)](#page-58-1).

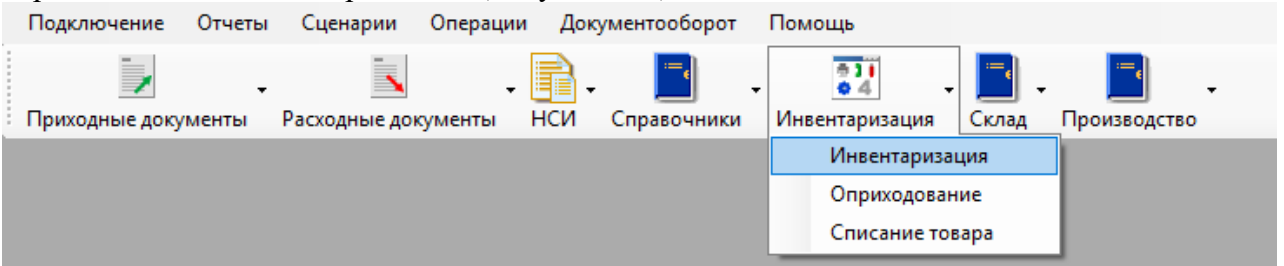

Рисунок 130. Блок «Инвентаризация

<span id="page-58-1"></span>При выборе пункта «Инвентаризация» в рабочей области откроется окно «Инвентаризация» [\(Рисунок 131\)](#page-59-0).

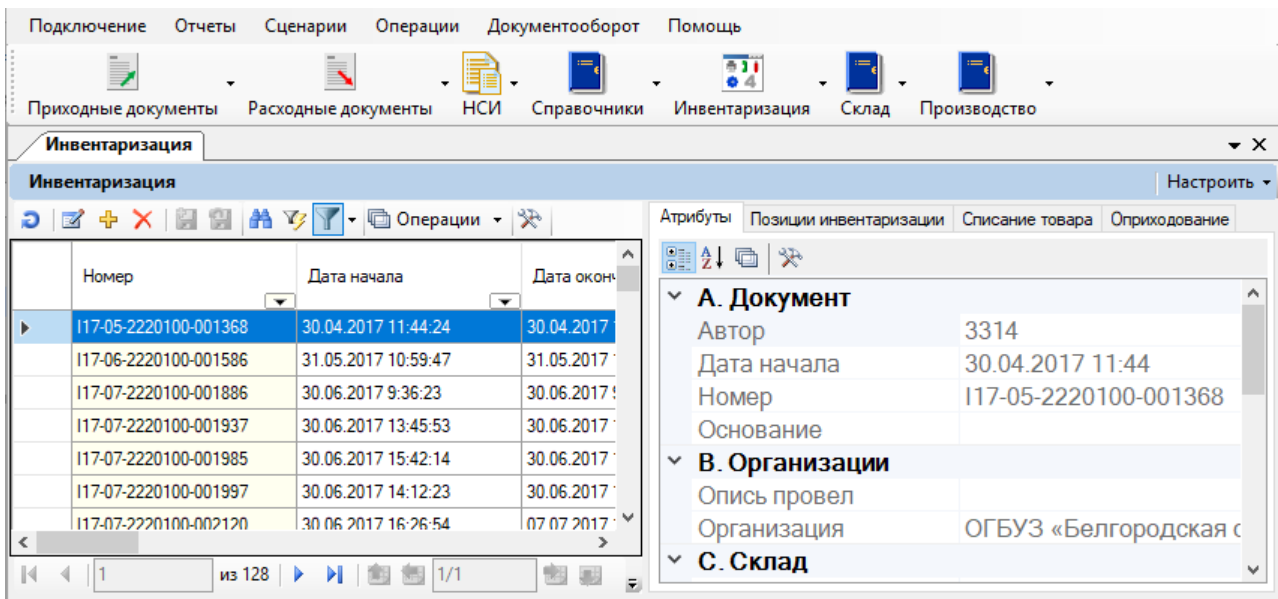

# Рисунок 131. Окно «Инвентаризация»

<span id="page-59-0"></span>Окно «Инвентаризация» содержит список (таблицу) документов инвентаризаций и следующие вкладки:

- «Атрибуты»;
- «Позиции инвентаризации»;
- «Списание товара»;
- «Оприходование».

Записи списка (таблицы) документов инвентаризаций имеют следующие атрибуты, связанные с соответствующими справочниками, НСИ и регистрами:

- «Номер»;
- «Дата начала»;
- «Дата окончания»;
- «Склад»;
- «Опись провел»;
- «Основание»;
- $\bullet$  «Автор»;
- «Дата создания»;
- «Примечание»;
- «Признаки документа»;
- «Сумма по инвентаризации»;
- «Сумма по фактическому количеству»;
- «Период».

Вкладка «Атрибуты» [\(Рисунок](#page-60-0) 132) (загружается «по умолчанию») представляет собой удобную экрану форму для просмотра единичной записи таблицы (атрибутов документа инвентаризации).

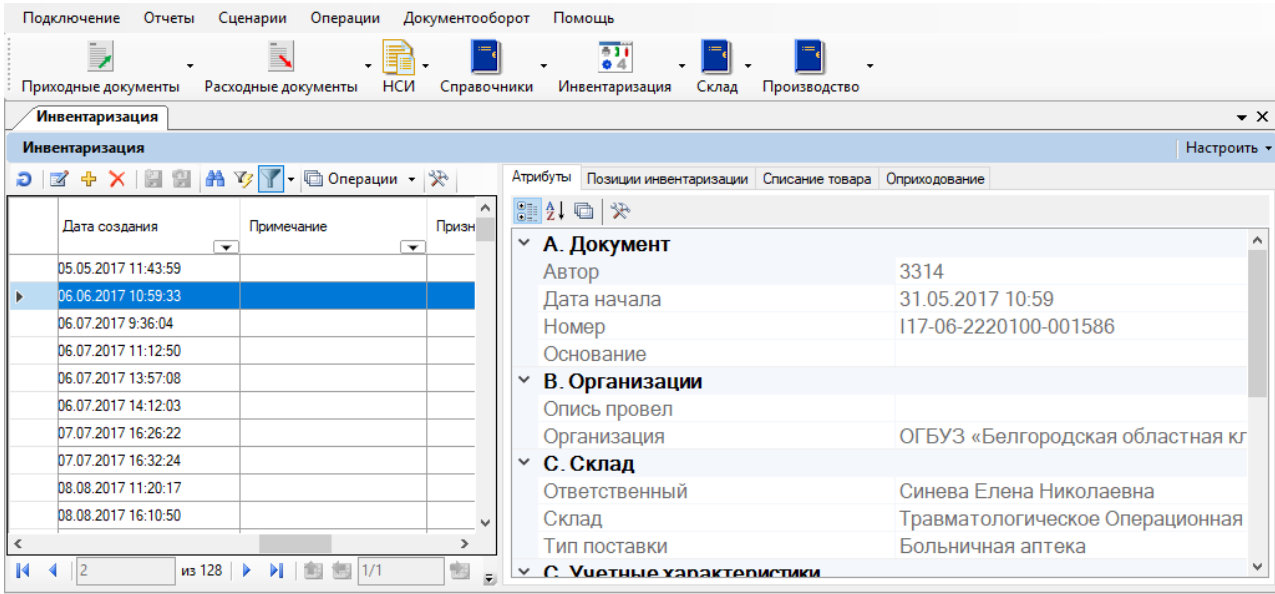

# Рисунок 132. Вкладка «Атрибуты»

<span id="page-60-0"></span>Вкладка «Позиции инвентаризации» [\(Рисунок 133\)](#page-61-0) представляет собой форму для отображения таблицы (перечня ЛС, учтенных в данной инвентаризации), записи которой имеют следующие атрибуты (столбцы), связанные с соответствующими справочниками, НСИ и регистрами:

- «Цена»;
- «Сумма»;
- «Фактическое количество»;
- «Серия»;
- «Номенклатура»;
- «Наименование»;
- «Количество»:
- «Отклонение»;
- «Флаг "Добавлен"»;
- «Контракт»;
- «Код перечня ЛС»;
- «Партия»;
- «Фактическая сумма»;
- «Программа финансирования»;
- «Сумма инвентаризации»;
- «Получатель»;
- «Код ФО инв.»;
- «Код ошибки»;
- «Описание ошибки»;
- «Брак»;
- «Бой»;
- «Срок годности»;
- «Сумма по фактическому количеству».

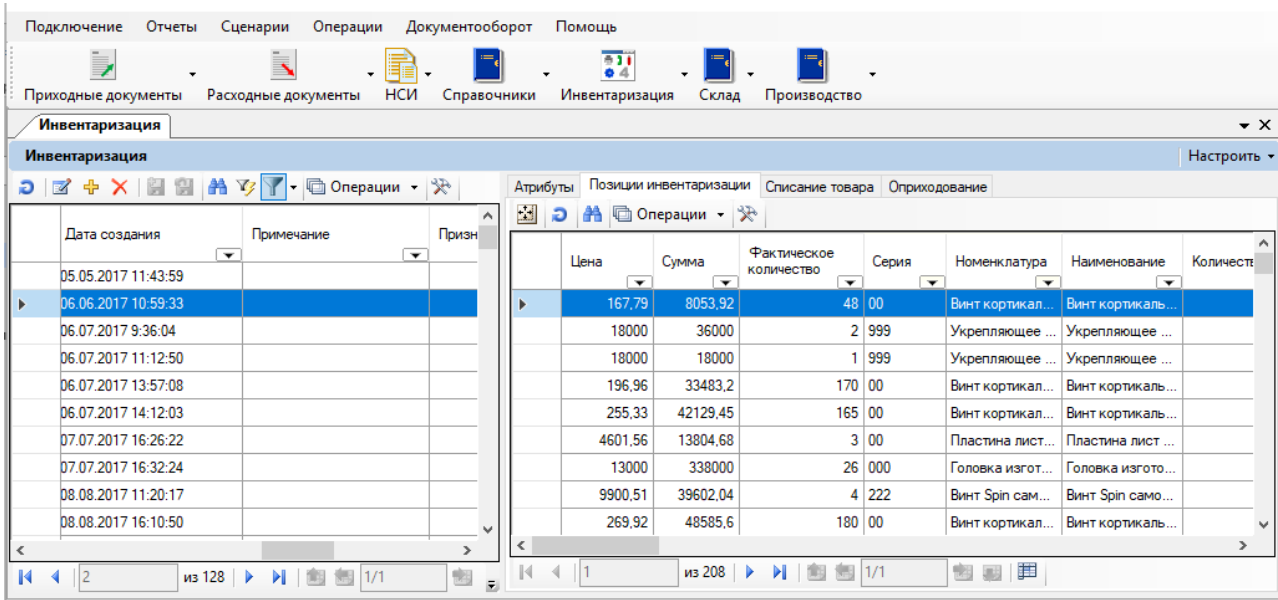

# Рисунок 133. Вкладка «Позиции инвентаризации»

<span id="page-61-0"></span>Вкладка «Списание товара» [\(Рисунок 134\)](#page-61-1) представляет собой форму для отображения таблицы, записи которой содержат данные документов по списанию ЛС в данной инвентаризации и имеют следующие атрибуты (столбцы):

- «Номер документа»;
- «Документ производство»;
- «Идентификатор документа ис маркировка»;
- «Идентификатор документа ис маркировка»;
- $\bullet$  «Автор»;
- $\bullet$  «Автор»;
- «Вручную»;
- «Примечание»;
- «Сумма документа»;
- «Дата создания»;
- «Признаки документа»;
- «Наименование склада»:
- «Дата документа».

|              | Подключение<br>Отчеты     | Сценарии                               | Операции        | Документооборот                   |              | Помощь                             |                          |                   |   |                            |               |                            |                          |                                   |                                   |                  |
|--------------|---------------------------|----------------------------------------|-----------------|-----------------------------------|--------------|------------------------------------|--------------------------|-------------------|---|----------------------------|---------------|----------------------------|--------------------------|-----------------------------------|-----------------------------------|------------------|
|              | j,<br>Приходные документы | Ä.                                     | $\cdot$         | <b>HCN</b><br>Справочники         |              | 611<br>$\bullet$ 4                 |                          | Склад             |   |                            |               |                            |                          |                                   |                                   |                  |
|              |                           | Расходные документы                    |                 |                                   |              | Инвентаризация                     |                          |                   |   | Производство               |               |                            |                          |                                   |                                   |                  |
|              | <b>Инвентаризация</b>     |                                        |                 |                                   |              |                                    |                          |                   |   |                            |               |                            |                          |                                   |                                   | $\bullet \times$ |
|              | Инвентаризация            |                                        |                 |                                   |              |                                    |                          |                   |   |                            |               |                            |                          |                                   |                                   | Настроить -      |
|              |                           |                                        |                 | 癸                                 |              | Атрибуты<br>Позиции инвентаризации |                          |                   |   | Списание товара            | Оприходование |                            |                          |                                   |                                   |                  |
|              |                           |                                        |                 | $\wedge$                          | $\mathbb{E}$ | <b>А © Операции ▼</b><br>Ð         |                          | ∣⊁                |   |                            |               |                            |                          |                                   |                                   |                  |
|              | Дата создания             | Примечание<br>$\overline{\phantom{0}}$ |                 | Призн<br>$\overline{\phantom{0}}$ |              | Homep                              |                          | Документ          |   | Идентификатор              |               | Идентификатор              |                          |                                   |                                   |                  |
|              | 05.05.2017 11:43:59       |                                        |                 |                                   |              | документа                          | $\overline{\phantom{0}}$ | производство      | ▼ | документа ис<br>маркировка | ↽             | операции ис<br>марикировка | $\overline{\phantom{0}}$ | Автор<br>$\overline{\phantom{a}}$ | ABTOD<br>$\overline{\phantom{a}}$ | Вручную          |
| ×            | 06.06.2017 10:59:33       |                                        |                 |                                   |              |                                    |                          |                   |   |                            |               |                            |                          |                                   |                                   |                  |
|              | 06.07.2017.9:36:04        |                                        |                 |                                   |              |                                    |                          |                   |   |                            |               |                            |                          |                                   |                                   |                  |
|              | 06.07.2017 11:12:50       |                                        |                 |                                   |              |                                    |                          |                   |   |                            |               |                            |                          |                                   |                                   |                  |
|              | 06.07.2017 13:57:08       |                                        |                 |                                   |              |                                    |                          |                   |   |                            |               |                            |                          |                                   |                                   |                  |
|              | 06.07.2017 14:12:03       |                                        |                 |                                   |              |                                    |                          |                   |   |                            |               |                            |                          |                                   |                                   |                  |
|              | 07.07.2017 16:26:22       |                                        |                 |                                   |              |                                    |                          |                   |   |                            |               |                            |                          |                                   |                                   |                  |
|              | 07.07.2017 16:32:24       |                                        |                 |                                   |              |                                    |                          |                   |   |                            |               |                            |                          |                                   |                                   |                  |
|              | 08.08.2017 11:20:17       |                                        |                 |                                   |              |                                    |                          |                   |   |                            |               |                            |                          |                                   |                                   |                  |
|              | 08.08.2017 16:10:50       |                                        |                 | v                                 |              |                                    |                          |                   |   |                            |               |                            |                          |                                   |                                   |                  |
| $\hat{~}$    |                           |                                        |                 | $\rightarrow$                     | $\leq$       |                                    |                          |                   |   |                            |               |                            |                          |                                   |                                   | $\rightarrow$    |
| $\mathbb{N}$ | $\overline{2}$<br>۰       | $\n  128\n  b\n$                       | <b>N 画图 1/1</b> | 鹵<br>$\overline{r}$               | $\mathbb{R}$ | $ 0\rangle$                        |                          | $\n  430 \n  b\n$ |   | <b>DI 图 图 1/0</b>          |               | jï<br>45<br>幽              |                          |                                   |                                   |                  |

Рисунок 134. Вкладка «Списание товара»

<span id="page-61-1"></span>Вкладка «Оприходование» представляет собой форму для отображения таблицы, записи которой содержат данные документов по оприходования ЛС в данной инвентаризации и имеют следующие атрибуты (столбцы) [\(Рисунок 135\)](#page-62-0):

- «Номер документа»;
- «Сумма»;
- «Дата создания»;
- «Идентификатор»;
- «Дата проведения документа»;
- «Признаки документа»;
- «Наименование склада»;
- «Документ производство»;
- «Идентификатор системы ис маркировка»;
- «Примечание»;
- «Дата реальной поставки»;
- «Получатель»;

#### «Дата документа».

|              | Подключение               | Отчеты | Сценарии                  | Операции      |                          | Документооборот |              | Помощь                               |                          |                                  |                                          |                   |                                         |                                       |                                    |
|--------------|---------------------------|--------|---------------------------|---------------|--------------------------|-----------------|--------------|--------------------------------------|--------------------------|----------------------------------|------------------------------------------|-------------------|-----------------------------------------|---------------------------------------|------------------------------------|
|              | į,<br>Приходные документы |        | Ī.<br>Расходные документы |               | НСИ                      | Справочники     |              | 511<br>$\bullet$ 4<br>Инвентаризация |                          | Склад                            | Производство                             |                   |                                         |                                       |                                    |
|              | <b>Инвентаризация</b>     |        |                           |               |                          |                 |              |                                      |                          |                                  |                                          |                   |                                         |                                       | $\mathbf{v} \times$                |
|              | Инвентаризация            |        |                           |               |                          |                 |              |                                      |                          |                                  |                                          |                   |                                         |                                       | Настроить -                        |
|              |                           |        |                           |               |                          |                 |              | Атрибуты                             |                          |                                  | Позиции инвентаризации   Списание товара |                   | Оприходование                           |                                       |                                    |
|              | Дата создания             |        | Примечание                |               |                          | ۸<br>Призн      | $\mathbb{Z}$ | Ð                                    |                          | I≯                               |                                          |                   |                                         |                                       |                                    |
|              |                           |        | $\overline{\phantom{a}}$  |               | $\overline{\phantom{a}}$ |                 |              | Homep                                | Симма                    |                                  | Лата                                     | Идентификатор     | Лата<br>проведения                      | Признаки                              | Наименование                       |
|              | 05.05.2017 11:43:59       |        |                           |               |                          |                 |              | документа                            | $\overline{\phantom{a}}$ | $\overline{\phantom{a}}$         | создания<br>$\overline{\phantom{a}}$     |                   | документа -<br>$\overline{\phantom{a}}$ | документа<br>$\overline{\phantom{a}}$ | склада<br>$\overline{\phantom{a}}$ |
| Þ.           | 06.06.2017 10:59:33       |        |                           |               |                          |                 |              |                                      |                          |                                  |                                          |                   |                                         |                                       |                                    |
|              | 06.07.2017 9:36:04        |        |                           |               |                          |                 |              |                                      |                          |                                  |                                          |                   |                                         |                                       |                                    |
|              | 06.07.2017 11:12:50       |        |                           |               |                          |                 |              |                                      |                          |                                  |                                          |                   |                                         |                                       |                                    |
|              | 06.07.2017 13:57:08       |        |                           |               |                          |                 |              |                                      |                          |                                  |                                          |                   |                                         |                                       |                                    |
|              | 06.07.2017 14:12:03       |        |                           |               |                          |                 |              |                                      |                          |                                  |                                          |                   |                                         |                                       |                                    |
|              | 07.07.2017 16:26:22       |        |                           |               |                          |                 |              |                                      |                          |                                  |                                          |                   |                                         |                                       |                                    |
|              | 07.07.2017 16:32:24       |        |                           |               |                          |                 |              |                                      |                          |                                  |                                          |                   |                                         |                                       |                                    |
|              | 08.08.2017 11:20:17       |        |                           |               |                          |                 |              |                                      |                          |                                  |                                          |                   |                                         |                                       |                                    |
|              | 08.08.2017 16:10:50       |        |                           |               |                          | ٧               |              |                                      |                          |                                  |                                          |                   |                                         |                                       |                                    |
| $\checkmark$ |                           |        |                           |               |                          | Y.              | $\leq$       |                                      |                          |                                  |                                          |                   |                                         |                                       | $\rightarrow$                      |
| $\mathbb{N}$ | $\overline{2}$            | из 128 | Ы<br>ь                    | 1/1<br>漏<br>m |                          | 幽<br>F.         | K            | $\mathbf{10}$                        |                          | $\n  430 \mid \cdot \cdot \cdot$ | <b>N 图</b>                               | $\frac{1}{2}$ 1/0 | 單<br>再<br>糊                             |                                       |                                    |

Рисунок 135. Вкладка «Оприходование»

# <span id="page-62-2"></span><span id="page-62-0"></span>**2.9.1. Инвентаризация по текущим остаткам**

Для проведения инвентаризации по текущим остаткам необходимо создать новый документ. Для этого необходимо на панели управления записями нажать на кнопку [\(Рисунок 136\)](#page-62-1).

|                          | <br>Подключение                      | Отчеты | Сценарии            |       | Операции             |                          | Документооборот     |                                          | Помощь                  |           |                       |                                             |               |               |                                   |                                       |                                                   |
|--------------------------|--------------------------------------|--------|---------------------|-------|----------------------|--------------------------|---------------------|------------------------------------------|-------------------------|-----------|-----------------------|---------------------------------------------|---------------|---------------|-----------------------------------|---------------------------------------|---------------------------------------------------|
|                          | $\Rightarrow$<br>Приходные документы |        | Расходные документы | Ä     |                      | НСИ                      | Справочники         |                                          | Инвентаризация          | 611<br>04 | Склад                 | Производство                                | ٠             |               |                                   |                                       |                                                   |
|                          | Инвентаризация                       |        |                     |       |                      |                          |                     |                                          |                         |           |                       |                                             |               |               |                                   |                                       | $\star$ $\times$                                  |
|                          | Инвентаризация                       |        |                     |       |                      |                          |                     |                                          |                         |           |                       |                                             |               |               |                                   |                                       | Настроить -                                       |
| Ð                        | $\overline{\mathcal{A}}$             |        |                     |       | ■图 A ウィー Chepaum · ※ |                          | $\wedge$            | Атрибуты<br>$\Box$                       | $\mathbf{D}$            |           | <b>A</b> © Операции • | Позиции инвентаризации Списание товара<br>采 |               | Оприходование |                                   |                                       |                                                   |
|                          | Основание                            |        | $\checkmark$        | Автор |                      | $\overline{\phantom{0}}$ | Дата<br>3314 05.05. |                                          | Homep<br>документа      | $\cdot$   | Сумма<br>$\checkmark$ | Дата<br>создания<br>$\check{}$              | Идентификатор | $\checkmark$  | Дата<br>проведения<br>документа - | Признаки<br>документа<br>$\mathbf{v}$ | Наименование<br>склада<br>$\overline{\mathbf{v}}$ |
| Þ.                       |                                      |        |                     |       |                      |                          | 3314 06.06.         |                                          |                         |           |                       |                                             |               |               |                                   |                                       |                                                   |
|                          |                                      |        |                     |       |                      |                          | 3312 06.07.         |                                          |                         |           |                       |                                             |               |               |                                   |                                       |                                                   |
|                          |                                      |        |                     |       |                      |                          | 3313 06.07.         |                                          |                         |           |                       |                                             |               |               |                                   |                                       |                                                   |
|                          |                                      |        |                     |       |                      |                          | 3311 06.07.         |                                          |                         |           |                       |                                             |               |               |                                   |                                       |                                                   |
|                          |                                      |        |                     |       |                      |                          | 3314 06.07.         |                                          |                         |           |                       |                                             |               |               |                                   |                                       |                                                   |
|                          |                                      |        |                     |       |                      |                          | 3313 07.07.         |                                          |                         |           |                       |                                             |               |               |                                   |                                       |                                                   |
|                          |                                      |        |                     |       |                      |                          | 3313 07.07          |                                          |                         |           |                       |                                             |               |               |                                   |                                       |                                                   |
|                          |                                      |        |                     |       |                      |                          | 3313 08.08.         |                                          |                         |           |                       |                                             |               |               |                                   |                                       |                                                   |
|                          |                                      |        |                     |       |                      |                          | 3313 08.08.         |                                          |                         |           |                       |                                             |               |               |                                   |                                       |                                                   |
| $\overline{\phantom{a}}$ |                                      |        |                     |       | 侧                    |                          | $\rightarrow$       | $\overline{\phantom{a}}$<br>$\mathbb{N}$ | $\vert \vert 0 \rangle$ |           | MSO                   | >  图 图 1/0                                  |               | 脚             | F<br>圓                            |                                       |                                                   |

<span id="page-62-1"></span>Рисунок 136. Создание нового документа инвентаризации

В открывшемся окне [\(Рисунок 137\)](#page-63-0) нажать на кнопку (справа от поля «Тип инвентаризации»).

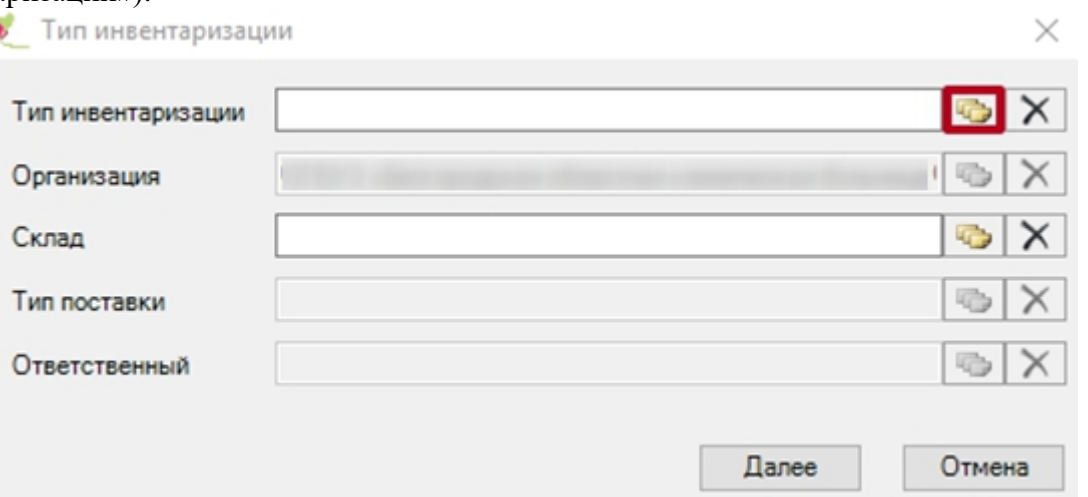

Рисунок 137. Окно выбора типа инвентаризации

<span id="page-63-0"></span>В появившемся окне [\(Рисунок 138\)](#page-63-1) выбрать тип инвентаризации «Инвентаризация по текущим остаткам».

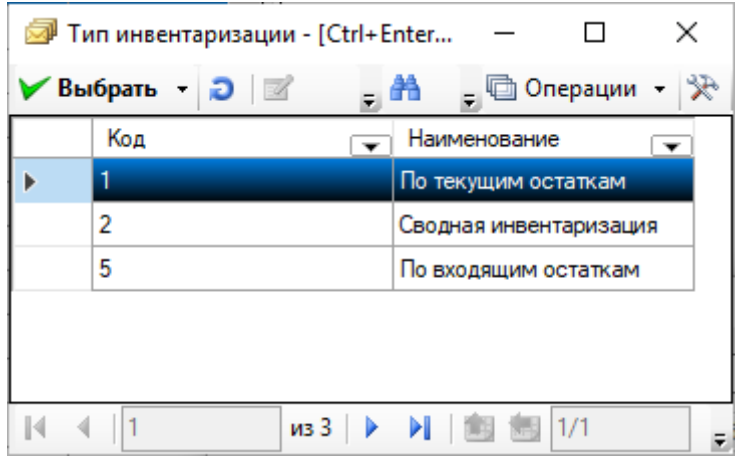

Рисунок 138. Выбор типа инвентаризации

<span id="page-63-1"></span>Далее аналогичным образом заполнить поле «Склад». После выбора склада, поля «Организация», «Тип поставки» и «Ответственный» заполнятся автоматически. Нажмите кнопку «Далее» [\(Рисунок 139\)](#page-63-2).

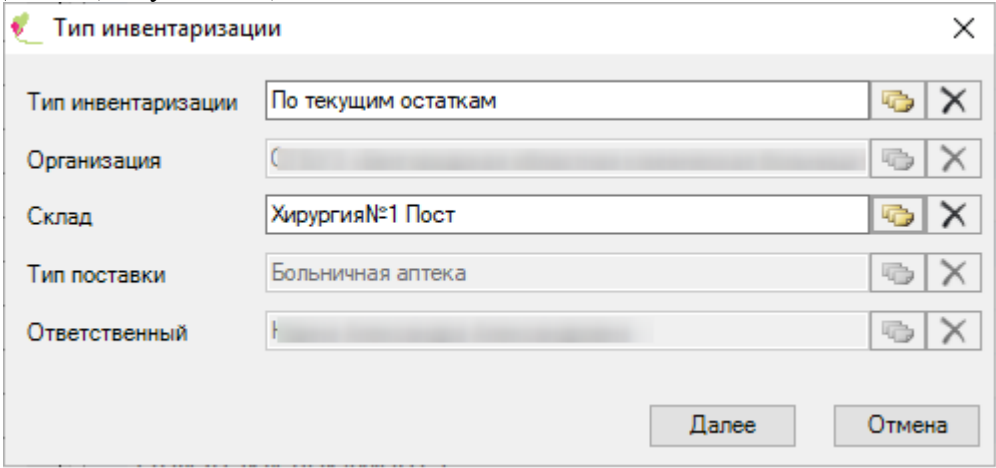

Рисунок 139. Заполненная форма «Тип инвентаризации»

<span id="page-63-2"></span>Откроется основное окно документа «Инвентаризация» [\(Рисунок 140\)](#page-64-0). Начальное состояние документа «Открыт».

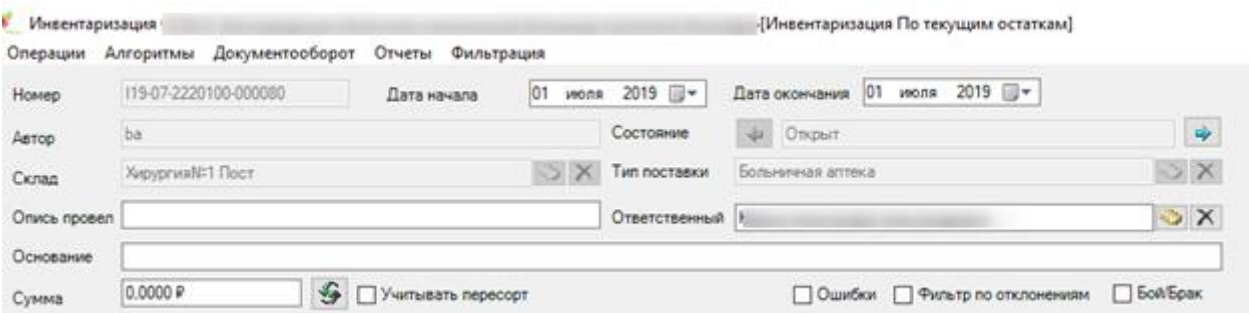

Рисунок 140. Основное окно инвентаризации

Далее, документ необходимо перевести в состояние «Фиксация остатков». Это

<span id="page-64-0"></span>можно сделать с помощью кнопки  $\rightarrow$  или в меню «Алгоритмы» выбрать пункт «Фиксация остатков». Перед началом этой операции будет выдано сообщение [\(Рисунок 141\)](#page-64-1):

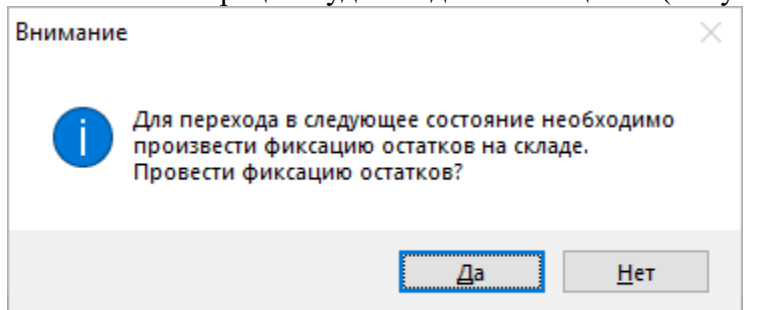

Рисунок 141. Предупреждение о переходе в следующее состояние

<span id="page-64-1"></span>**Примечание.** В левой нижней части формы отображается информация о том, что необходимо сделать в текущем состоянии.

Для того чтобы сформировать и распечатать «Описной лист по сериям» необходимо в меню окна инвентаризации выбрать пункт «Отчеты», затем из выпадающего списка выбрать «Описной лист по сериям». После выполнения процедуры формируется документ MS Excel [\(Рисунок 142\)](#page-64-2).

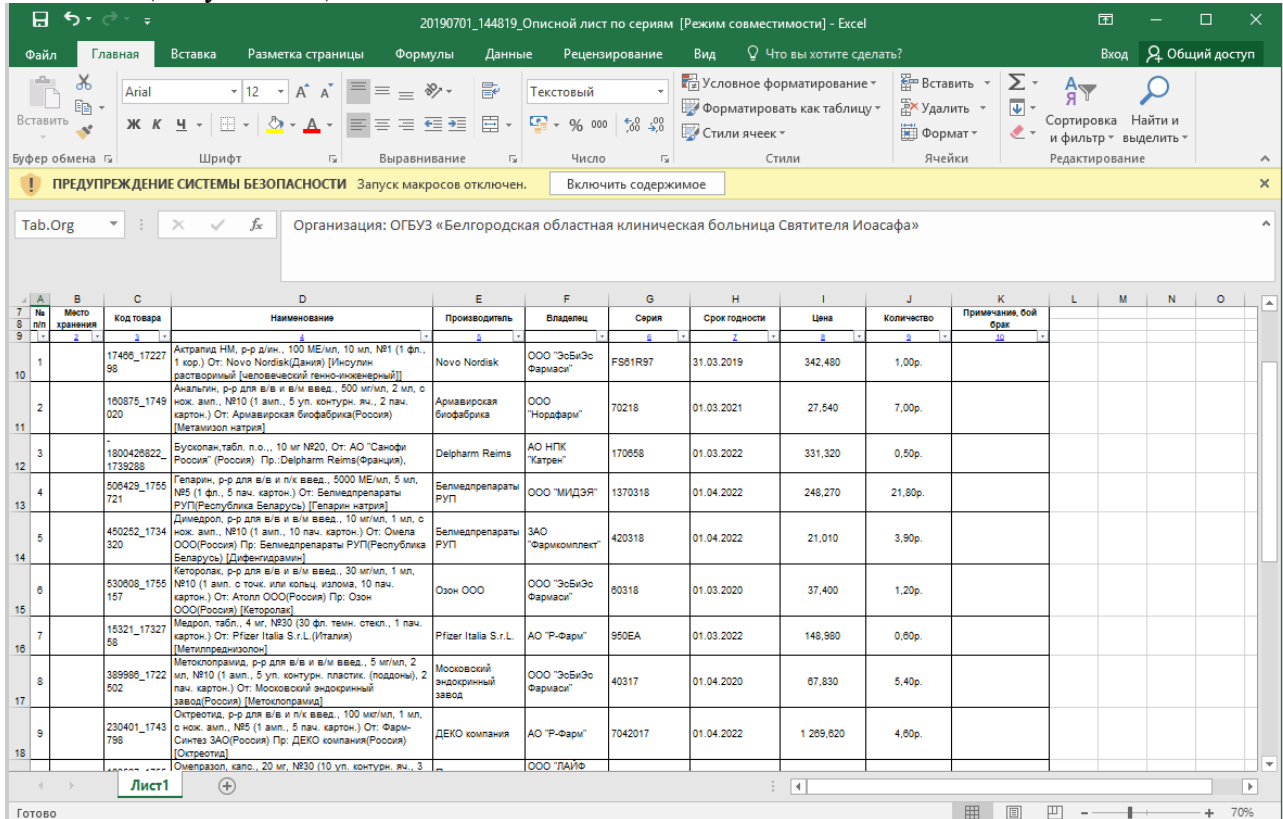

<span id="page-64-2"></span>Рисунок 142. Описной лист по сериям и программам финансирования (MS Excel) MS Excel файл описного листа необходимо распечатать и сверить значения полей «Количество» с фактическими значениями остатков ЛС на складе.

После внесения изменений в инвентаризацию (на основании описного листа) проставляется фактическое количество и, если необходимо, добавляются новые позиции.

Для этого необходимо в таблице «Позиции инвентаризации» выбрать позицию (строку), перейти в режим редактирования (кнопка <sup>12</sup> панели управления записями или клавиша F2) и в окне редактирования записи в поле «Фактическое количество» ввести фактическое значение, зафиксированное в описном листе [\(Рисунок 143\)](#page-65-0).

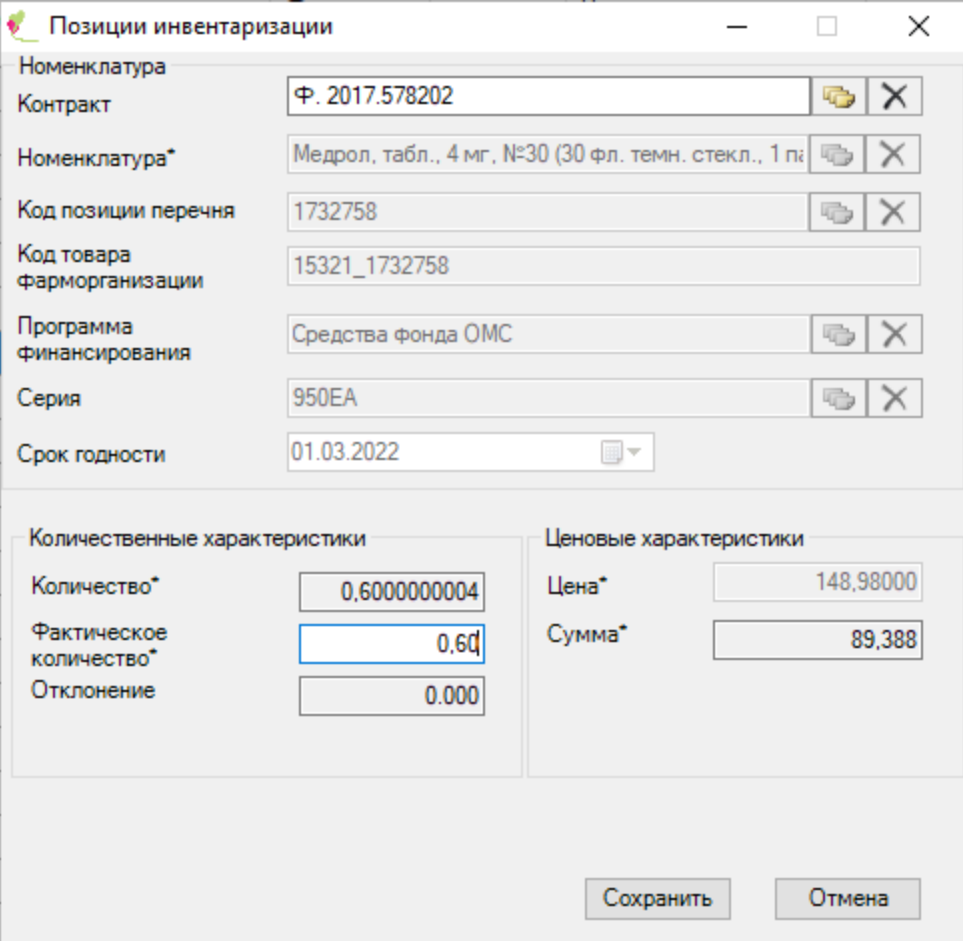

<span id="page-65-0"></span>Рисунок 143. Окно редактирования записи позиции инвентаризации При изменении значения поля «Фактическое количество», автоматически изменится поле «Отклонение» [\(Рисунок 144\)](#page-65-1).

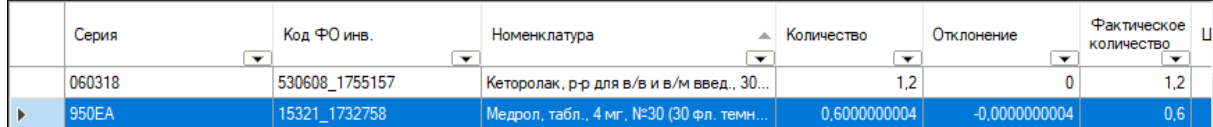

Рисунок 144. Изменение значения фактического количества

<span id="page-65-1"></span>**Примечание.** Во многих случаях удобней пользоваться функцией редактирования отдельных ячеек непосредственно в таблице – кнопка **и панели управления записями**.

В случае, если выявлены отклонения фактических значений количества от значений ПК «ТМ: Больничная Аптека», необходимо сформировать «Повторный описной лист» (пункт меню «Отчеты» → «Повторный описной лист» и по аналогичной схеме провести повторный подсчет ЛС.

Статус документа – «Фиксация остатков».

Далее необходимо перевести документ в состояние «Сформирован» при помощи нажатия на кнопку  $\Rightarrow$  [\(Рисунок 145\)](#page-66-0).

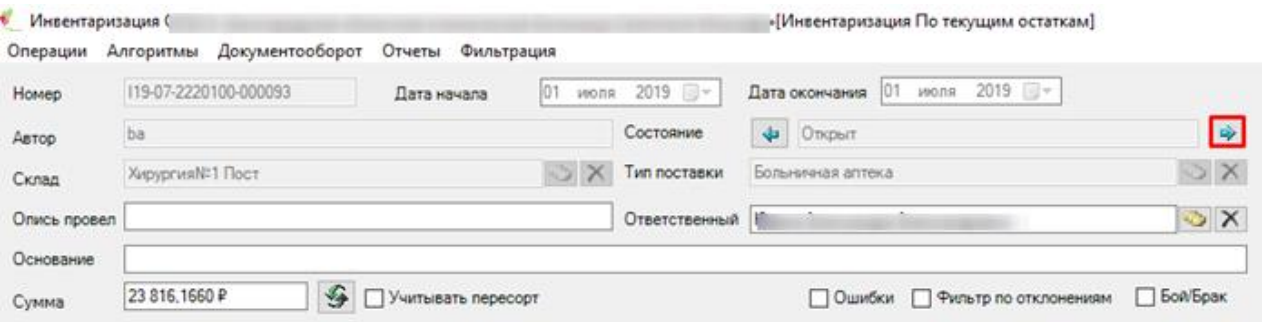

Рисунок 145. Переход в следующее состояние

<span id="page-66-0"></span>Затем необходимо сохранить сформированный документ, выбрать документ в таблице инвентаризации и щелкнуть правой кнопкой мыши. Далее, в контекстном меню выбрать пункт «Отчеты» и в нем выбрать необходимый отчет [\(Рисунок 146\)](#page-66-1):

- «Инвентаризационная ведомость (приложение 16)»;
- «Акт инвентаризации».

| ТМ: Больничная Аптека                                                                                                    |                                                                                                    |                                                      |                  |                       | $\times$       |  |  |  |  |  |
|----------------------------------------------------------------------------------------------------|----------------------------------------------------------------------------------------------------|------------------------------------------------------|------------------|-----------------------|----------------|--|--|--|--|--|
| Подключение<br>Сценарии<br>Операции<br>Отчеты                                                                                                    | Документооборот<br>Помощь                                                                                                    |                                                      |                  |                       |                |  |  |  |  |  |
| j,<br>Приходные документы<br>Расходные документы                                                                                                  | <b>HCN</b><br>Справочники                                                                                                    | 611<br>64<br>Инвентаризация<br>Производство<br>Склад |                  |                       |                |  |  |  |  |  |
| Инвентаризация                                                                                                    |                                                                                                    |                                                      |                  |                       | $\star \times$ |  |  |  |  |  |
| Инвентаризация                                                                                                    |                                                                                                    |                                                      |                  |                       | Настроить -    |  |  |  |  |  |
| Ð                                                                                                    | ₩                                                                                                    | Атрибуты<br>Позиции инвентаризации                   | Списание товара  | Оприходование         |                |  |  |  |  |  |
| Номер<br>Лата начала<br>$\overline{\phantom{0}}$                                                                                                  | ۸<br>Дата окончания<br>$\overline{\phantom{a}}$                                                                                                    | 81 9 19 18<br>А. Документ<br>$\checkmark$            |                  |                       |                |  |  |  |  |  |
| ☑<br>F4<br>Редактировать                                                                                                    | 01.07.2019 15:01:22                                                                                                    | Автор                                                | 43               |                       |                |  |  |  |  |  |
| Ctrl+Insert<br>Добавить                                                                                                    | 01.07.2019 14:57:57                                                                                                    | Дата начала                                          | 01.07.2019 15:01 |                       |                |  |  |  |  |  |
| Ctrl+Delete<br>Удалить                                                                                                    | 01.07.2019 14:45:08                                                                                                    | Homep                                                |                  | 119-07-2220100-000093 |                |  |  |  |  |  |
| $Ctrl + F5$<br>G<br>Обновить                                                                                                    | 01.07.2019 14:37:45                                                                                                    | Основание                                            |                  |                       |                |  |  |  |  |  |
| Фильтр по выбраным Alt+F7                                                                                                    | 01.07.2019 14:36:27                                                                                                    | В. Организации                                       |                  |                       |                |  |  |  |  |  |
| Отчеты<br>119-07-2220100-000086<br>01.07.2019 14:13:3<br>119-07-2220100-000085<br>01.07.2019 12:50:1<br>$\,<$<br>из 14 $\blacktriangleright$<br>м | 01.07.2019.14:28:36<br>muoi mponor<br>Акт инвентаризации<br>лгородская о<br>Инвентаризационная ведомость<br>Инвентаризационная опись (Сличительная ведомость)<br>ксандра Алек<br>Описной лист по сериям<br>11 Пост<br>Описной лист по сериям и программам финансирования<br>я аптека<br>Повторный описной лист |                                                      |                  |                       |                |  |  |  |  |  |
| • Трассировка лога приложения                                                                                                    | Расходные документы по оприходованию по результатам инвентаризации                                                                                                    |                                                      |                  |                       |                |  |  |  |  |  |

Рисунок 146. Выбор отчета

В результате будут сформированы файлы MS Excel.

### <span id="page-66-1"></span>**2.9.2. Инвентаризация по входящим остаткам на дату**

Проведение инвентаризации по текущим остаткам на дату состоит в формировании инвентаризационных документов с указанием даты начала инвентаризации.

Для проведения инвентаризации по входящим остаткам на дату выполнить действия, аналогичные приведенным в разделе [2.9.1](#page-62-2) (Инвентаризация по текущим остаткам). Отличие состоит лишь в том, что окне «Тип инвентаризации» необходимо выбрать позицию «По входящим остаткам» [\(Рисунок 147\)](#page-67-0).

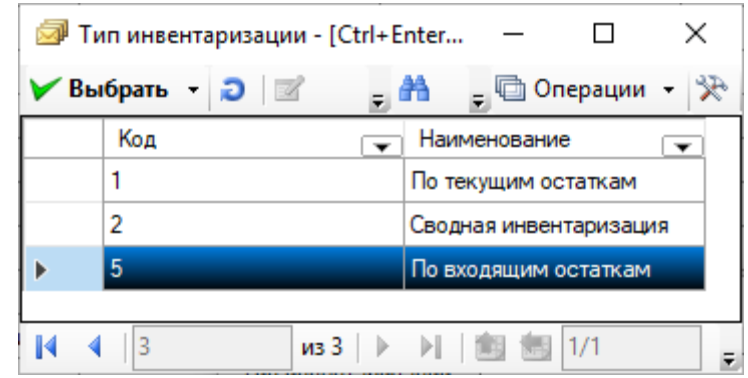

Рисунок 147. Выбор типа инвентаризации «По входящим остаткам» В окне инвентаризации необходимо указать дату начала, заполнив поле «Дата

<span id="page-67-0"></span>начала» [\(Рисунок 148\)](#page-67-1).

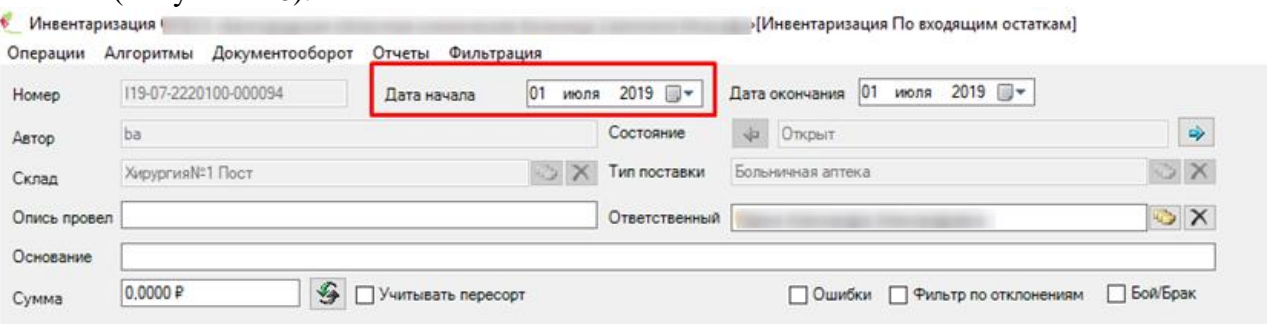

Рисунок 148. Поле ввода даты

Дальнейшие действия аналогичны приведенным в разделе [2.9.1.](#page-62-2)

<span id="page-67-1"></span>По окончании инвентаризации необходимо сформировать следующие обязательные отчеты:

- Акт о проведении инвентаризации;
- Инвентаризационная ведомость (Приложение №16).

### **2.9.3. Редактирование инвентаризации**

Редактирование инвентаризации состоит в редактировании созданных ранее инвентаризационных документов и производится стандартными средствами редактирования табличных форм.

# **2.10 Отпуск по накладной-требование из АО**

# **2.10.1. Работа со справочниками «Тип требования», «Вид требования», «Группы номенклатур»**

Для того что бы просмотреть содержимое справочника «Тип требования» необходимо зайти в пункт меню «Справочники» - «Тип требования» [\(Рисунок 149\)](#page-68-0).

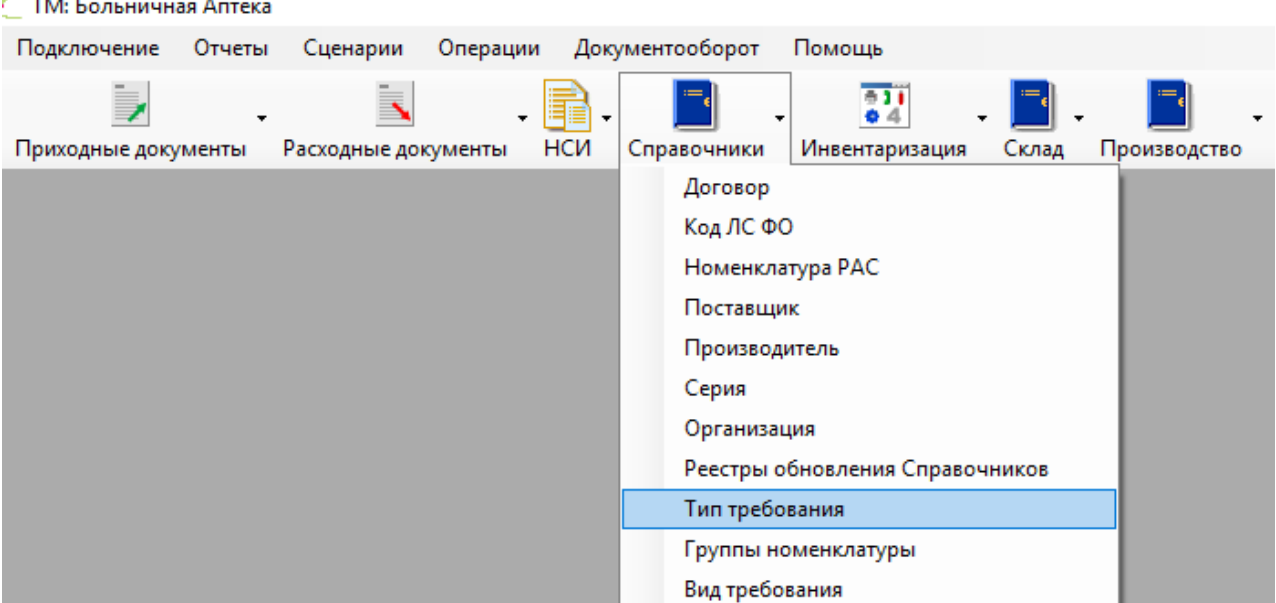

 $\sim$   $\sim$ 

Рисунок 149. Выбор «Тип требования» в больничной аптеке

<span id="page-68-0"></span>На экране появится окно, содержащее таблицу со списком всех типов требований [\(Рисунок 150\)](#page-68-1):

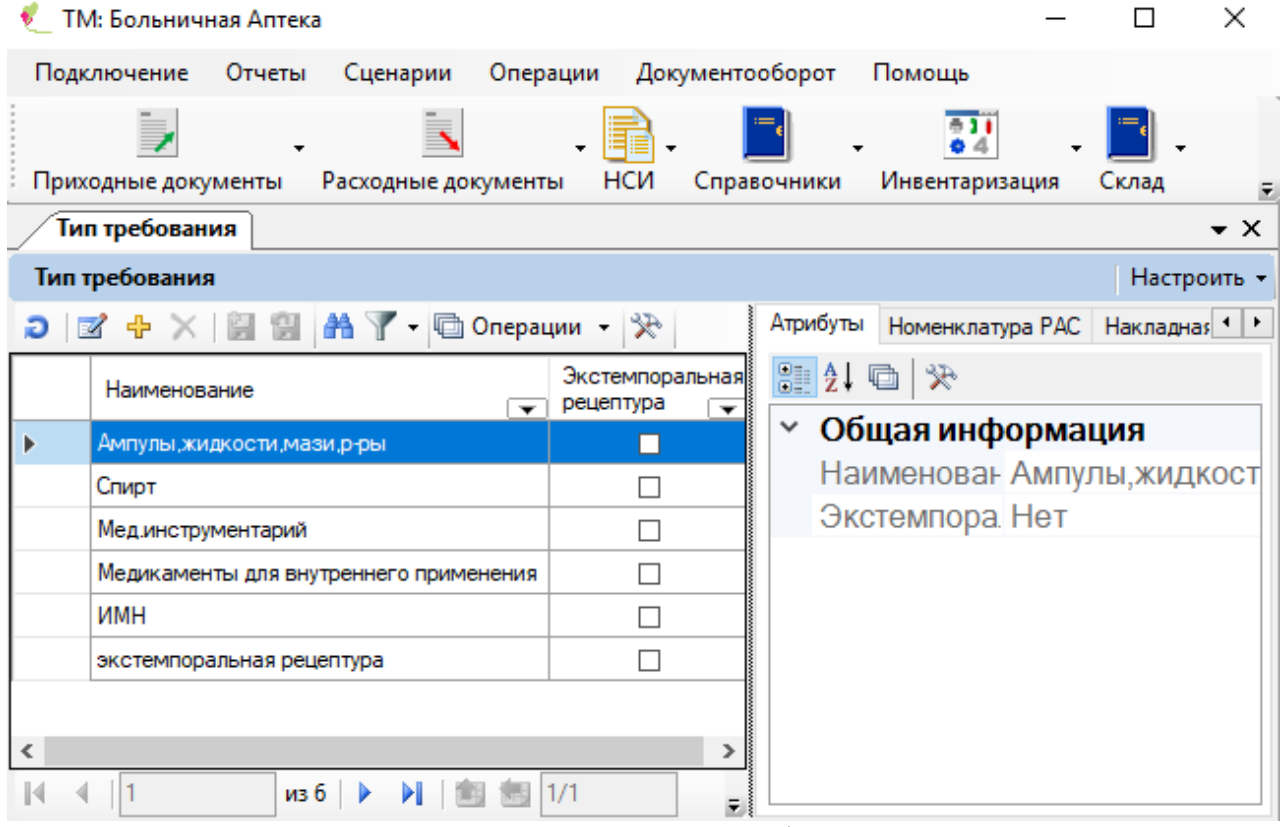

Рисунок 150. Окно «Тип требования»

<span id="page-68-1"></span>Для редактирования уже существующего типа требования необходимо нажать кнопку  $\mathbb{Z}$ . Для создания нового типа требования необходимо нажать кнопку  $\mathbb{F}$ . В открывшейся форме необходимо заполнить поле «Тип требования», а затем нажать кнопку «Сохранить» [\(Рисунок 151\)](#page-69-0). Сохраненный «Тип требования» повяится в таблице.

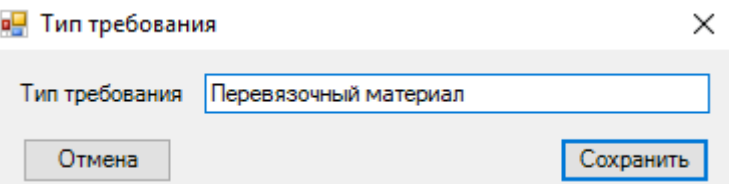

Рисунок 151. Окно создания «Тип требования»

<span id="page-69-0"></span>Если аптека сама производит лекарственное средство, то в столбце «Экстемпоральная рецептура» необходимо установить флажок.

Для того что бы присвоить номенклатуре «Тип требования» необходимо зайти в пункт меню «Справочники» - «Номенклатура РАС».

В открывшемся окне необходимо выбрать нужную позицию. Нажать по ней правой кнопкой мыши и выбрать «Фильтр по выбранным» (это необходимо для того, что бы группу и тип требования присоить только этой позиции). Затем нажать на кнопку «Операции» и выбрать из выпадающего списка «проставление группы и типа требования» [\(Рисунок 152\)](#page-69-1).

• ТМ: Больничная Аптека

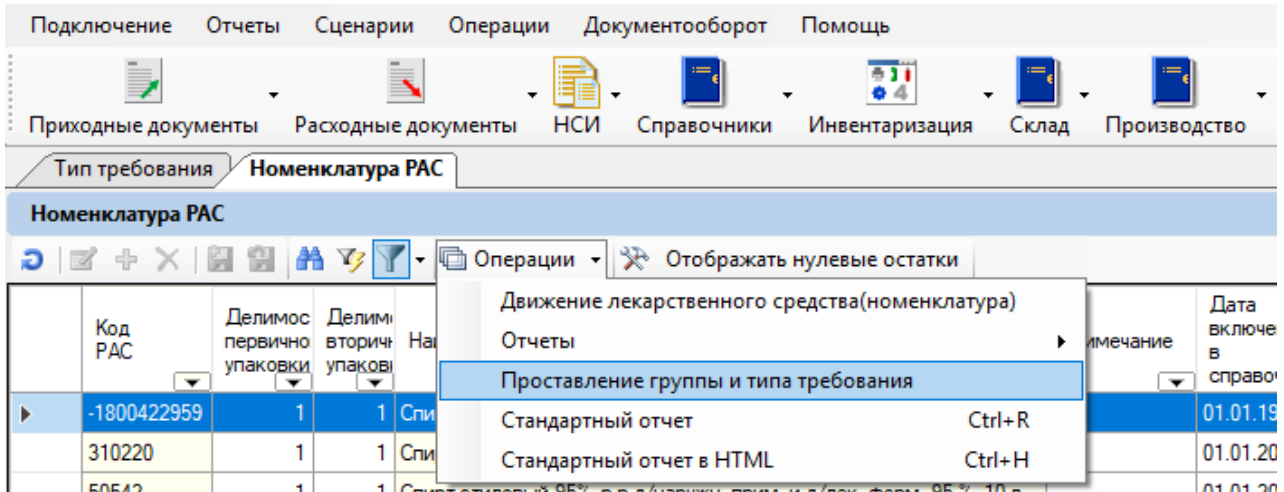

Рисунок 152. Выбор операции «Проставление группы и типа требования»

<span id="page-69-1"></span>В открывшемся окне необходимо заполнить поля «Группа номенклатуры» и «Тип требования» [\(Рисунок 153\)](#page-69-2).  $\sim$   $\sim$   $\sim$ 

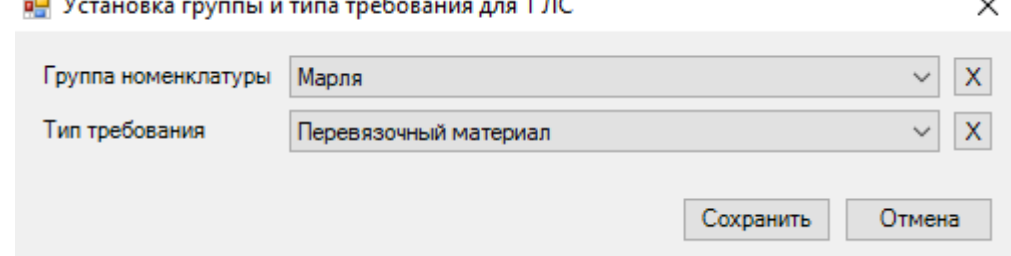

Рисунок 153. Окно «Установка группы и типа требования для 1 ЛС»

<span id="page-69-2"></span>После заполнения полей, необходимо нажать кнопку «Сохранить». В открывшемся сообщении для подтверждения присвоения выбранной позиции группы номенклатуры и типа требования необходимо нажать «Да» [\(Рисунок 154\)](#page-69-3).

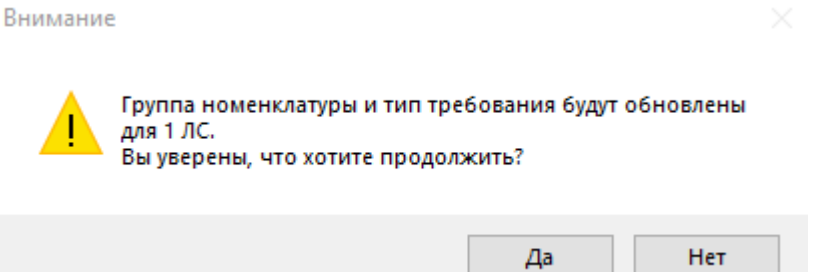

<span id="page-69-3"></span>Рисунок 154. Предупреждение о присвоении группы номенклатуры и типа требования

После нажатия кнопки «Да» в общей информации поля «Группа номенклатуры» и «Тип требования» заполнятся выбранными значениями [\(Рисунок 155\)](#page-70-0).

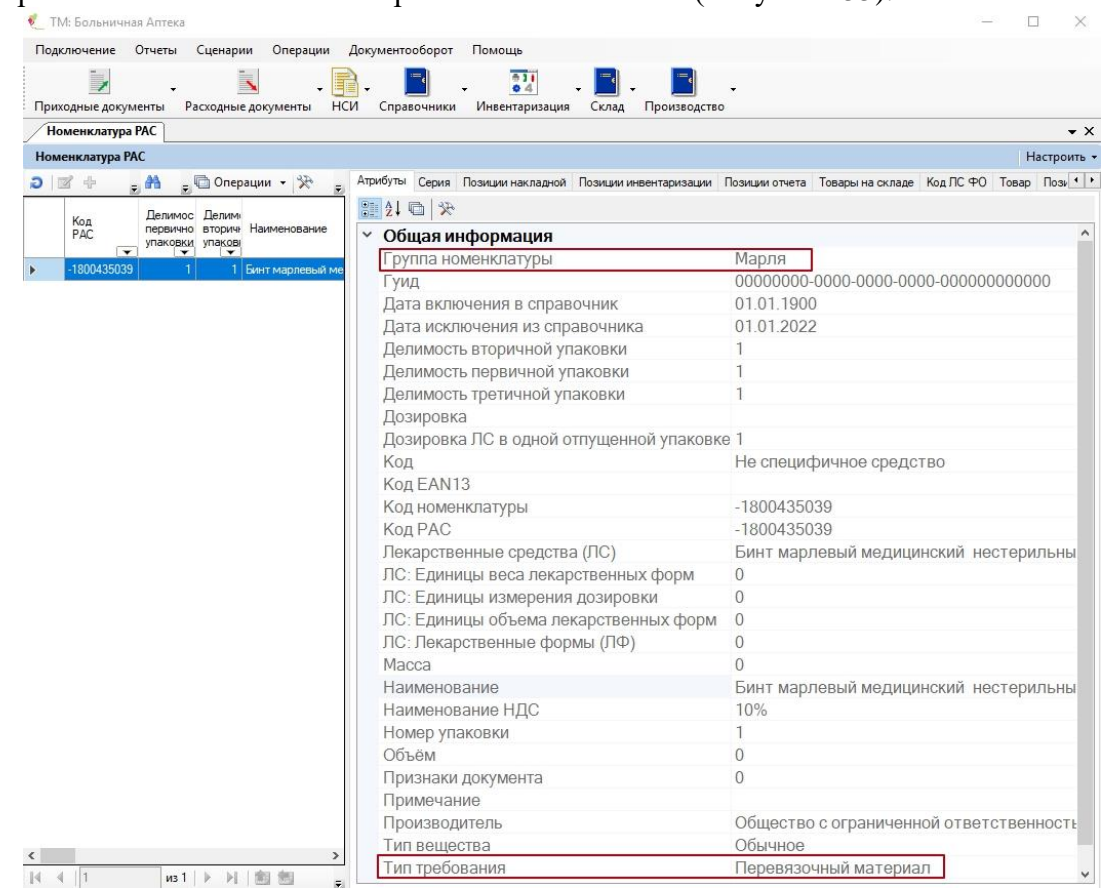

Рисунок 155. Окно «Общая информация»

<span id="page-70-0"></span>Для того что бы просмотреть содержимое справочника «Вид требования» необходимо зайти в пункт меню «Справочники» - «Вид требования» [\(Рисунок 156\)](#page-70-1). • ТМ: Больничная Аптека

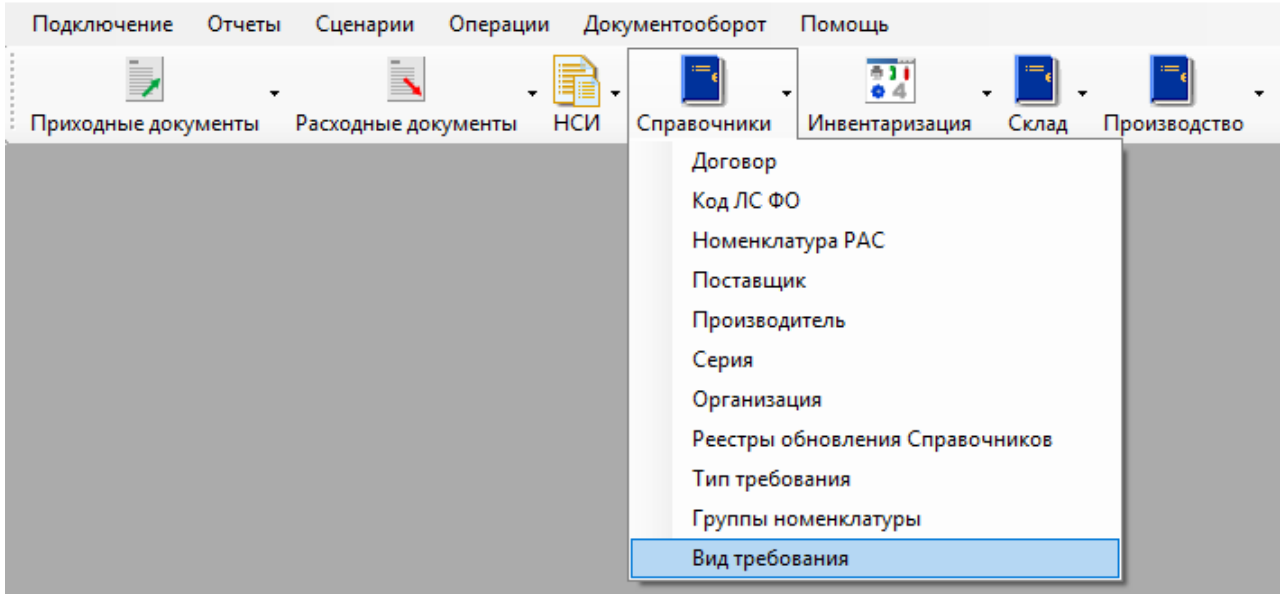

Рисунок 156. Выбор «Вид требования» в больничной аптеке

<span id="page-70-1"></span>Дальнейшая работа по созданию нового вида требования аналогична работе по созданию нового типа требования.

Для того что бы просмотреть содержимое справочника «Группы номенклатуры» необходимо зайти в пункт меню «Справочники» - «Группы номенклатуры» [\(Рисунок 157\)](#page-71-0).

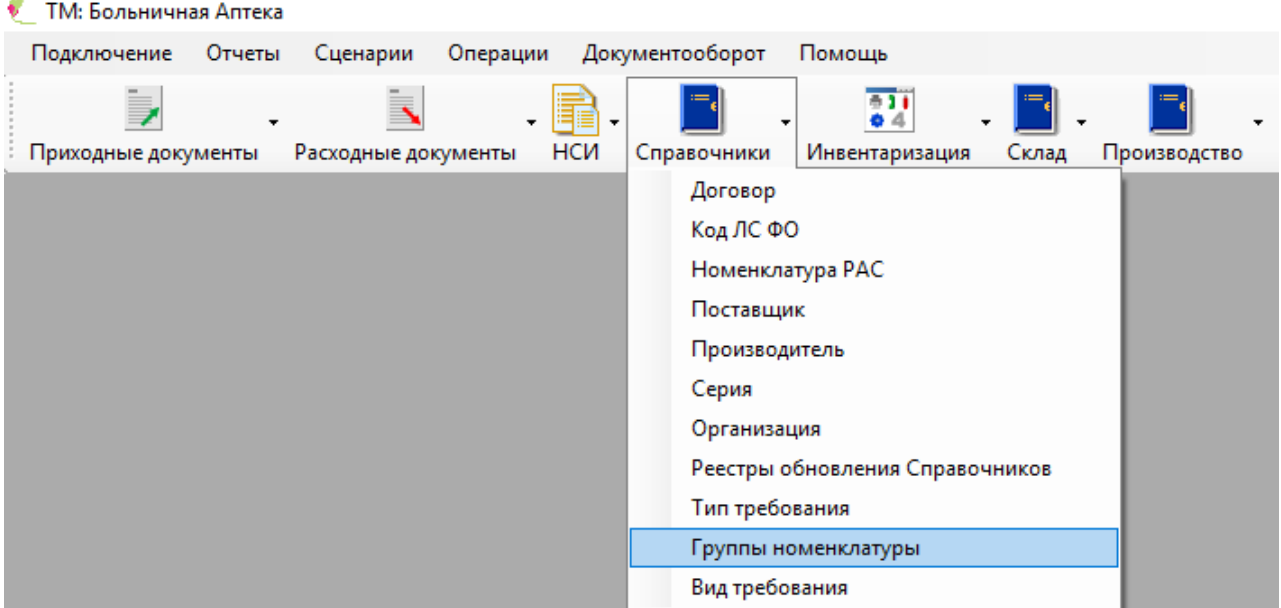

Рисунок 157. Выбор «Группы номенклатуры» в больничной аптеке

<span id="page-71-0"></span>Дальнейшая работа по созданию новой группы номенклатуры аналогична работе по созданию нового типа и вида требования.

# **2.10.2. Обработка требования из АО**

Для того чтобы пополнить запасы на складе аптек отделений, необходимо обработать требование из АО. Для этого необходимо зайти в пункт «Расходные документы» «Накладная-требование» [\(Рисунок 158\)](#page-71-1).

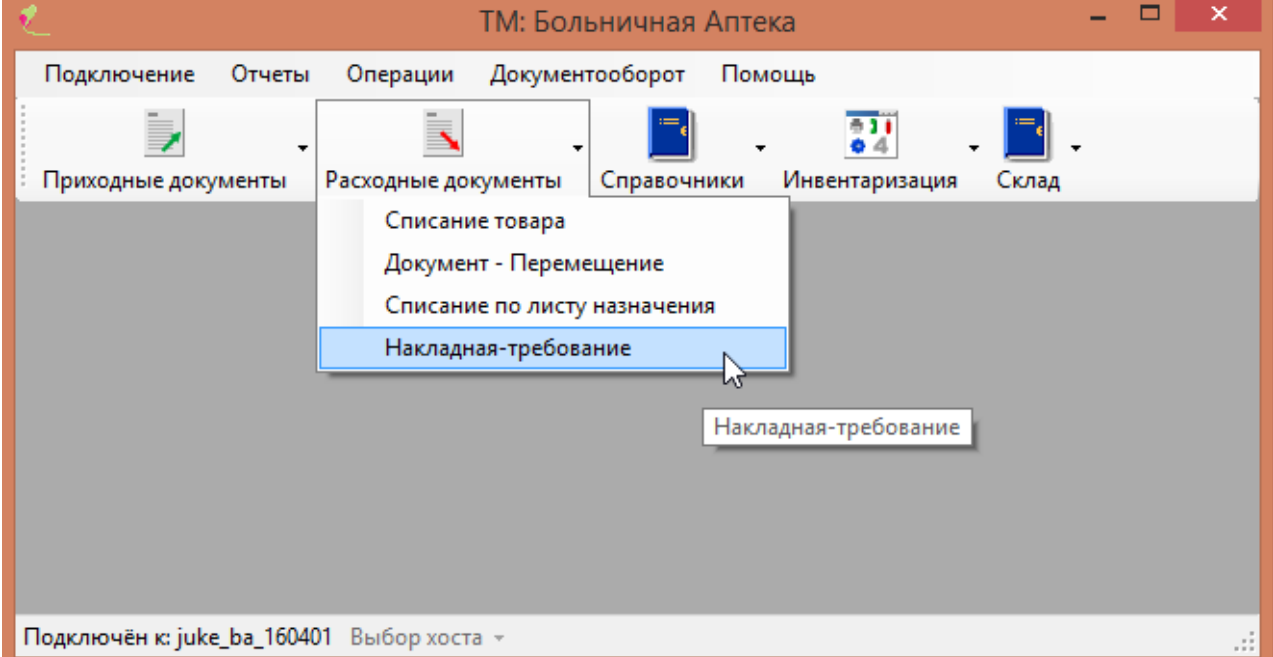

Рисунок 158. Выбор «Накладная-требование» в больничной аптеке

<span id="page-71-1"></span>В результате откроется список с накладными [\(Рисунок 159\)](#page-72-0). Зеленым окрашены выполненные накладные, желтым – еще не проведенные в больничной аптеке. В колонке «Номер отделения» указывается номер накладной-требования того отделения, в котором создавалось требование. В колонке «Номер аптеки» указывается номер требования, который присваивается в больничной аптеке. Для желтых требований, то есть не обработанных в больничной аптеке, в колонке «Номер аптеки» стоит «0», номер будет присвоен после обработки требования.
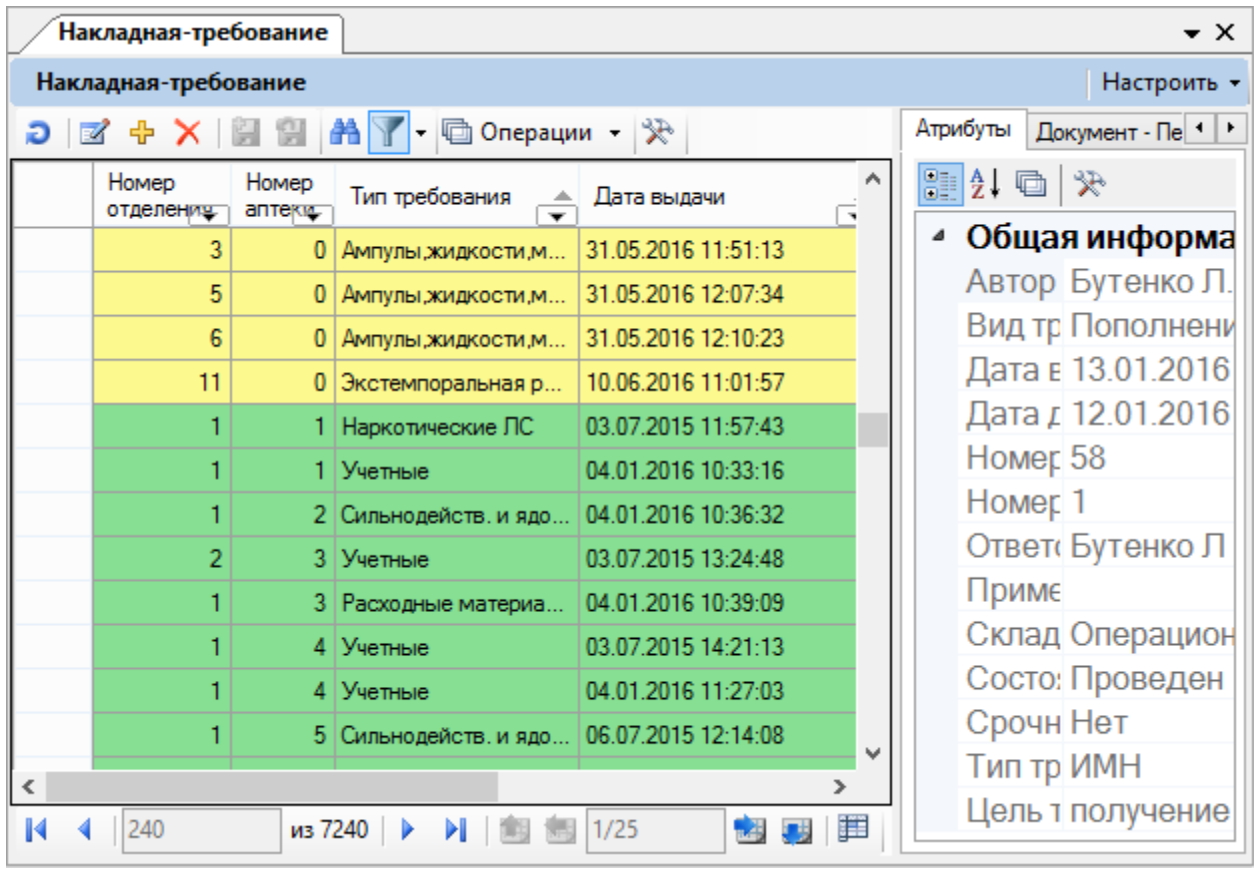

Рисунок 159. Список накладных-требований

Чтобы обработать требование, необходимо выбрать желтую накладную-требование и открыть ее на редактирование [\(Рисунок 160\)](#page-72-0).

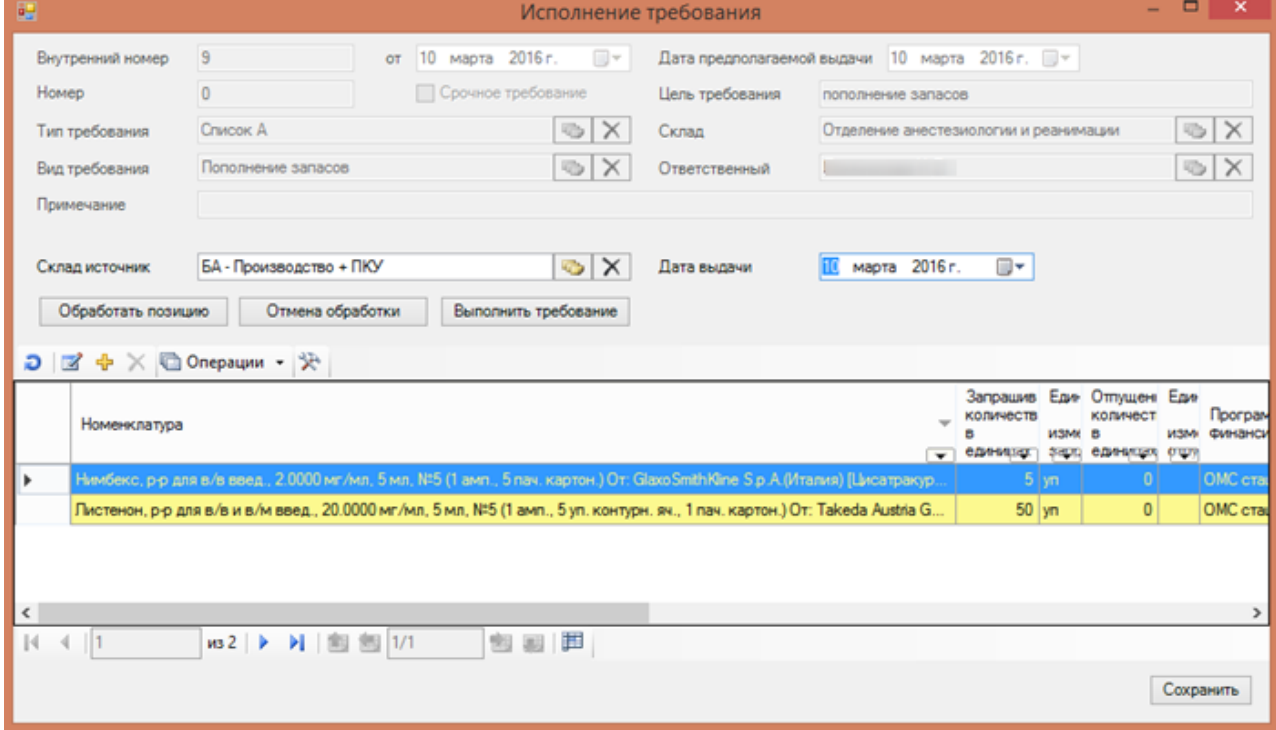

#### Рисунок 160. Окно «Исполнение требования»

<span id="page-72-0"></span>В открывшемся окне в поле «Внутренний номер» указывается номер требования, присвоенный в аптеке отделения. В поле «Номер» указывается номер требования после обработки всех позиций накладной. Данное поле заполняется автоматически.

В поле «Предполагаемая дата выдачи» указывается дата выдачи, которую указали в отделении. Данную дату может изменить оператор больничной аптеки в поле «Дата выдачи».

Поля «Тип требования», «Вид требования», «Цель требования», «Примечание», «Склад» неактивны, заполняются в аптеке отделения. Поле «Ответственный» заполняется автоматически в зависимости от авторизованного пользователя.

Поле «Склад источник» заполняется из справочника. В справочнике доступны только те склады, которые доступны авторизованному пользователю.

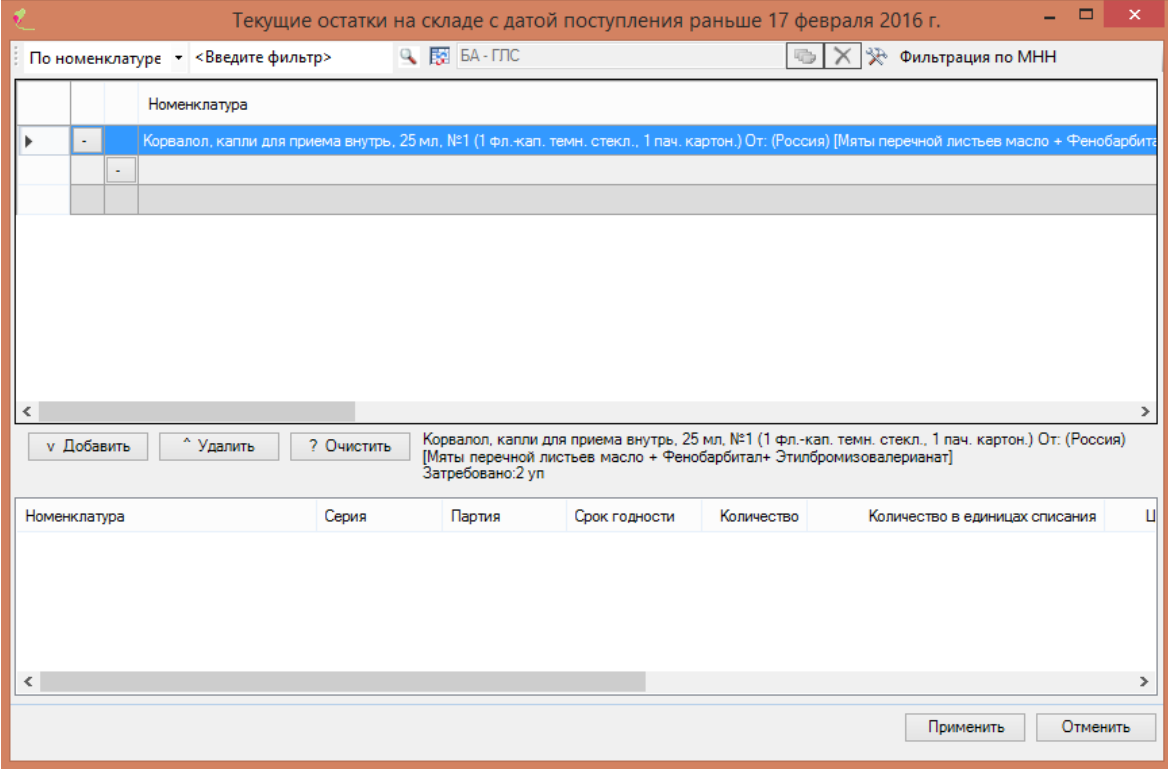

Рисунок 161. Окно «Текущие остатки на складе»

<span id="page-73-0"></span>Для обработки накладной необходимо выбрать позицию требования и нажать кнопку Обработать позицию . В результате откроется окно «Текущие остатки на складе» [\(Рисунок](#page-73-0)  [161\)](#page-73-0), в котором указываются остатки на доступном пользовтелю складе, совпадающие с позицией накладной-требование. Чтобы посмотреть аналоги, следует нажать кнопку Фильтрация по МНН . В результате в таблице будут показаны все позиции склада, отвечающие требованию [\(Рисунок 162\)](#page-74-0).

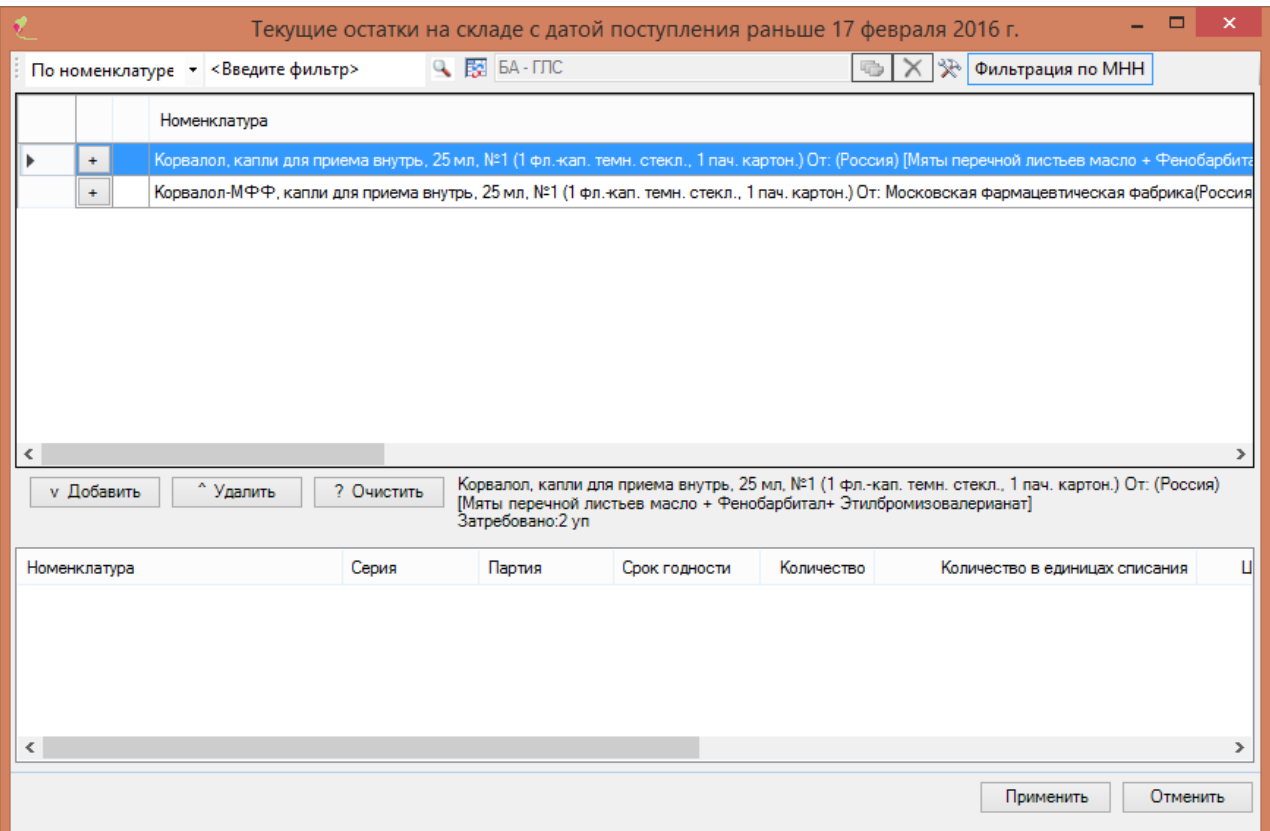

Рисунок 162. Текущие остатки на складе с включенной фильтрацией по МНН

<span id="page-74-0"></span>Далее следует списать требуемое количество со склада. Для этого следует выбрать позицию и нажать кнопку «Добавить». В результате откроется окно для указания количества выбранного медицинского изделия [\(Рисунок 163\)](#page-74-1). Оператор может указать большее количество, чем требуется по накладной.

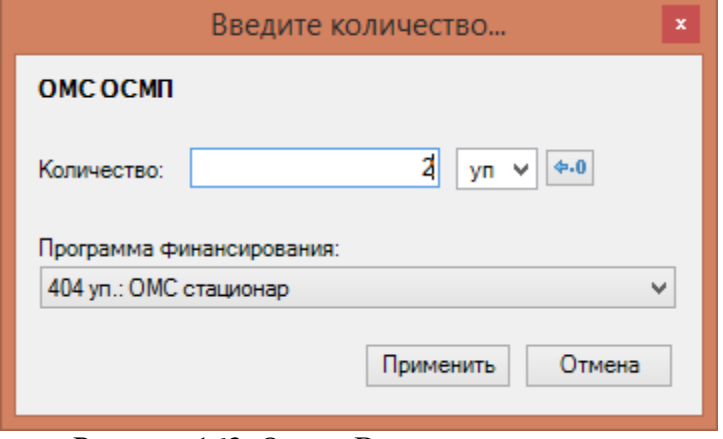

Рисунок 163. Окно «Введите количество»

<span id="page-74-1"></span>После указания количества следует нажать кнопку «Применить». В случае если выбранная позиция склада относится к другой программе финансирования, программа выдаст предупреждение [\(Рисунок 164\)](#page-75-0), но не запретит списать выбранную позицию.

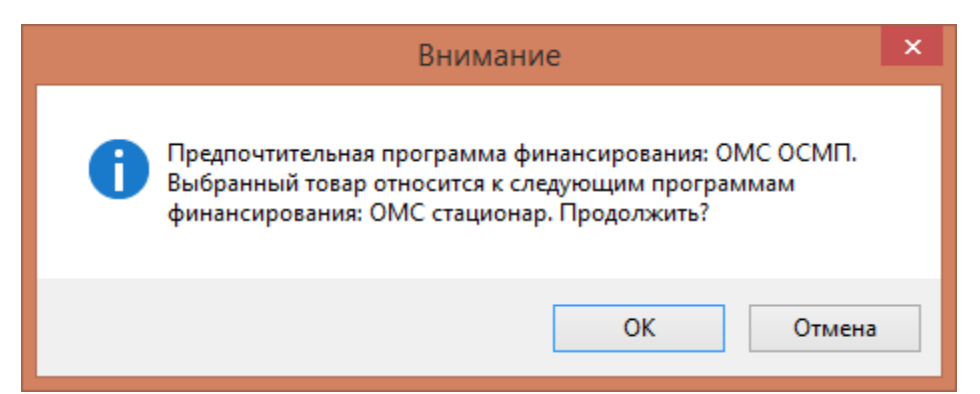

#### Рисунок 164. Окно предупреждение

<span id="page-75-0"></span>[165\)](#page-75-1).

После указания количества номенклатуры, она появится в нижнем списке [\(Рисунок](#page-75-1) 

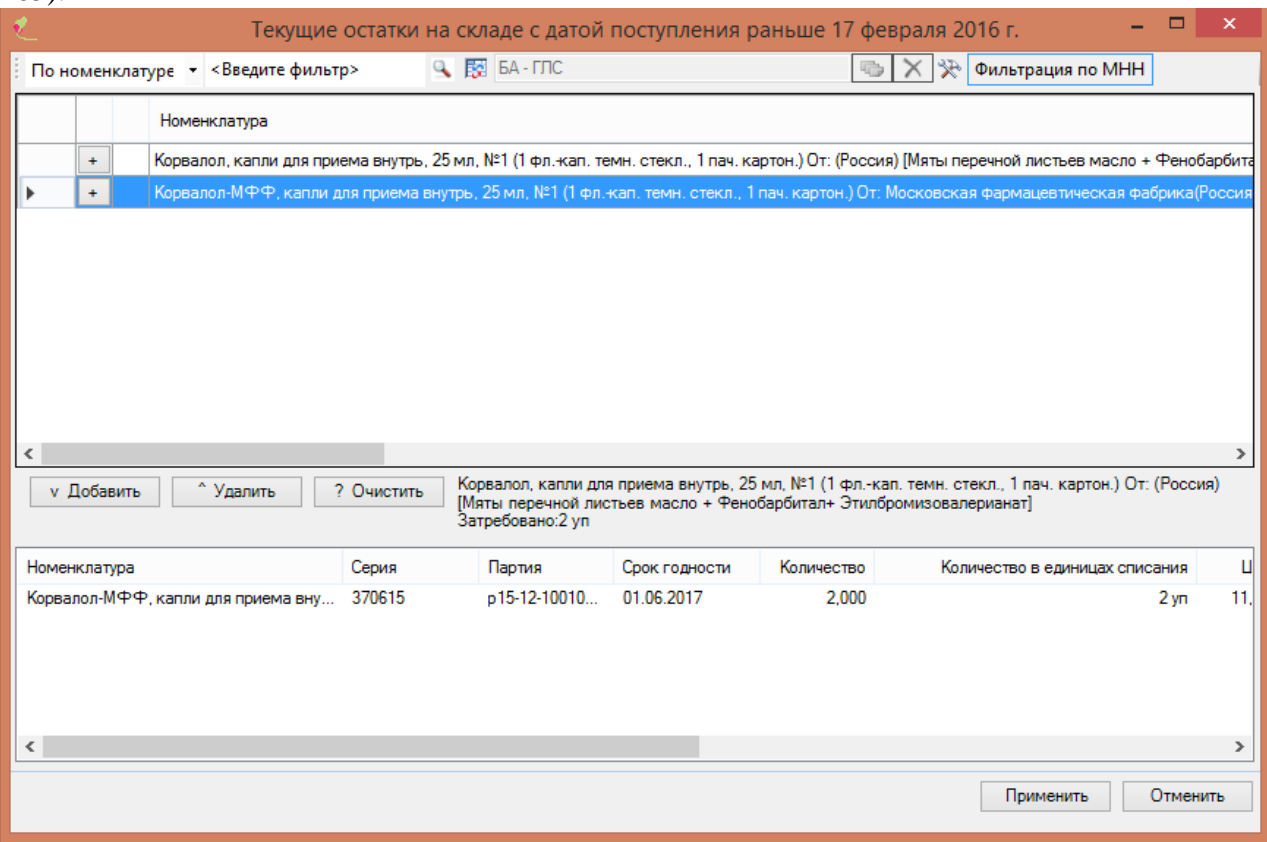

Рисунок 165. Списание со склада требуемого количества медицинского изделия

<span id="page-75-1"></span>После того как выбрано требуемое количество медицинского изделия, необходимо нажать кнопку «Применить». После этого позиция накладной-требование окрасится в зеленый цвет [\(Рисунок 166\)](#page-76-0). Если позиций несколько, то необходимо повторить процедуру списания со склада для каждой позиции накладной.

В случае если необходимо отменить обработку выделенной позиции накладной, следует нажать кнопку «Отмена обработки». Такую позицию необходимо будет обработать повторно.

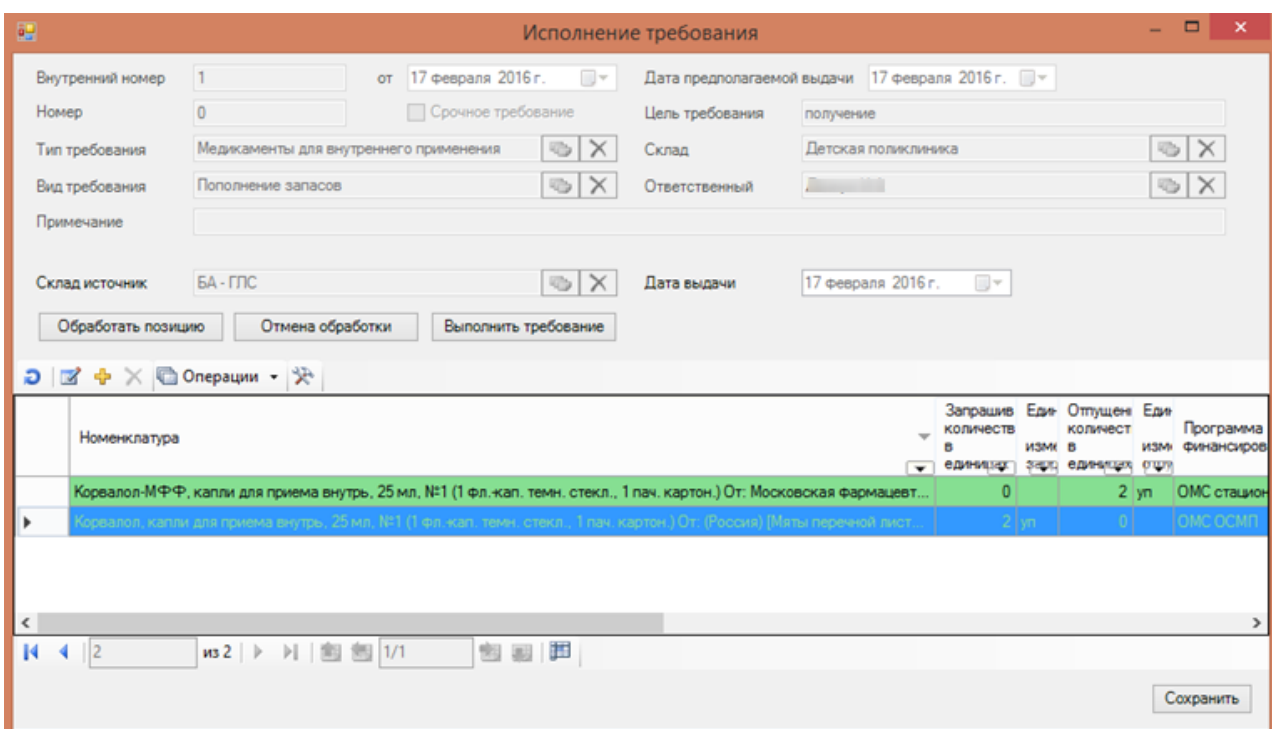

Рисунок 166. Обработанная позиция накладной зеленого цвета

<span id="page-76-0"></span>После того как все позиции накладной будут обработаны, следует нажать кнопку «Выполнить требование». В результате появится окно с предложением сформировать отчет «Требование (накладная)» [\(Рисунок 167\)](#page-76-1).

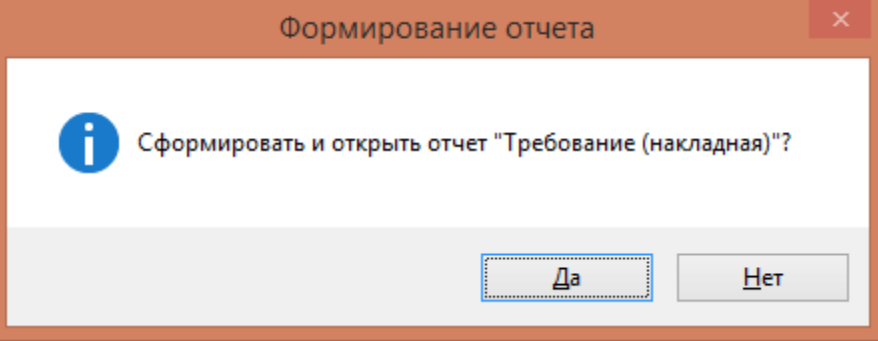

<span id="page-76-1"></span>Рисунок 167. Окно с предложением сформировать отчет Если выбрать «Да», то сформируется отчет [\(Рисунок 168\)](#page-77-0).

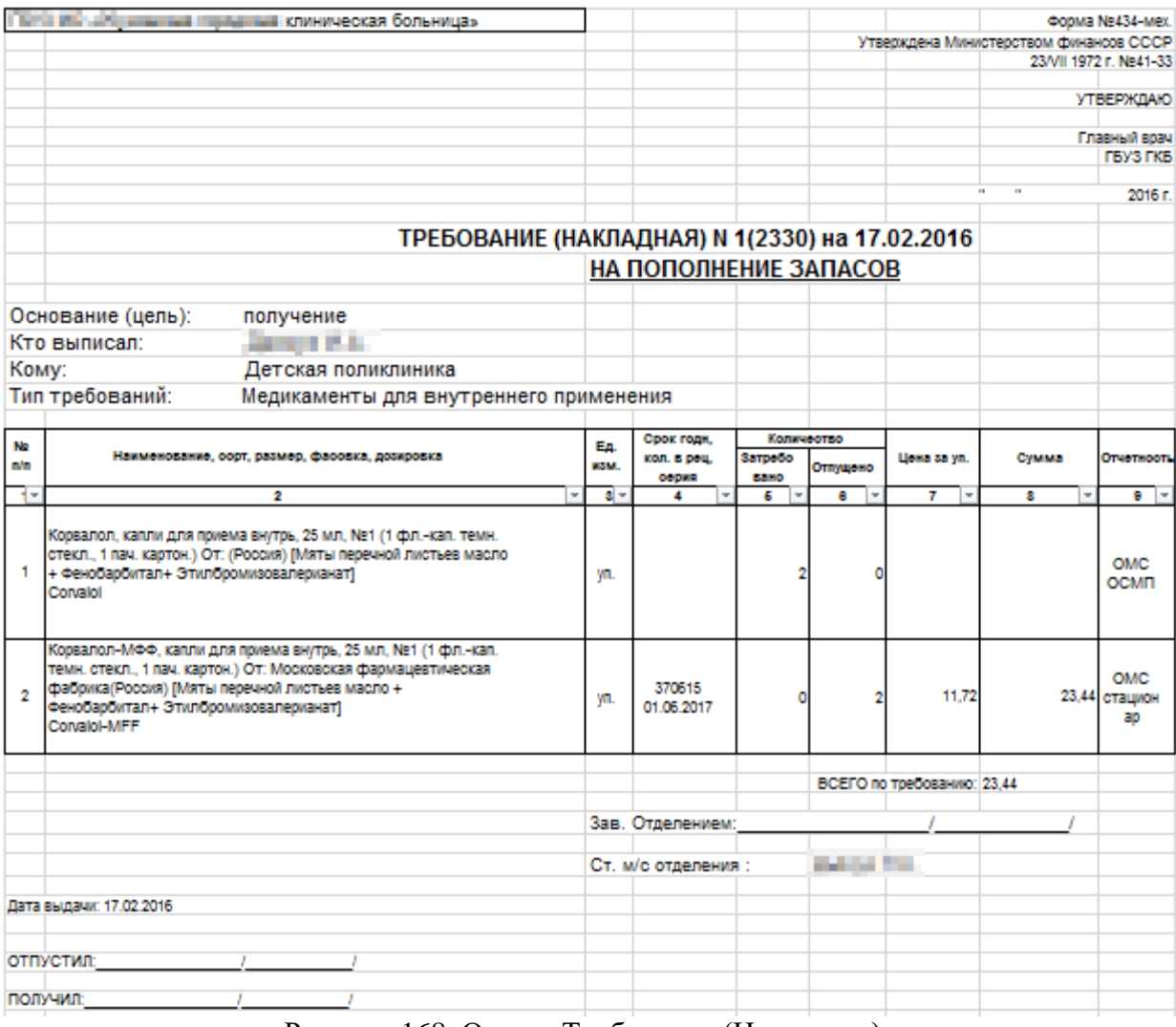

Рисунок 168. Отчет «Требование (Накладная)»

<span id="page-77-0"></span>После обработки данная накладная-требование окрасится в зеленый цвет. В аптеке отделения данное требование также окрасится в зеленый цвет, значит оно выполнено и необходимо прийти в больничную аптеку для получения медикаментов.

# **3 ФП «АПТЕКА ОТДЕЛЕНИЯ»**

### **3.1 Списание по листу назначения в аптеке отделения**

После выполнения назначения в стационарном профиле в аптеке отделения происходит создание документа «Списание по листу назначения». Для просмотра документов списания необходимо выбрать «Расходные документы» – «Списание по листу назначения» [\(Рисунок 169\)](#page-78-0).

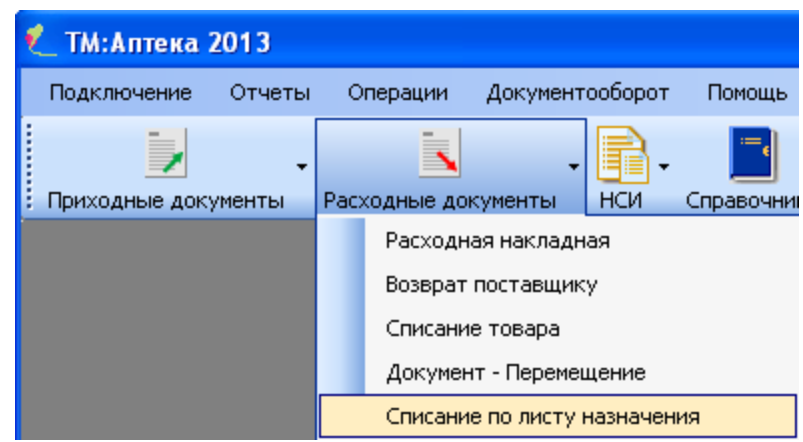

Рисунок 169. Выбор операции «Списание по листу назначения» Откроется окно «Списание по листу назначения» [\(Рисунок 170\)](#page-78-1).

<span id="page-78-0"></span>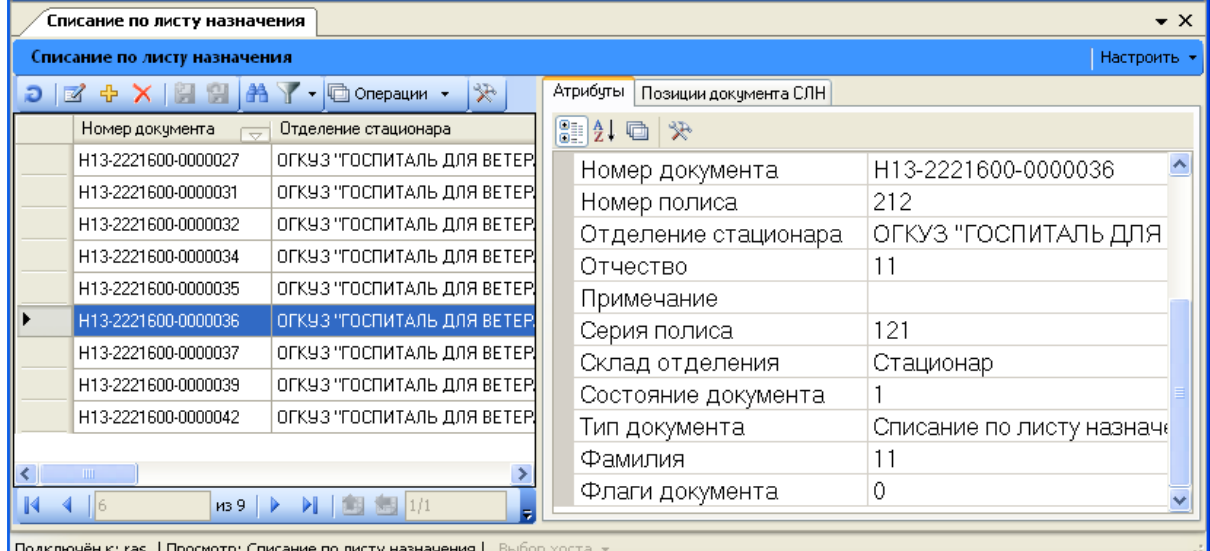

Рисунок 170. Списание по листу назначения

<span id="page-78-1"></span>Данный документ содержит информацию о том, когда и по какому документу, в каком отделении стационара было выписано ЛС, с какого склада оно будет списано.

Позиции данного документа содержат информацию о том, какое ЛС было выписано, в каком количестве, а так же дата приема ЛС пациентом [\(Рисунок 171\)](#page-78-2).

| $\star \times$<br>Списание по листу назначения                               |                                             |                                           |                 |                              |                                 |                     |  |  |  |  |  |
|------------------------------------------------------------------------------|---------------------------------------------|-------------------------------------------|-----------------|------------------------------|---------------------------------|---------------------|--|--|--|--|--|
| Списание по листу назначения                                                 |                                             |                                           |                 |                              |                                 | Настроить *         |  |  |  |  |  |
| $\mathcal{F}$<br>▐M ↔ Ⅹ 闿 읩<br>I as<br>• Фолерации •<br>Ð.                   |                                             |                                           | <b>Атрибуты</b> | Позиции документа СЛН        |                                 |                     |  |  |  |  |  |
|                                                                              | Номер документа<br>$\overline{\phantom{a}}$ | Отделение стационара                      | $\Box$<br>Ð     | <b>□ Операции ▼</b>          |                                 |                     |  |  |  |  |  |
|                                                                              | H13-2221600-0000027                         | ОГКУЗ "ГОСПИТАЛЬ ДЛЯ ВЕТЕР)               |                 | Количество                   | Дата приема                     | Цена                |  |  |  |  |  |
|                                                                              | H13-2221600-0000031                         | ОГКУЗ "ГОСПИТАЛЬ ДЛЯ ВЕТЕР                |                 | $\overline{\phantom{a}}$     |                                 | $\overline{\nabla}$ |  |  |  |  |  |
|                                                                              | H13-2221600-0000032                         | ОГКУЗ "ГОСПИТАЛЬ ДЛЯ ВЕТЕР                |                 |                              | 4,0000000000 24.05.2013 0:00:00 | 514,91              |  |  |  |  |  |
|                                                                              | H13-2221600-0000034                         | ОГКУЗ "ГОСПИТАЛЬ ДЛЯ ВЕТЕР.               |                 |                              |                                 |                     |  |  |  |  |  |
|                                                                              | H13-2221600-0000035                         | ОГКУЗ "ГОСПИТАЛЬ ДЛЯ ВЕТЕР <mark>.</mark> |                 |                              |                                 |                     |  |  |  |  |  |
|                                                                              | H13-2221600-0000036                         | ОГКУЗ "ГОСПИТАЛЬ ДЛЯ ВЕТЕР                |                 |                              |                                 |                     |  |  |  |  |  |
|                                                                              | H13-2221600-0000037                         | ОГКУЗ "ГОСПИТАЛЬ ДЛЯ ВЕТЕР <mark>.</mark> |                 |                              |                                 |                     |  |  |  |  |  |
|                                                                              | H13-2221600-0000039                         | ОГКУЗ "ГОСПИТАЛЬ ДЛЯ ВЕТЕР <mark>.</mark> |                 |                              |                                 |                     |  |  |  |  |  |
|                                                                              | H13-2221600-0000042                         | ОГКУЗ "ГОСПИТАЛЬ ДЛЯ ВЕТЕР                |                 |                              |                                 |                     |  |  |  |  |  |
|                                                                              |                                             |                                           |                 |                              |                                 |                     |  |  |  |  |  |
| TILL.                                                                        |                                             |                                           | ≺               | $\mathbf{m}$                 |                                 |                     |  |  |  |  |  |
| K<br>4                                                                       | M39<br>114                                  | <b>】图图</b> 1/1<br>▶<br>٠                  |                 | $\n  1 \quad \triangleright$ | $M$ $\boxplus$ $M$              | 図画用                 |  |  |  |  |  |
| Подключён к: ras   Просмотр: Списание по листу назначения  <br>Выбор хоста - |                                             |                                           |                 |                              |                                 |                     |  |  |  |  |  |

<span id="page-78-2"></span>Рисунок 171. Позиции документа «Списание по листу назначения»

При желании, есть возможность просмотреть содержимое данного документа более подробно. Для этого необходимо нажать кнопку **на панели управления записями**. После этого на экране появится окно, изображенное на [Рисунок 172.](#page-79-0)

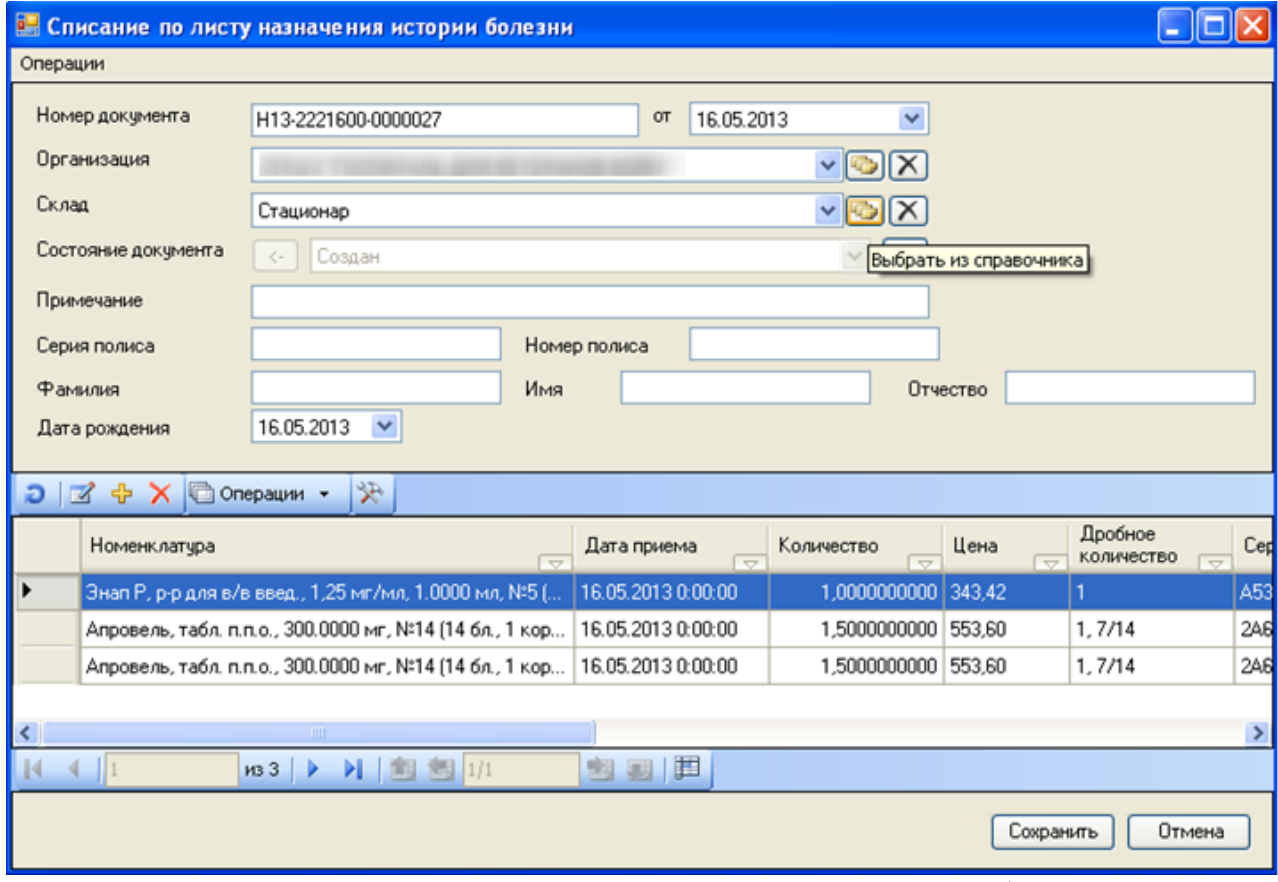

Рисунок 172. Окно «Списание по листу назначения истории болезни»

<span id="page-79-0"></span>В окне «Списание по листу назначения» можно редактировать поле «Примечание» и дату создания документа.

После того как пациент будет выписан из отделения стационара, данный документ автоматически перейдет в состояние «Проведён», а со склада будет списано указанное в данном документе ЛС в том количестве, которое записано в листе назначения.

Также существует возможность осуществить списание по листу назначения на складе. Для этого необходимо нажать кнопку на панели управления записями. После этого на экране появится окно, изображенное на [Рисунок 173.](#page-80-0)

В окне «Списание по листу назначения» необходимо ввести значение в следующие поля: «Организация», «Склад», «Примечание». Значение поля «Номер документа» и дату создания документа можно отредактировать.

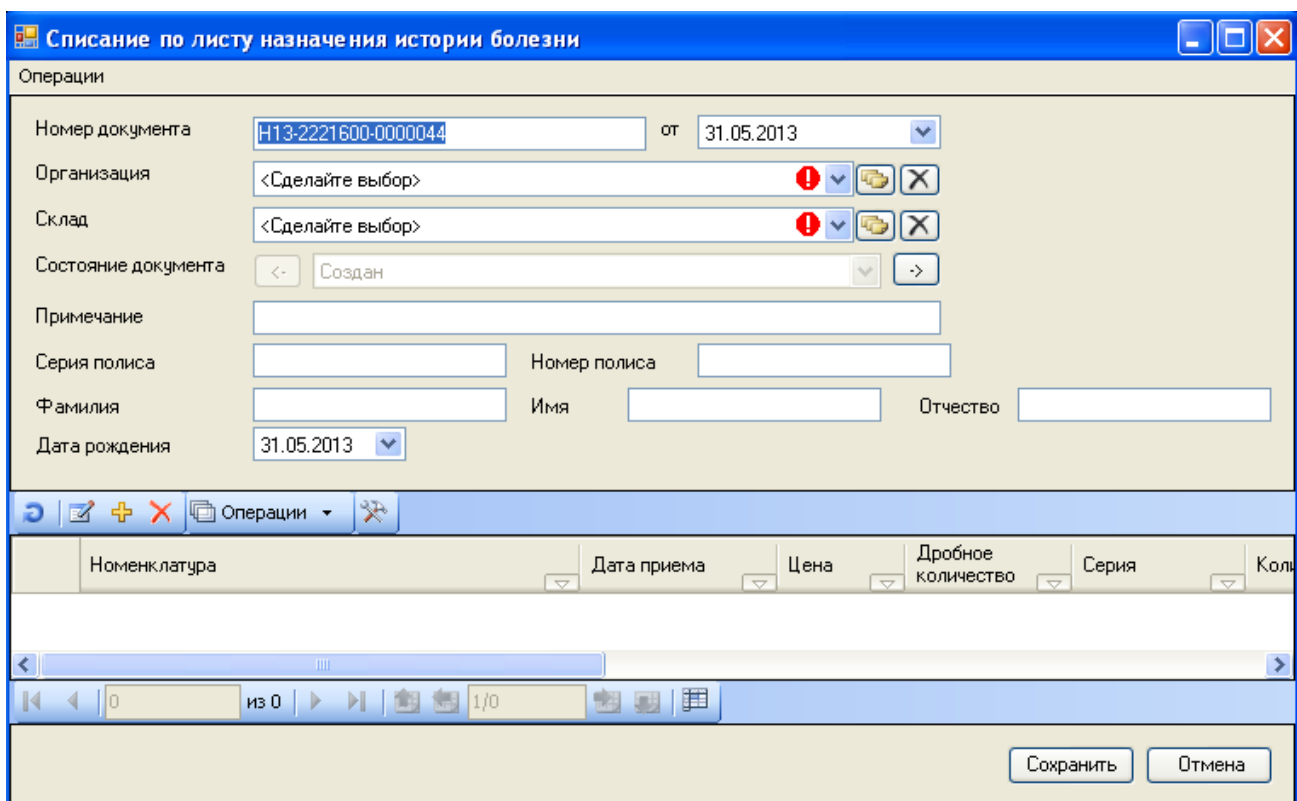

Рисунок 173. Окно «Списание по листу назначения истории болезни»

<span id="page-80-0"></span>Далее следует выбрать позицию списания по листу назначения на складе. Для этого необходимо нажать кнопку **+** в окне на панели управления записями. После этого откроется окно, изображенное на [Рисунок 174,](#page-80-1) в котором надо выбрать номенклатуру, тип упаковки, дату приема и количество товара для списания.

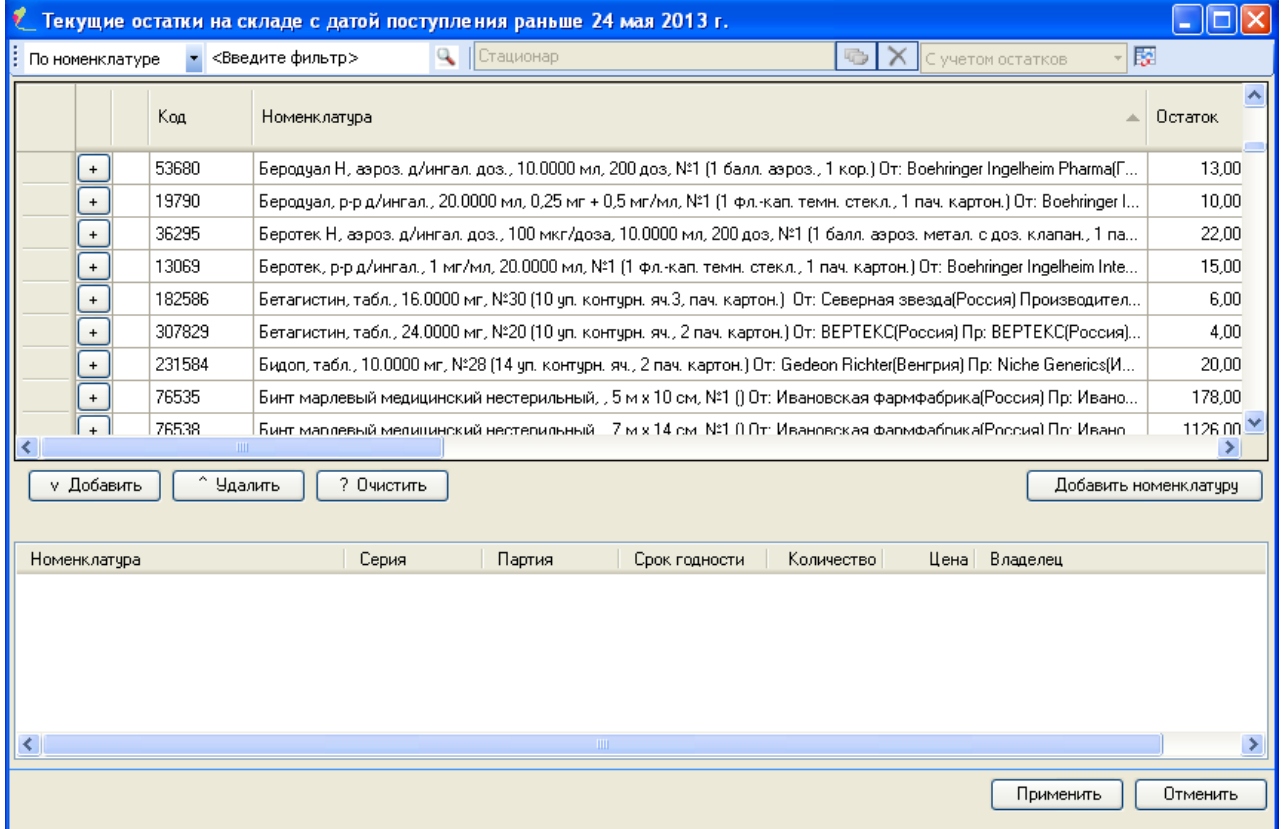

<span id="page-80-1"></span>Рисунок 174. Окно ввода «Позиции списания по листу назначения» Чтобы выбрать ЛС, имеющееся на складе, необходимо позиционировать на неё курсор и нажать кнопку **V Добавить** (либо щелкнуть правой кнопкой мыши, или

воспользоваться сочетанием клавиш Ctrl+Enter). Для быстрого поиска ЛС достаточно ввести часть наименования в поле с пометкой «Введите фильтр».

Откроется окно для ввода количества ЛС [\(Рисунок 175\)](#page-81-0).

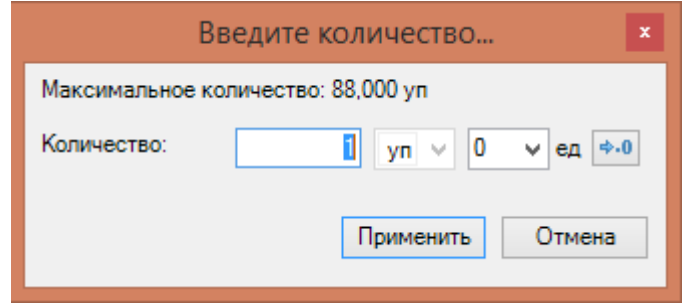

Рисунок 175. Окно «Введите количество»

<span id="page-81-0"></span>После ввода количества препарата, надо нажать кнопку «Применить». Если введенное количество ЛС больше, чем имеется на складе, то появится сообщение [\(Рисунок](#page-81-1)  [176\)](#page-81-1).

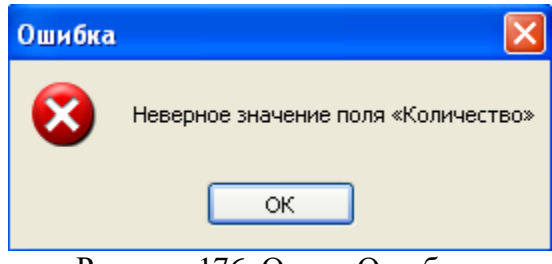

Рисунок 176. Окно «Ошибка»

# **3.2 Создание «Документ-перемещение»**

<span id="page-81-1"></span>Для перевода лекарственных средств со склада аптеки отделения на склад больничной аптеки необходимо создать документ «Документ – перемещение». Для этого необходимо выбрать в пункте меню «Расходные документы» → «Документ - перемещение» [\(Рисунок 177\)](#page-81-2).

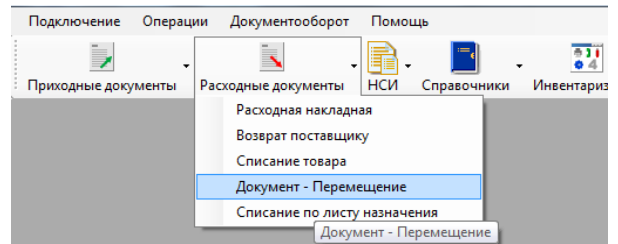

Рисунок 177. Загрузка окна «Документ - перемещение»

<span id="page-81-2"></span>В результате откроется окно «Документ - перемещение» со списком накладных [\(Рисунок 178\)](#page-81-3).

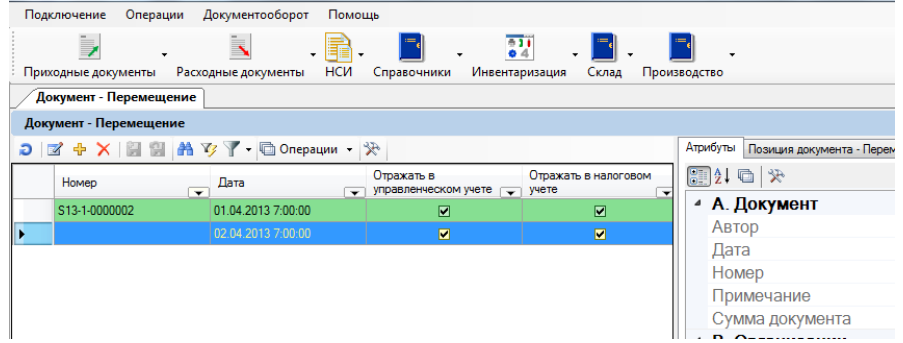

Рисунок 178. Окно «Документ - перемещение»

<span id="page-81-3"></span>Подробно работа с документом «Документ-перемещение» описана в п[.2.4.](#page-30-0)

# **3.3 Создание накладной-требование**

Для того чтобы пополнить запасы на складе, необходимо создать накладнуютребования для больничной аптеки. Для этого необходимо зайти в пункт «Расходные документы» «Накладная-требование» [\(Рисунок 179\)](#page-82-0).

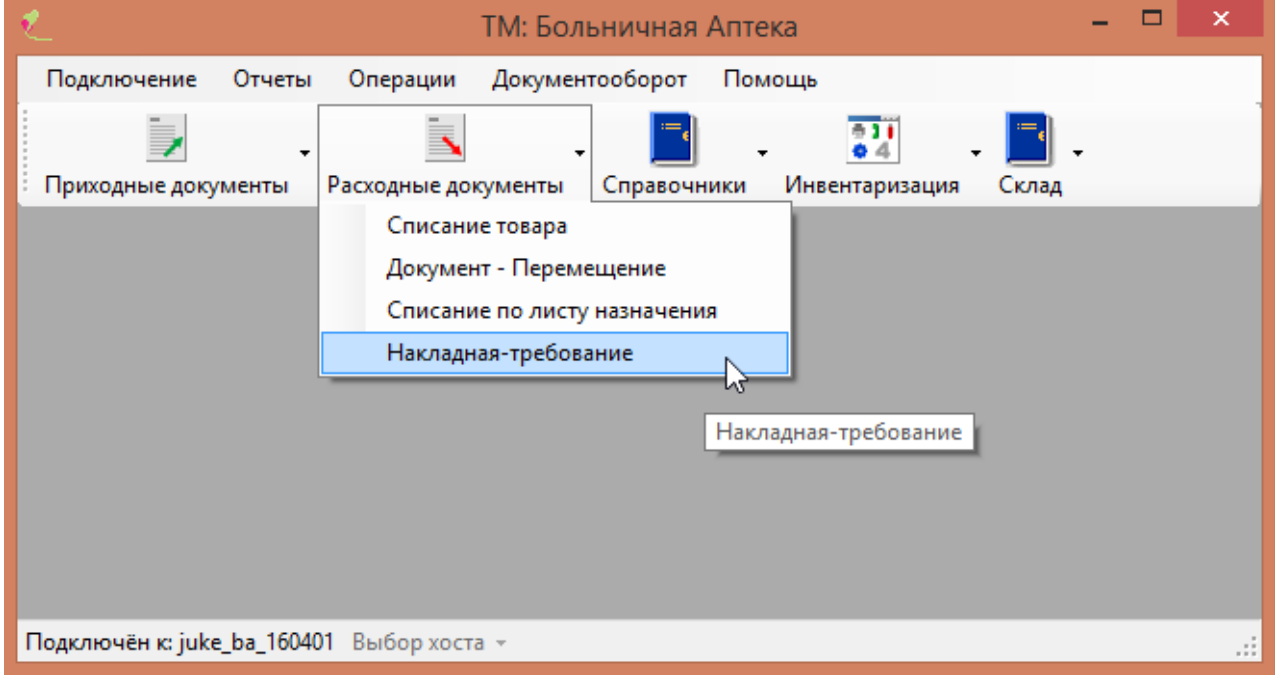

Рисунок 179. Выбор «Накладная-требование» в аптеке отделения

<span id="page-82-0"></span>В результате откроется список с накладными. Зеленым окрашены выполненные накладные, желтым – еще не проведенные в больничной аптеке. Серым цветом помечаются удаленные накладные-требование [\(Рисунок 180\)](#page-83-0).

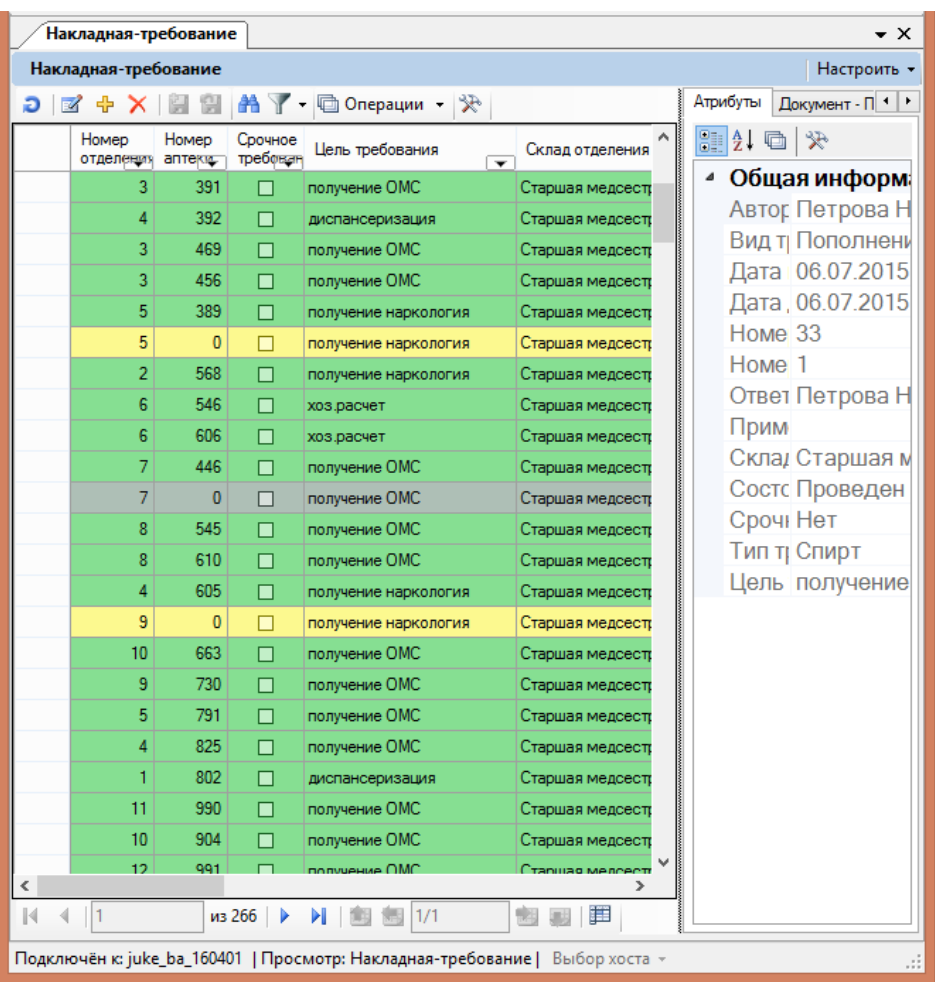

Рисунок 180. Список накладных-требований

<span id="page-83-0"></span>Для добавления новой накладной необходимо нажать  $\Phi$  на панели инструментов. В результате откроется окно «Накладная-требование» [\(Рисунок 1\)](#page-3-0).

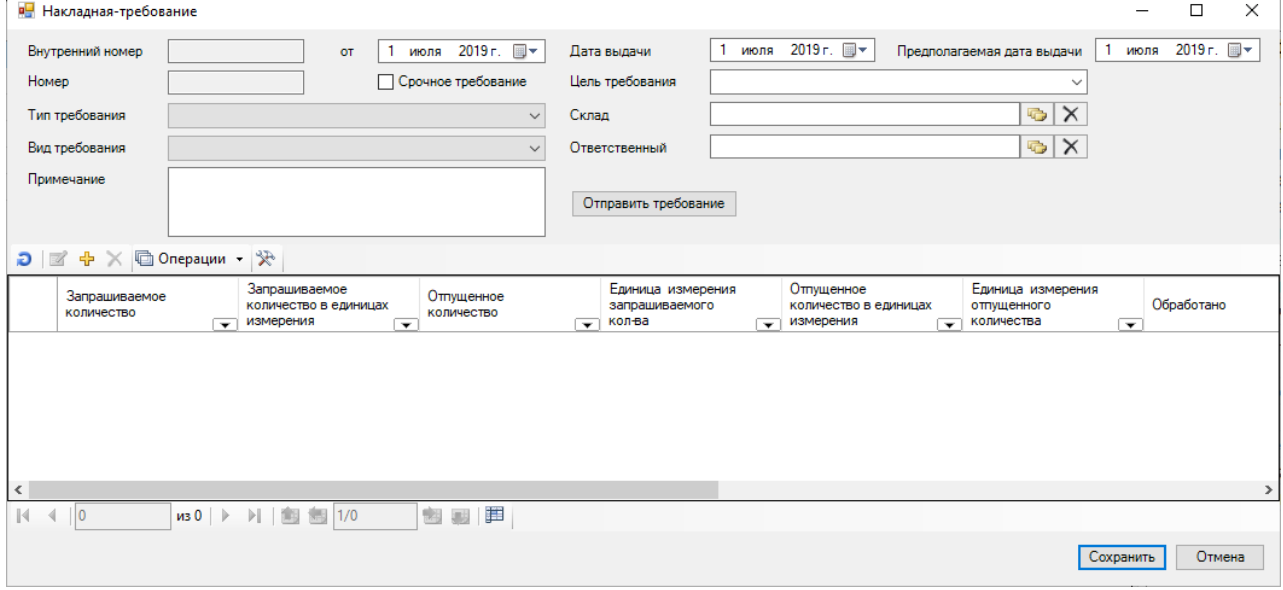

#### Рисунок 181. Окно «Накладная-требование»

<span id="page-83-1"></span>В открывшемся окне поле «Внутренний номер» автоматически заполняется в аптеке отделения в момент создания накладной-требование. Поле «Номер» автоматически заполняется в больничной аптеке в момент отпуска лекарственных препаратов по накладной-требование.

В поле «Предполагаемая дата выдачи» следует указать желаемую дату получения лекарственного средства. Значение поля «Дата выдачи» больничная аптека может изменить в момент обработки накладной-требование.

Далее следует заполнить поля «Тип требования», «Вид требования», «Цель» из выпадающих списков. Поля «Склад» и «Ответственный» заполняются из справочников.

Если необходима срочная поставка медикаментов, необходимо установить флажок «Срочное требование».

После заполнения обязательных полей необходимо добавить в накладную медикаменты или изделия медицинского назначения. Для добавления номенклатуры следует нажать  $\overline{\mathbf{r}}$  на панели инструментов [\(Рисунок 181\)](#page-83-1). В результате откроется окно «Товары на складе» [\(Рисунок 182\)](#page-84-0).

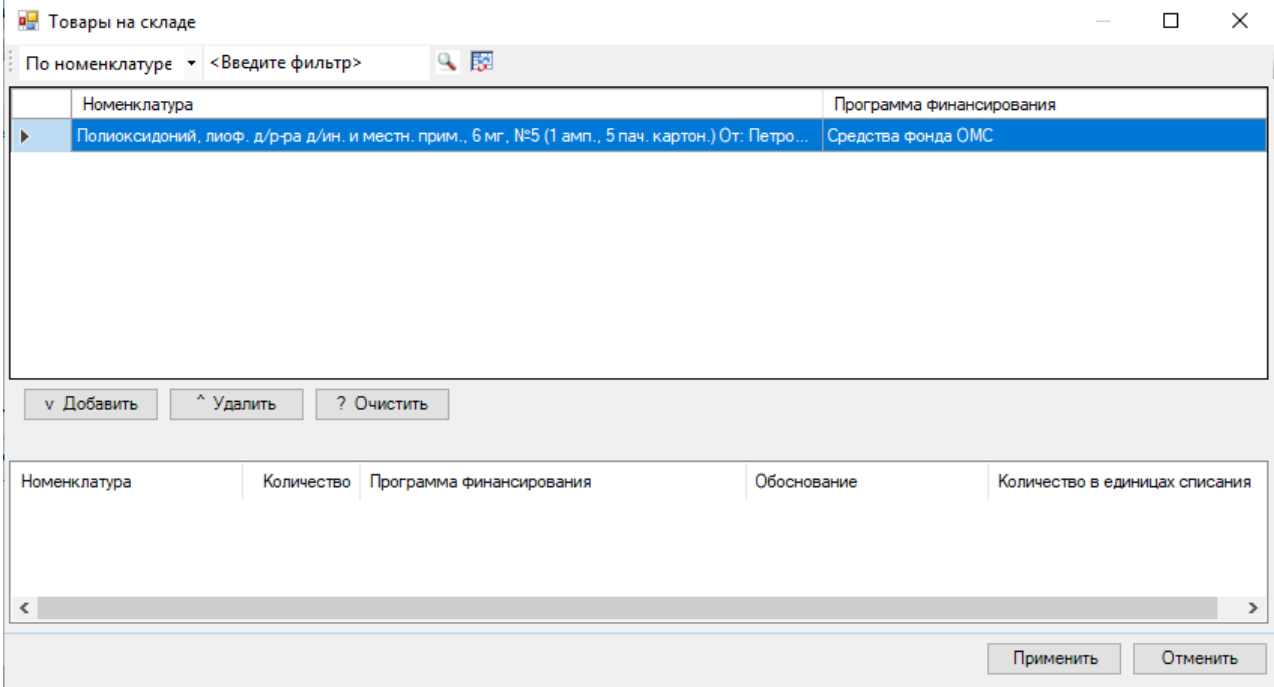

Рисунок 182. Окно «Товары на складе»

<span id="page-84-0"></span>В данном окне отображается номенклатура, отвечающая условию фильтрации, то есть значению поля «Тип требования» в накладной-требование [\(Рисунок 181\)](#page-83-1). Выбирать номенклатуру можно в зависимости от программы финансирования.

Для того чтобы выбрать необходимую номенклатуру, необходимо выделить позицию и нажать кнопку «Добавить». В результате откроется окно для ввода количества требуемого медицинского изделия [\(Рисунок 183\)](#page-84-1).

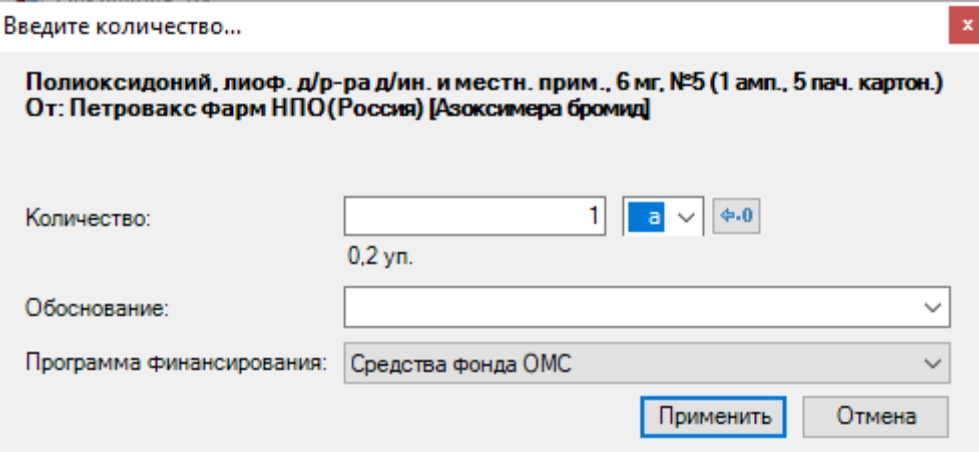

Рисунок 183. Окно для ввода количества требуемой номенклатуры

<span id="page-84-1"></span>Количество можно указывать как в упаковках, так и в единицах, нажав кнопку  $\left| \bullet \cdot \cdot \right|$ . В поле «Обоснование» можно указывать ФИО пациента, Для которого запрашивается медицинское изделие, или иную причину. Далее следует нажать кнопку «Применить».

Добавленные позиции отображаются в нижнем списке. Если медицинское изделие выбрано неверно, его можно удалить, выделив его и нажав кнопку «Удалить».

После того как все необходимые медицинские изделия выбраны, следует нажать кнопку «Применить» [\(Рисунок 182\)](#page-84-0). В результате в накладной-требование добавятся выбранные номенклатуры [\(Рисунок 184\)](#page-85-0).

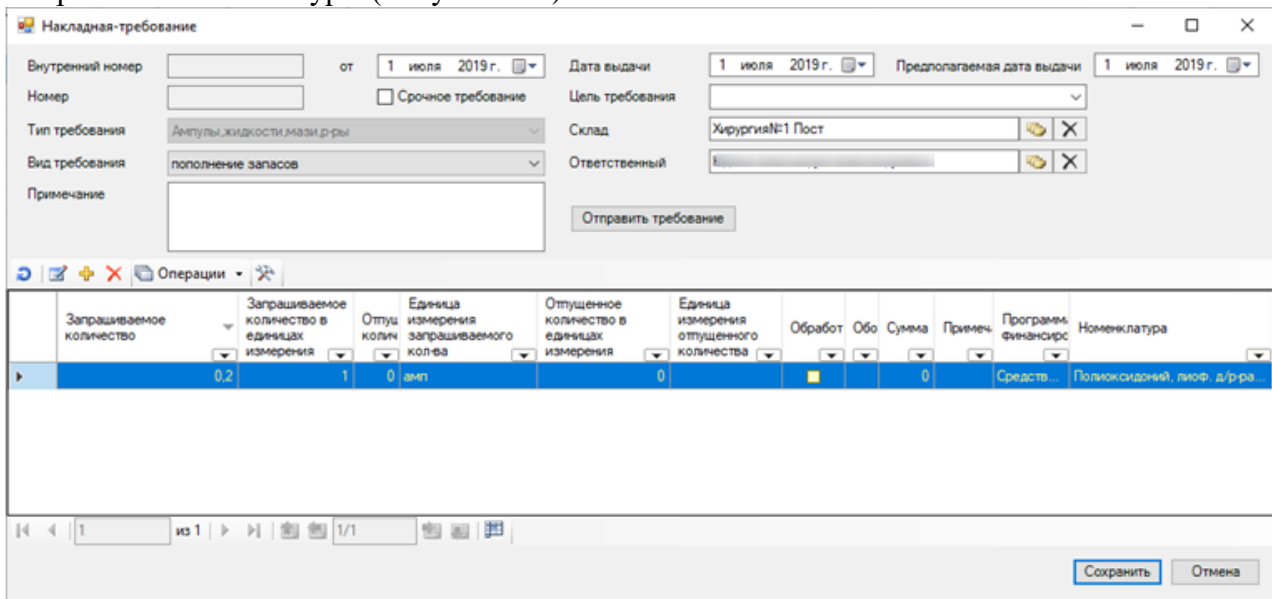

Рисунок 184. Заполненная накладная-требование

<span id="page-85-0"></span>Желтым помечаются позиции, не проведенные в больничной аптеке. Заполненную накладную-требование следует отправить в больничную аптеку, нажав кнопку Отправить требование

. После чего сохранить накладную, нажав кнопку «Сохранить».

Если требование уже отправлено, но еще не обработана в больничной аптеке (желтые накладные-требование), ее можно отменить, открыв ее на редактирование [\(Рисунок 185\)](#page-85-1).

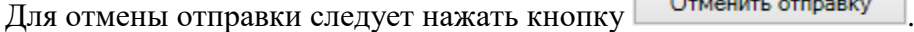

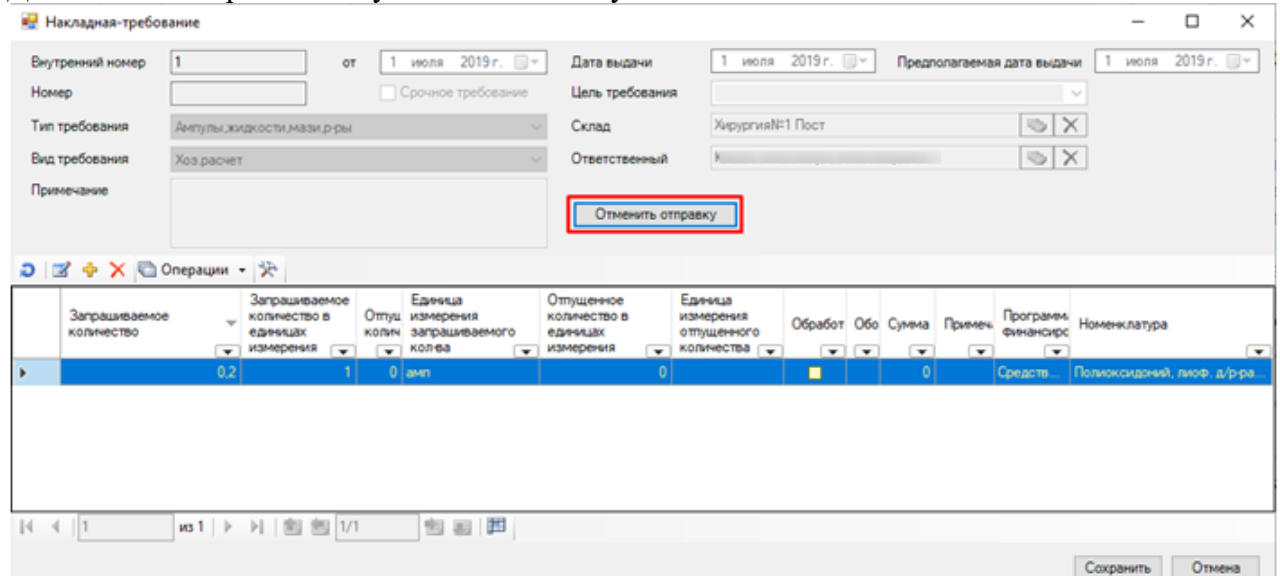

<span id="page-85-1"></span>Рисунок 185. Отправленное требование, не обработанное больничной аптекой Редактировать обработанные накладные-требование запрещено (зеленого цвета).

### **3.4 Отчеты**

Пункт «Отчеты» предназначен для автоматизированного формирования регламентированных отчетов и их экспорта в «MS Excel».

Отчеты в больничной аптеке и аптеке отделения формируются на основе текущего состояния БД (в начале имени файла приведена текущая дата) и представляют собой файлы MS Excel, корректировка, сохранение и распечатка которых осуществляется средствами самого приложения MS Office.

Вход в пункт «Отчеты» осуществляется из главного меню ФП «Аптека отделения» [\(Рисунок 186\)](#page-86-0).

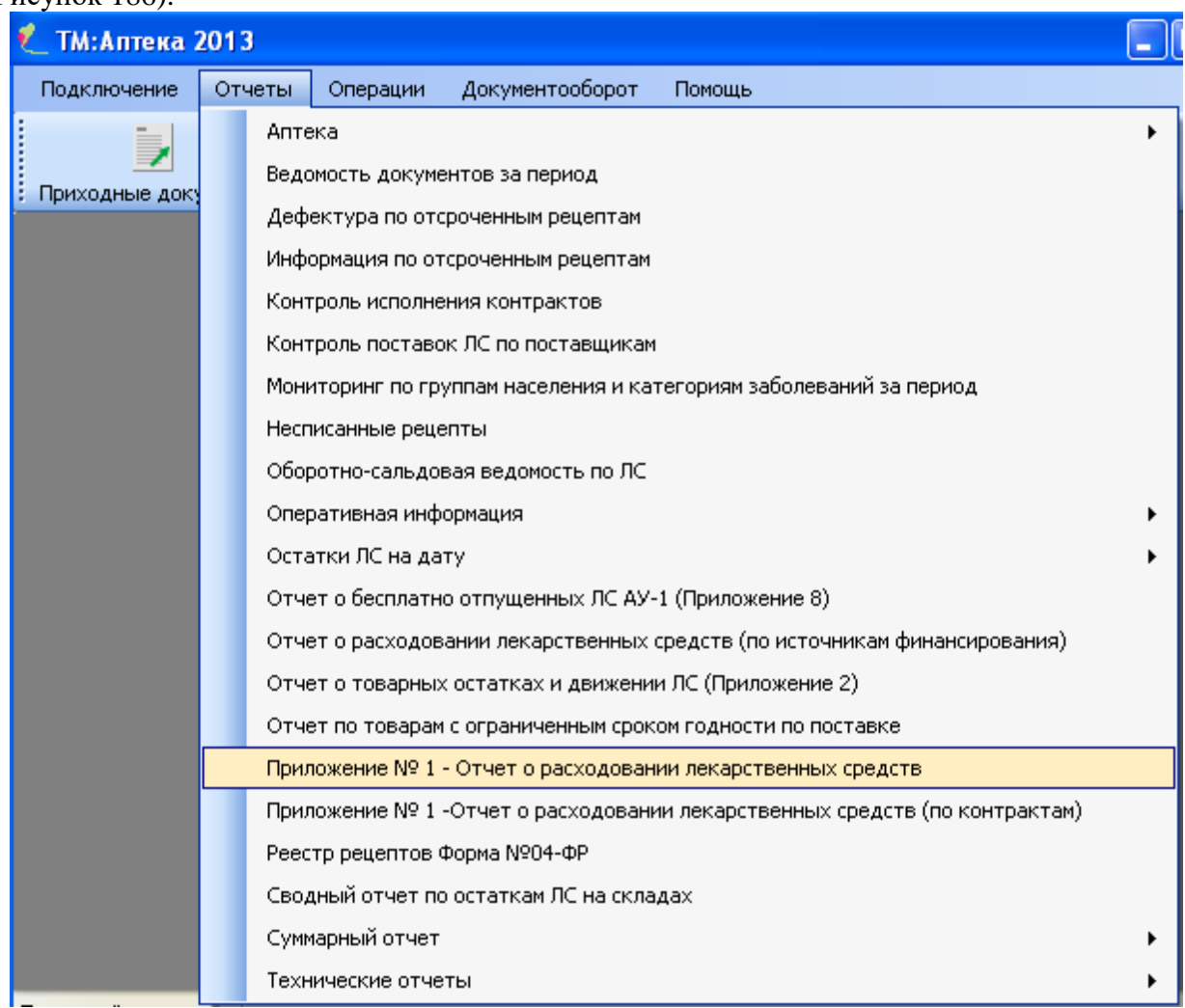

Рисунок 186. Главное меню. Пункт «Отчеты»

В раскрывающемся списке предлагается сформировать следующие виды отчетов:

- <span id="page-86-0"></span> «Отчёт по отпущенным рецептам ЛПУ в разрезе врачей (детальный)»; («Отчёты» «Аптека»)
- «Реестр рецептов за период» («Отчёты»-> «Аптека»);
- «Реестр рецептов за период по ЛПУ» («Отчёты»-> «Аптека»);
- «Реестр рецептов за период по типам ЛП»;(«Отчёты»-> «Аптека»);
- «Товарный отчёт» («Отчёты»-> «Аптека»);
- «Ведомость документов за период»;
- «Дефектура по отсроченным рецептам»;
- «Информация по отсроченным рецептам»;
- «Контроль исполнения контрактов»;
- «Контроль поставок ЛС по поставщикам»;
- «Несписанные рецепты»;
- «Оборотно-сальдовая ведомость по ЛС»;
- «Оперативная информация о полученных реестрах аптек»;
- «Оперативная информация по отпуску ЛС»;
- «Оперативная информация по отпуску рецептов»;
- «Остатки ЛС на дату по типу поставки с группировкой по складу»;
- «Остатки ЛС на дату с группировкой по наименованию»;
- «Остатки ЛС на дату с группировкой по складу»;
- «Отчет о бесплатно отпущенных АУ-1 (Приложение 8)»
- «Отчёт о расходовании лекарственных средств (по источникам финансирования)»;
- «Отчет о товарных остатках и движении ЛС (Приложение 2)»;
- «Отчет о товарах с ограниченным сроком годности по поставке»;
- «Приложение № 1 Отчет о расходовании лекарственных средств»;
- «Приложение № 1 Отчет о расходовании лекарственных средств (по контрактам)»;
- «Реестр рецептов Форма  $\mathcal{N}_2$  004-ФР»;
- «Сводный отчет по остаткам ЛС на складах»;
- «Оборотно-сальдовые итоги по месяцам» («Отчёты» → «Суммарный отчёт»);

В некоторых отчетах (например, «Ведомость документов за период») перед формированием отчета необходимо задать период отчета в окне «Параметры» [\(Рисунок](#page-87-0)  [187\)](#page-87-0).

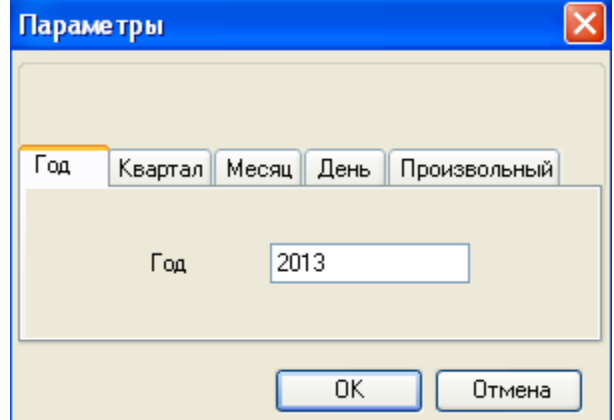

<span id="page-87-0"></span>Рисунок 187. Окно «Параметры». Задание периода отчета Или необходимо задать дату отчета в окне «Параметры» [\(Рисунок 188\)](#page-87-1).

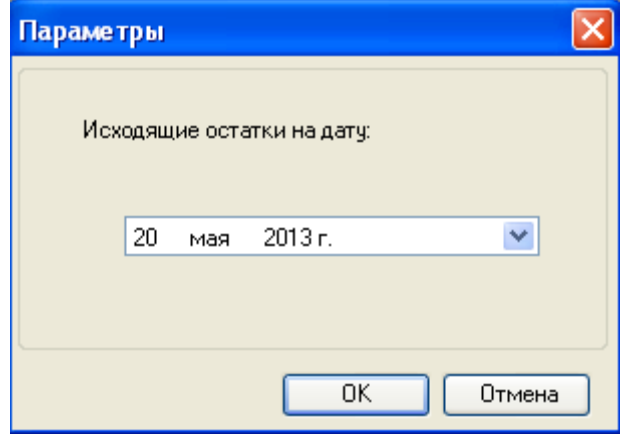

Рисунок 188. Окно «Параметры». Задание даты отчета

<span id="page-87-1"></span>**Замечание**: Кроме отчетов, приведенных в пункте меню «Отчеты», также формируются и специализированные отчеты, вызов которых осуществляется из меню (в т. ч. и контекстного меню) в таблицах функциональных блоков («Приходные документы», «Расходные документы» и других).

Например, вызов отчета «Список товаров с истекающим сроком годности до заданной даты» вызывается следующим образом: в функциональном блоке «Склад» необходимо выбрать «Товары на складе» [\(Рисунок 189\)](#page-87-2).

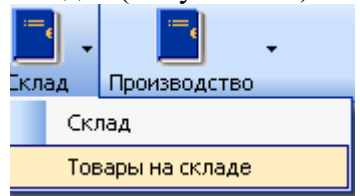

Рисунок 189. Выбор пункта «Товары на складе»

<span id="page-87-2"></span>После чего откроется таблица «Товары на складе» [\(Рисунок 190\)](#page-88-0). На панели инструментов этой таблицы необходимо выбрать «Отчеты» «Список товаров с истекающим сроком годности до заданной даты» [\(Рисунок 190\)](#page-88-0).

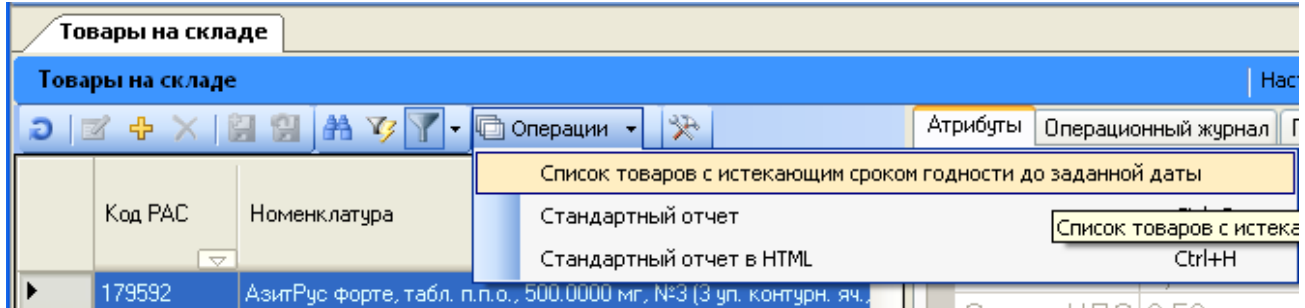

<span id="page-88-0"></span>Рисунок 190. Выбор отчета «Список товаров с истекающим сроком годности до заданной даты»

Далее необходимо будет указать дату в окне «Параметры» [\(Рисунок 188\)](#page-87-1), после чего отчет будет сформирован [\(Рисунок 191\)](#page-88-1).

| Товары, у которых срок годности истекает до: |            |                       | Сформирован: 07.04.2011 12:21:49<br>07.04.2011                                         |                    |           |               |                               |              |
|----------------------------------------------|------------|-----------------------|----------------------------------------------------------------------------------------|--------------------|-----------|---------------|-------------------------------|--------------|
| $Ne \pi/n$                                   | Код товара | Торговое наименование | Партия                                                                                 | Кол-во<br>упаковок | до (дата) | Кол-во дней   | Подразделение                 |              |
|                                              |            |                       |                                                                                        |                    |           |               |                               |              |
|                                              | 1400952 6  |                       | p10-1001-<br>0000009                                                                   | 50,000             | 25.02.11  | 486,000       | Склад №1<br>Больничгая аптека |              |
|                                              |            |                       |                                                                                        |                    |           |               |                               |              |
|                                              |            |                       |                                                                                        |                    |           |               |                               |              |
|                                              |            |                       |                                                                                        |                    |           |               |                               |              |
|                                              |            |                       | ] Ребиф, р-р для инъекций, 44 мкг / 0.5 мл №3<br>Индустрия Фармасьютика Сероно С.п.А.) |                    |           | Срок годности |                               | до истечения |

Рисунок 191. Сформированный отчет

# <span id="page-88-1"></span>**4 ОБНОВЛЕНИЕ СПРАВОЧНЫХ ДАННЫХ**

Обновление справочных данных включает в себя:

- Обновление нормативно-справочной информации (НСИ);
- Обновление справочников;
- Обновление регистров.

Вызов окна обновления справочных данных производится через пункт меню «Сценарии» → «Обновление справочных данных» [\(Рисунок 192\)](#page-88-2).

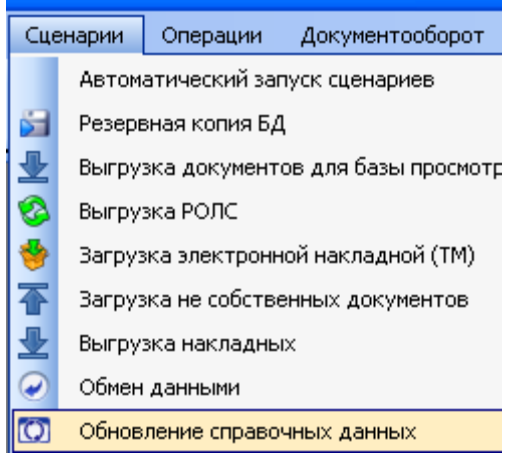

Рисунок 192. Окно «Сценарии»

<span id="page-88-2"></span>После чего появится окно «Обновление справочных данных» [\(Рисунок 193\)](#page-89-0).

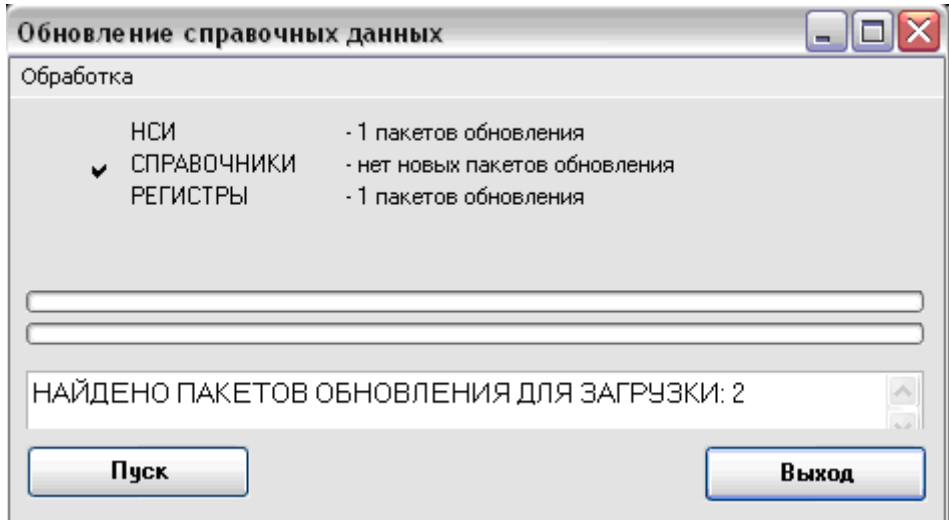

Рисунок 193. Окно «Обновление справочных данных»

<span id="page-89-0"></span>В появившемся окне нажимаем кнопку «Пуск». После завершения процесса обновления система выдаст соответствующее сообщение, в котором необходимо нажать кнопку «ОК» и затем кнопку «Выход».